# **Panasonic.**

# **Operating Instructions Software (For Panasonic Printing System Ver. 6)**

DP-1510P/1810P/1810F/2000/2010E/2500/3000

Model No.

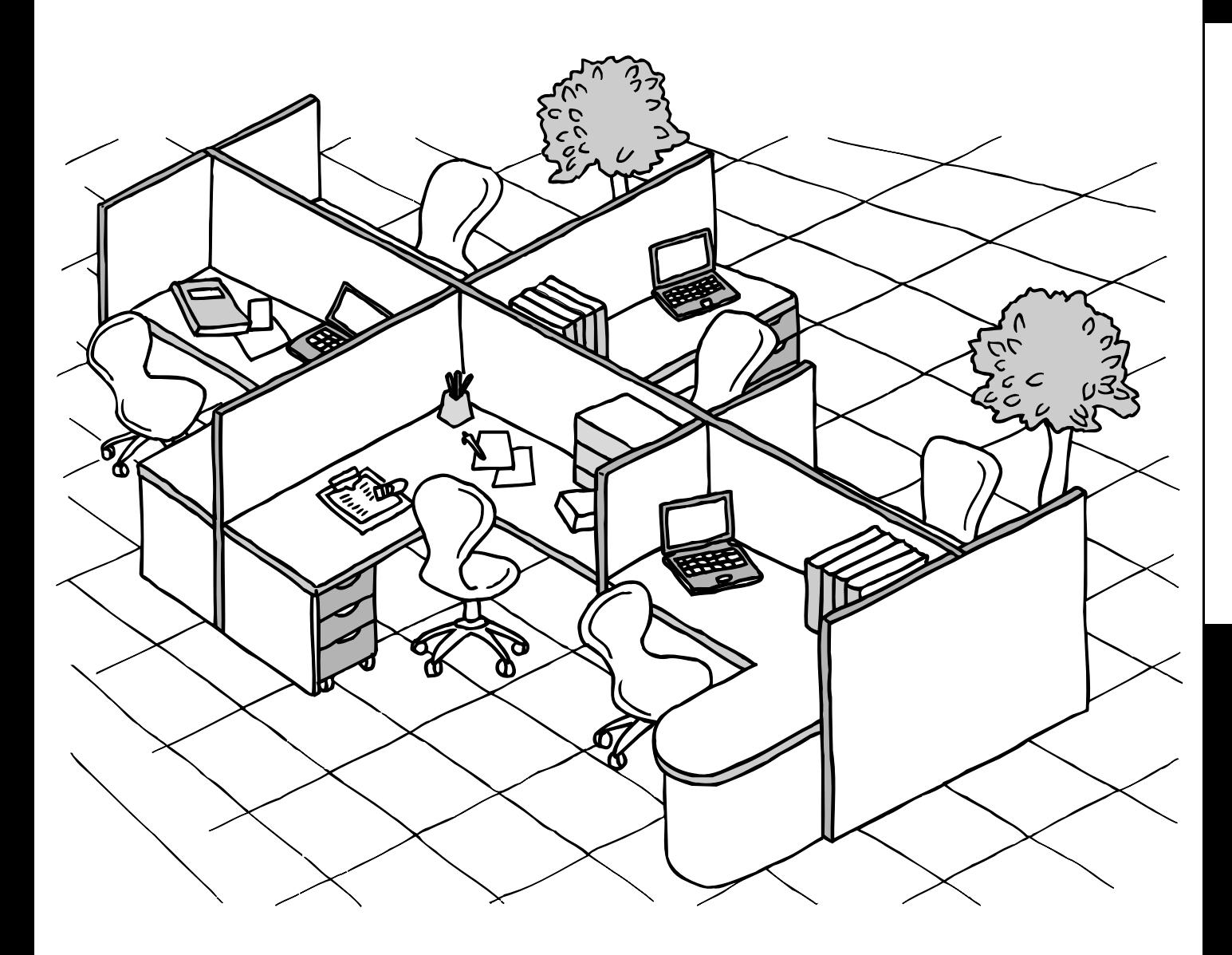

Before operating this software, please read these instructions completely and keep these operating instructions for future reference.

**English**

The following trademarks and registered trademarks are used throughout this manual:

Microsoft, MS-DOS, Windows and Windows NT are registered trademarks of Microsoft Corporation in the USA and other countries.

i386, i486 and Pentium are trademarks of Intel Corporation.

Centronics is a registered trademark of Centronics Data Computer Corporation.

TrueType is a registered trademark of Apple Computer, Inc.

All other trademarks identified herein are the property of their respective owners.

Copyright @ 2000 - 2002 by Matsushita Graphic Communication Systems, Inc. All rights reserved. Unauthorized copying and distribution is a violation of law. Published in Japan.

The contents of these Operating Instructions are subject to change without notice.

# **Table of Contents**

# **Before Use**

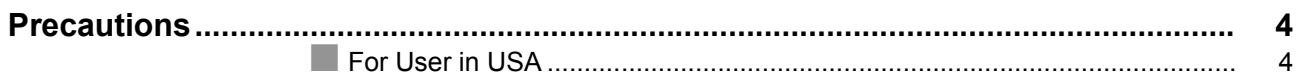

# **Printer Section**

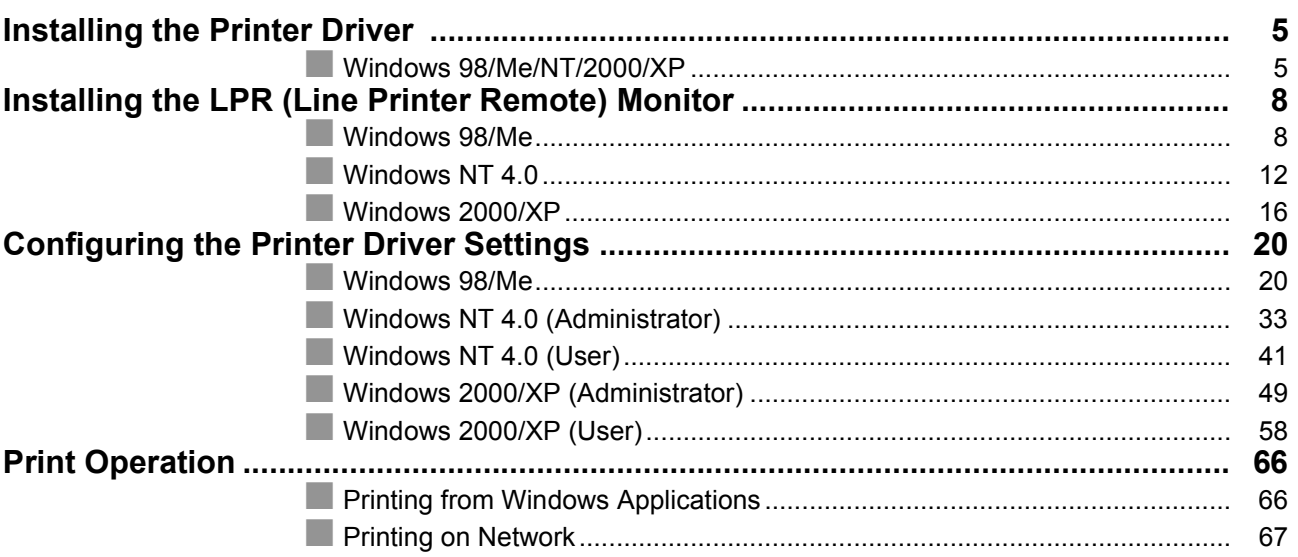

# Troubleshooting

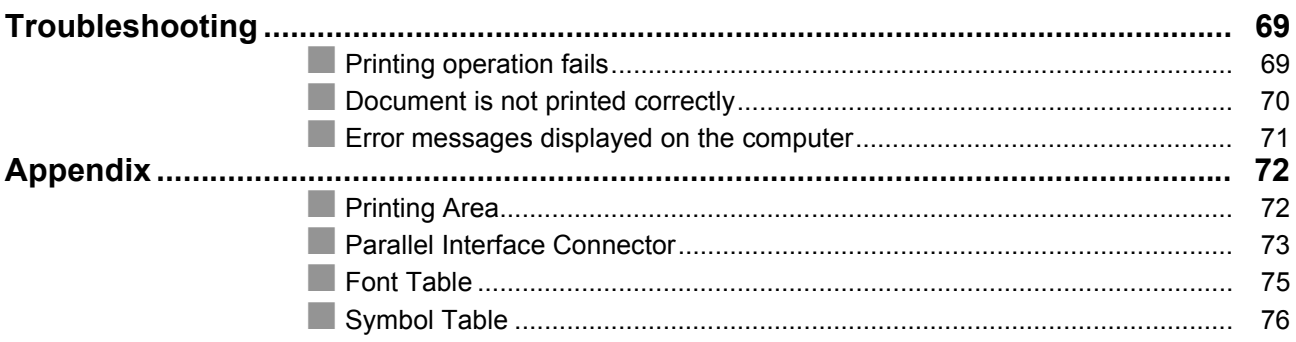

# <span id="page-3-0"></span>**Precautions**

# <span id="page-3-1"></span>**For User in USA**

This equipment has been tested and found to comply with the limits for a Class B digital device, pursuant to Part 15 of the FCC Rules. These limits are designed to provide reasonable protection against harmful interference in a residential installation. This equipment generates, uses and can radiate radio frequency energy and, if not installed and used in accordance with the instructions, may cause harmful interference to radio communications. However, there is no guarantee that interference will not occur in a particular installation. If this equipment does cause harmful interference to radio or television reception, which can be determined by turning the equipment off and on, the user is encouraged to try to correct the interference by one of the following measures:

- 1. Reorient or relocate the receiving antenna.
- 2. Relocate fax machine with respect to receiver or other equipment.
- 3. Connect fax machine into outlet on a circuit different from that to which the receiver is connected.
- 4. Consult the dealer or an experienced radio/TV technician for help.

**Warning**: To assure continued compliance, use only shielded interface cable when connecting the facsimile machine parallel interface port to host computer. Also, any changes or modifications not expressly approved by the party responsible for compliance could void the user's authority to operate this equipment.

This device complies with Part 15 of the FCC Rules. Operation is subject to the following two conditions: (1) This device may not cause harmful interference, and (2) this device must accept any interference received, including interference that may cause undesired operation.

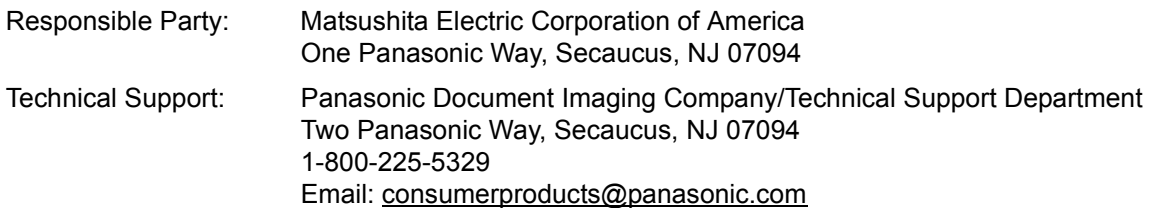

• You need to read the software license agreement before setting up the Printer Driver.

• You need to read the following precautions which is described in the Machine's Operating Instructions.

- 1. Installation
- 2. Ventilation
- 3. Handling
- 4. Toner and Paper
- 5. For your safety

# <span id="page-4-2"></span><span id="page-4-0"></span>**Installing the Printer Driver**

# <span id="page-4-1"></span>**Windows 98/Me/NT/2000/XP**

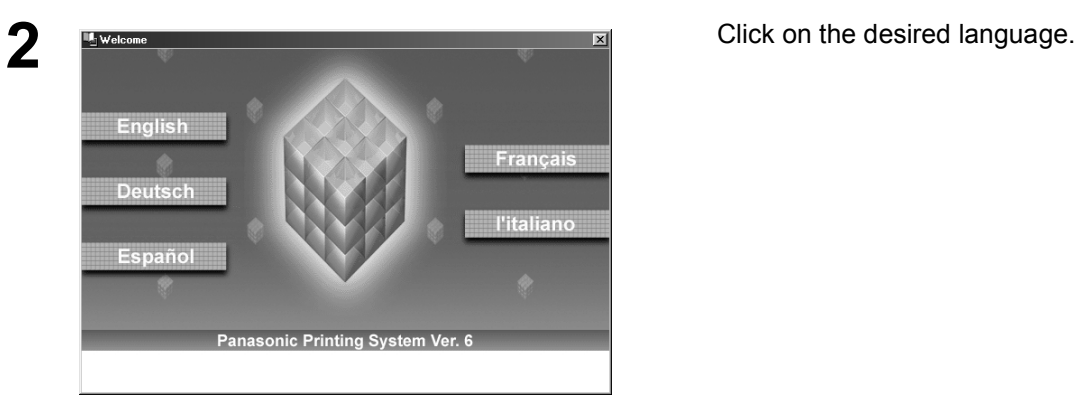

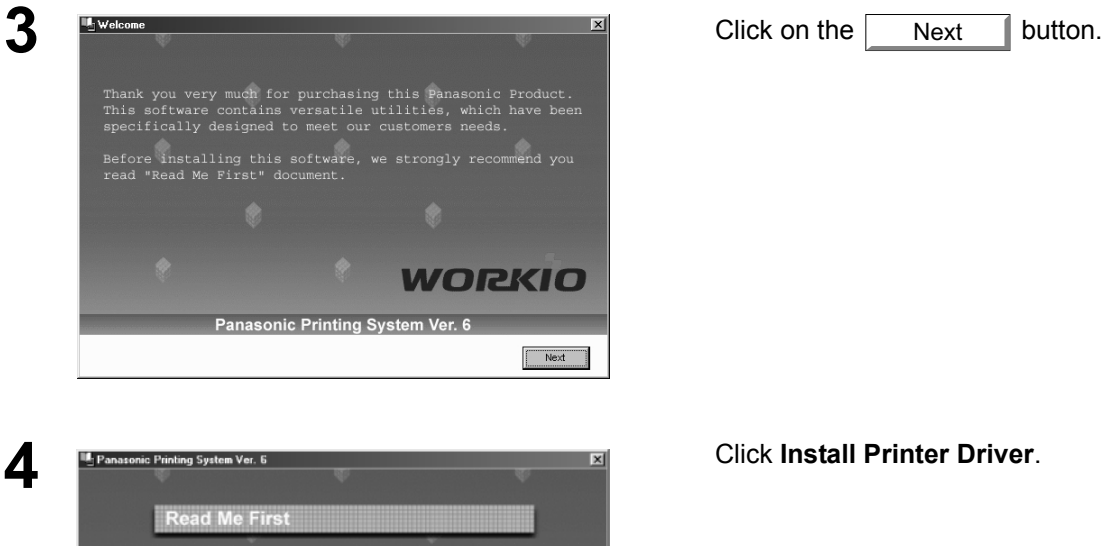

Operating Instructions **Install LPR Monitor** Adobe Acrobat Rea<mark>der</mark> 5.0 nasonic Printing System Ver. 6  $\qquad$  Back  $\qquad$  $\sim$  Biff

*Continued on the next page...*

**1** Insert the Panasonic Printing System Ver. 6 CD-ROM.

Next

# **Installing the Printer Driver**

# **Windows 98/Me/NT/2000/XP**

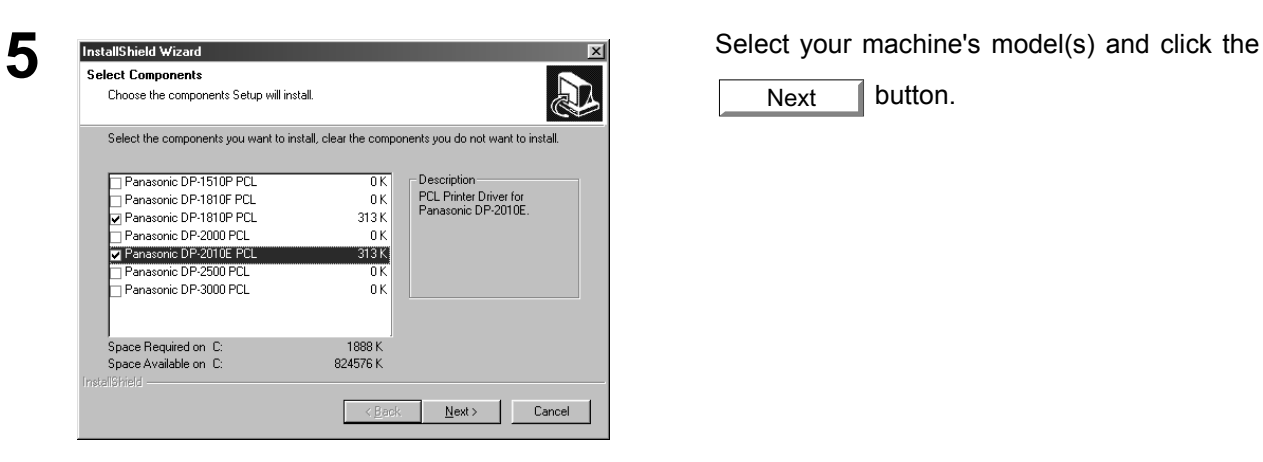

**6 Question Click the button if you would like** A default printer is already set on this computer. Do  $\boldsymbol{P}$ you wish to select a new default printer? Current default printer = Panasonic DP-3000 PCL  $\underline{\mathsf{Y}}$ es  $\overline{\text{No}}$ 

**This collect Window Window Ward Select your new default printer from the New Select befault printer from the New Select Select Default Printer (** $\overline{\phantom{a}}$ Select the default printer. Set as default printer New Printer List Panasonic DP-1810 PCL Panasonic DP-1810 PCL nasonic DP-2010 Pl nstallShield - $\overline{\underline{\qquad}}$  < <u>B</u>ack  $\underline{\qquad}$  <u>N</u>ext >  $\underline{\qquad}$  Cancel

72%

 $\fbox{ \textbf{Cancel} \label{tab: 1} }$ 

Printer Driver Setup is performing the requested operations

Installing: Panasonic DP-1810 PCL C:\WINDOWS\SYSTEM\Mgcrbxg.dll

nstallShield -

 button. Next

to change your current default printer to the one that you are installing. Yes

Printer List and click the  $\sqrt{ }$ Next

**8** Installshield Wizard Setup Status **1990 Contained Wizard** The required files are copied.

# **Installing the Printer Driver**

# **Windows 98/Me/NT/2000/XP**

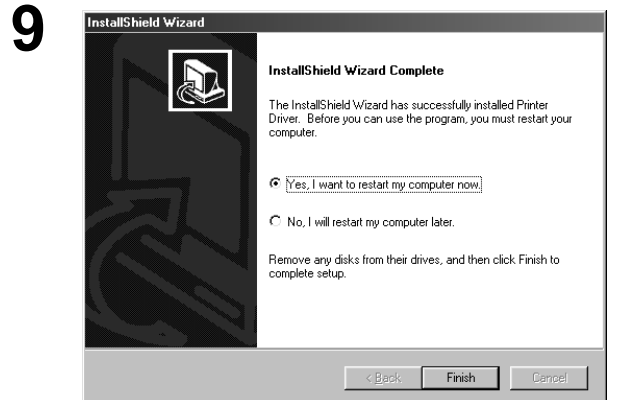

When the setup process is completed, a message is displayed prompting you to restart your computer.

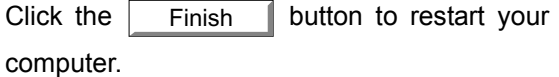

The Panasonic/Panafax Printer Driver is installed, and the Panasonic/Panafax Printer icon(s) are added to the Printer folder.

If you are installing the Printer Driver for network printing, please contact your network administrator for the IP Address of the machine and proceed to the next section to install the LPR Monitor service after your computer has rebooted.

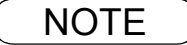

NOTE *1. When installing on Windows NT 4.0 and Windows 2000/XP, log onto the computer/network with an account rights of Administrator.*

# <span id="page-7-1"></span><span id="page-7-0"></span>**Windows 98/Me**

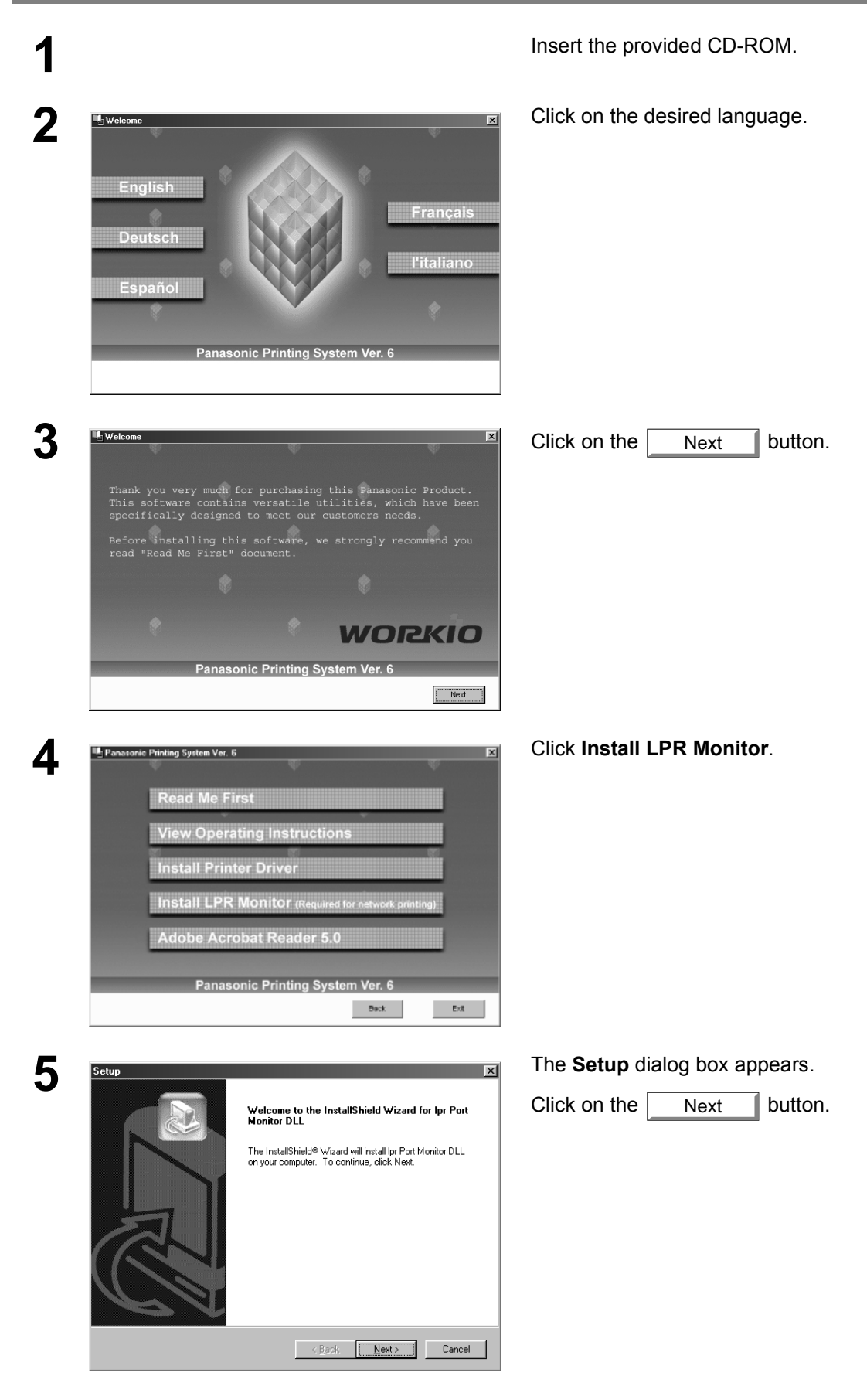

# **Windows 98/Me**

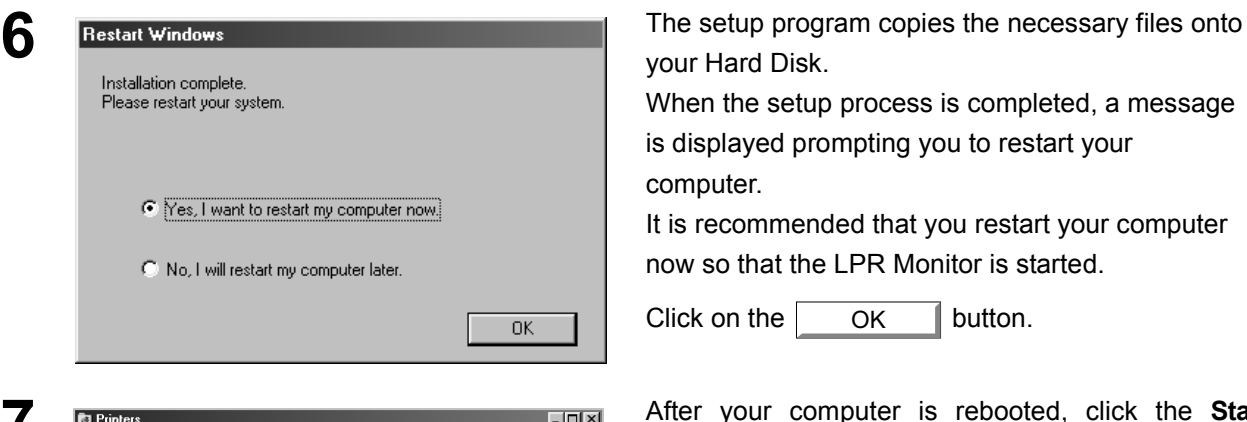

your Hard Disk.

When the setup process is completed, a message is displayed prompting you to restart your computer.

It is recommended that you restart your computer now so that the LPR Monitor is started.

Click on the  $\overline{\phantom{a}}$  ok  $\overline{\phantom{a}}$  button. **OK** 

**7 B** Printers **8. Printers 8. After your computer is rebooted, click the Start Reduction of the Start 1999 hutton point to Softings** and then click **Printers** button, point to **Settings**, and then click **Printers**.

The **Printers** folder appears.

Right-click on your desired printer (Ex. Panasonic DP-3000 PCL) and select **Properties** from the popup menu.

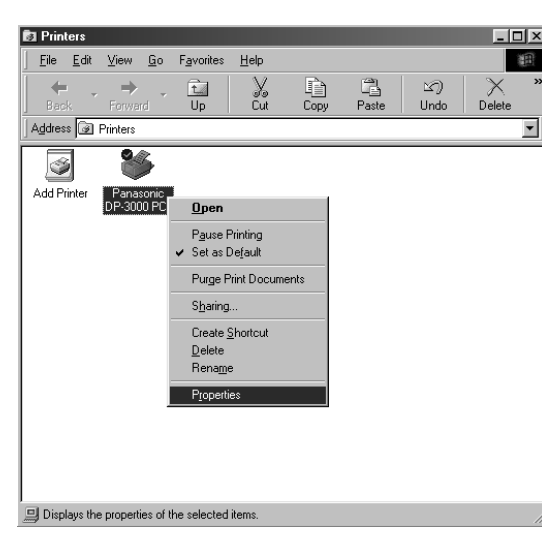

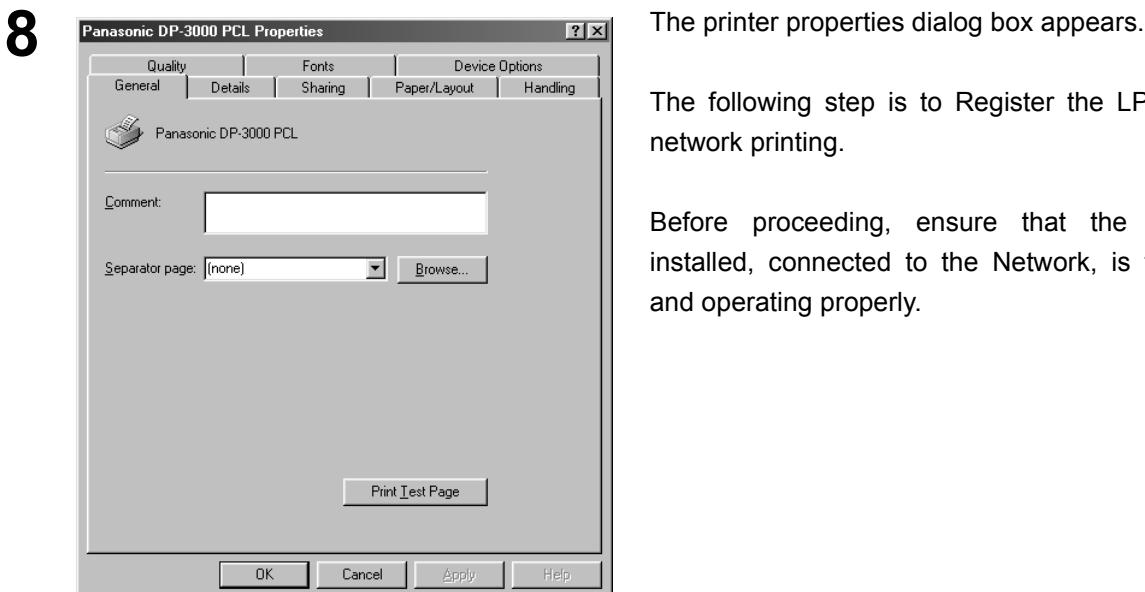

The following step is to Register the LPR Port for network printing.

Before proceeding, ensure that the Printer is installed, connected to the Network, is turned ON and operating properly.

*Continued on the next page...*

# **Windows 98/Me**

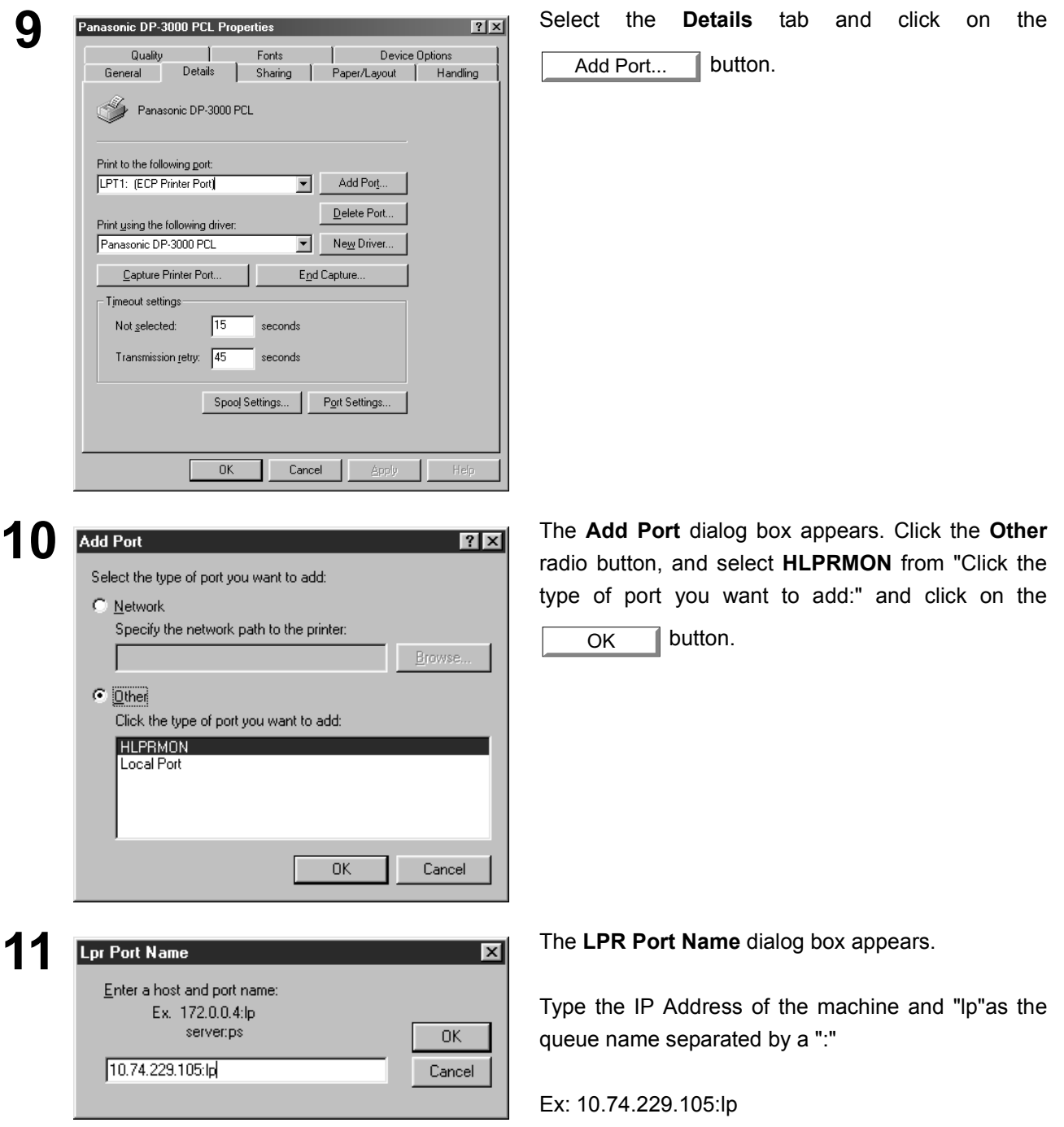

Click on the  $\overline{\phantom{a}}$  ok  $\overline{\phantom{a}}$  button. If an error occurs because the queue name was already used for the same IP Address, select a different unique name such as "lpr". OK

# **Windows 98/Me**

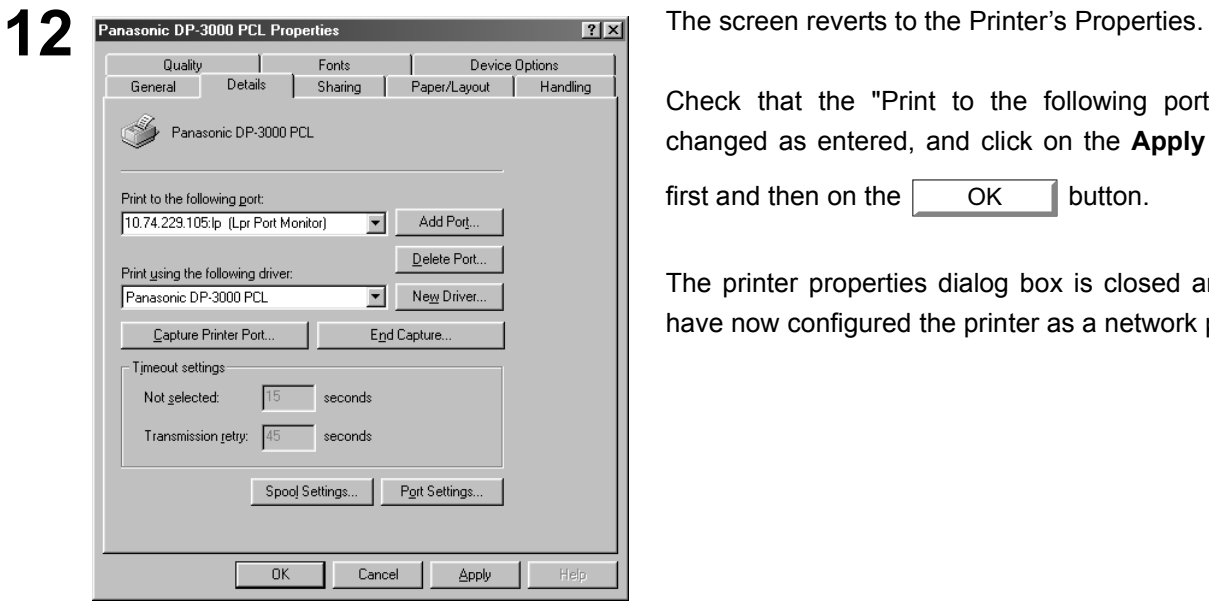

Check that the "Print to the following port:" was changed as entered, and click on the **Apply** button

first and then on the  $\overline{\phantom{a}}$  OK  $\overline{\phantom{a}}$  button. **OK** 

The printer properties dialog box is closed and you have now configured the printer as a network printer.

### <span id="page-11-0"></span>**Windows NT 4.0**

Log in using an account with the administrator's right.

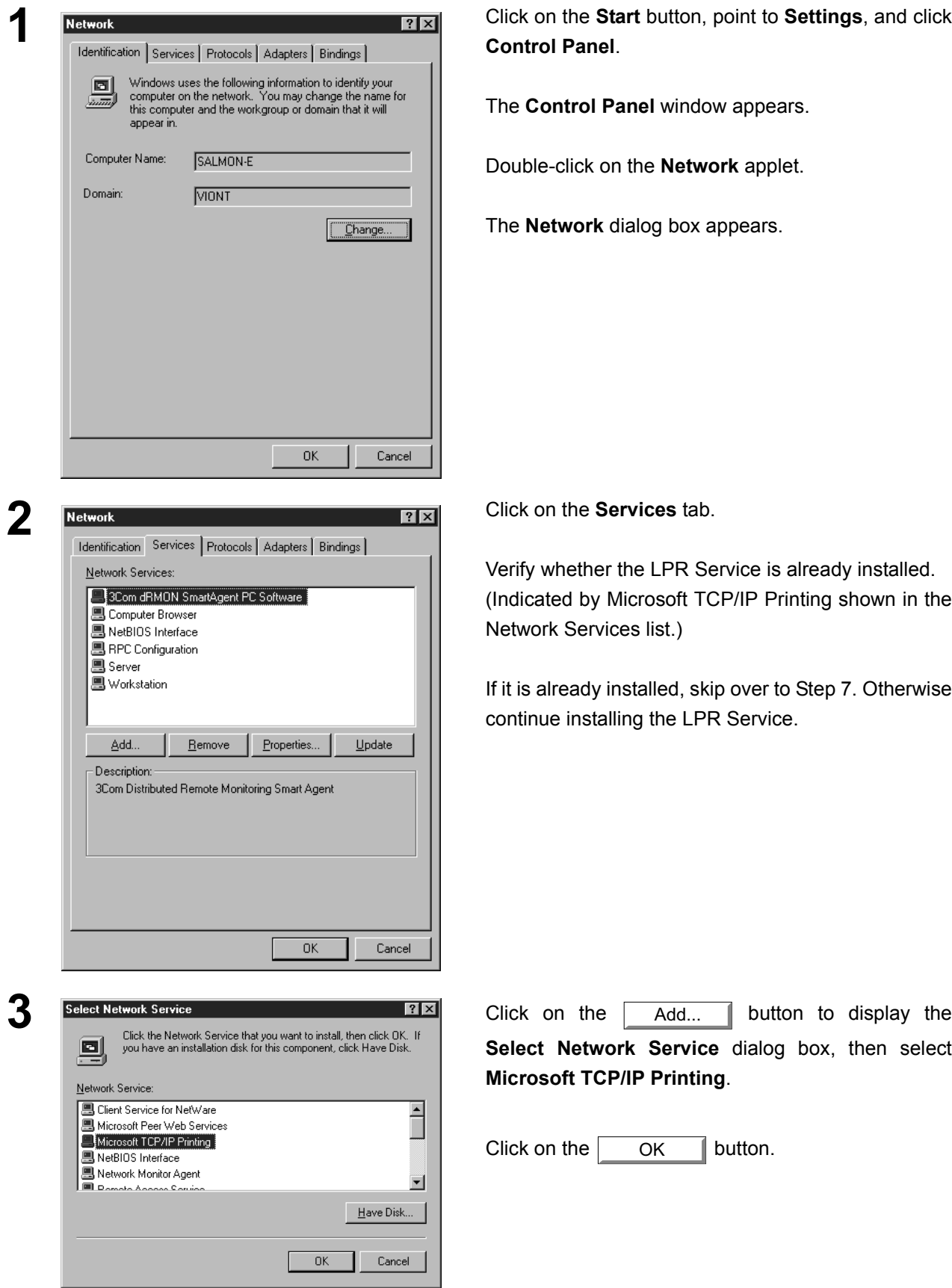

**1** Click on the **Start** button, point to **Settings**, and click **Control Panel**.

The **Control Panel** window appears.

Double-click on the **Network** applet.

The **Network** dialog box appears.

**2** Click on the **Services** tab.

Verify whether the LPR Service is already installed. (Indicated by Microsoft TCP/IP Printing shown in the Network Services list.)

If it is already installed, skip over to Step 7. Otherwise continue installing the LPR Service.

**Select Network Service** dialog box, then select **Microsoft TCP/IP Printing**.

Click on the  $\sim$  ok  $\sim$  button. **OK** 

# **Windows NT 4.0**

■ III C Conngo<br>■ Server<br>■ Workstation

Add.

Description

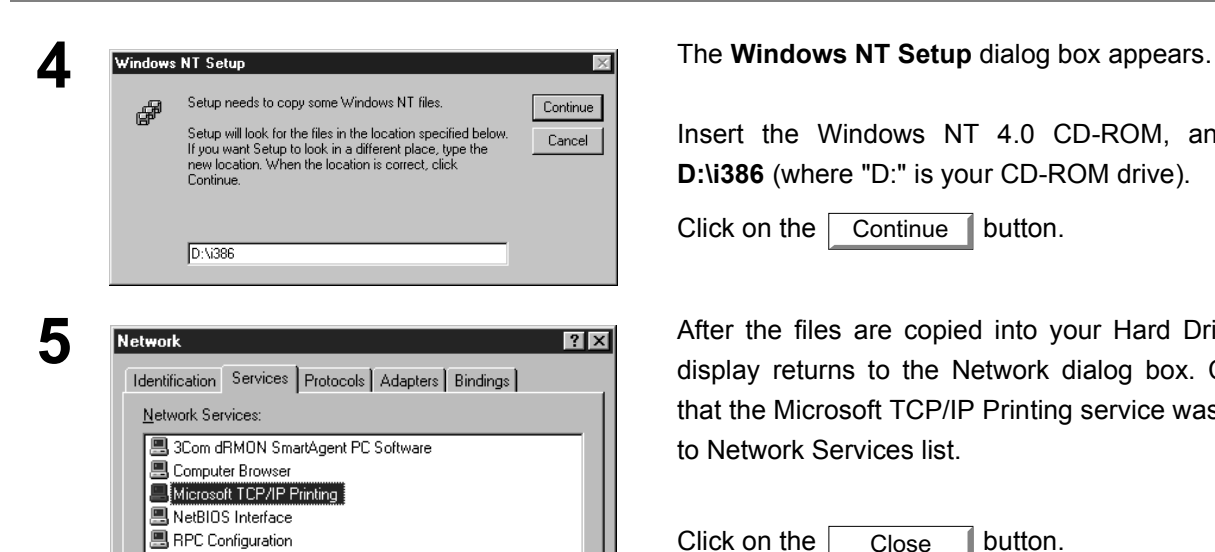

 $B$ emove</u>

Do you want to restart your computer now?

Properties.

Close

Enables Windows NT to print to TCP/IP-connected printers or to<br>printers that are physically attached to UNIX computers.

 $Tes$  No

Update

Cano

Insert the Windows NT 4.0 CD-ROM, and type **D:\i386** (where "D:" is your CD-ROM drive).

Click on the  $\boxed{\text{Continue}}$  button. Continue |

**5 After the files are copied into your Hard Drive**, the **1999** After the files are copied into your Hard Drive, the display returns to the Network dialog box. Confirm display returns to the Network dialog box. Confirm that the Microsoft TCP/IP Printing service was added to Network Services list.

> Click on the  $\Box$  Close  $\Box$  button. Close

**Note:** *Delete and Reinstall the Microsoft TCP/IP Printing if an error occurs, and the Microsoft TCP/IP Printing is displayed in the Network Services list, but, the OK button does not change into a Close button.*

**6 Example Settings Change 6 any and restart your computer before the new settings will take effect.** The **Network Settings Change** dialog box is displayed, click on the **The Settings of Bullian Change** dialog box is displayed, click on the  $\sqrt{ }$ whether to restart your computer now. Yes

> You have now completed the LPR Service installation.

**7 Exercise Construction Construction Construction Construction Construction Construction Construction Construction Construction Construction Construction Construction Construction Construction Construction Construction** button, point to **Settings**, and then click **Printers**.

The **Printers** folder appears.

Right-click on your desired printer (Ex. Panasonic DP-3000 PCL) and select **Properties** from the popup menu.

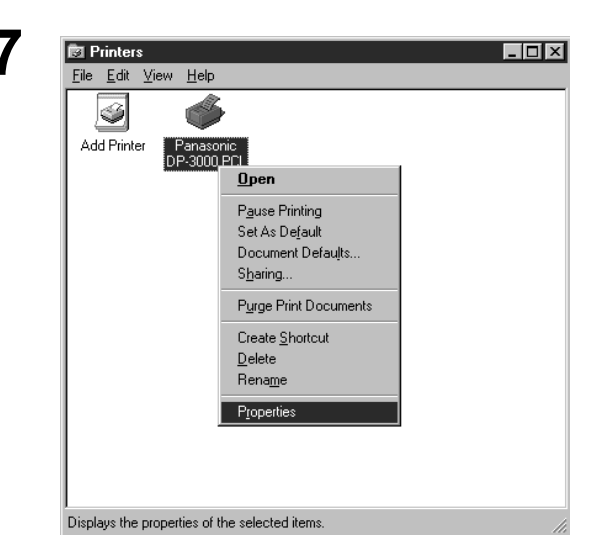

*Continued on the next page...*

**Windows NT 4.0**

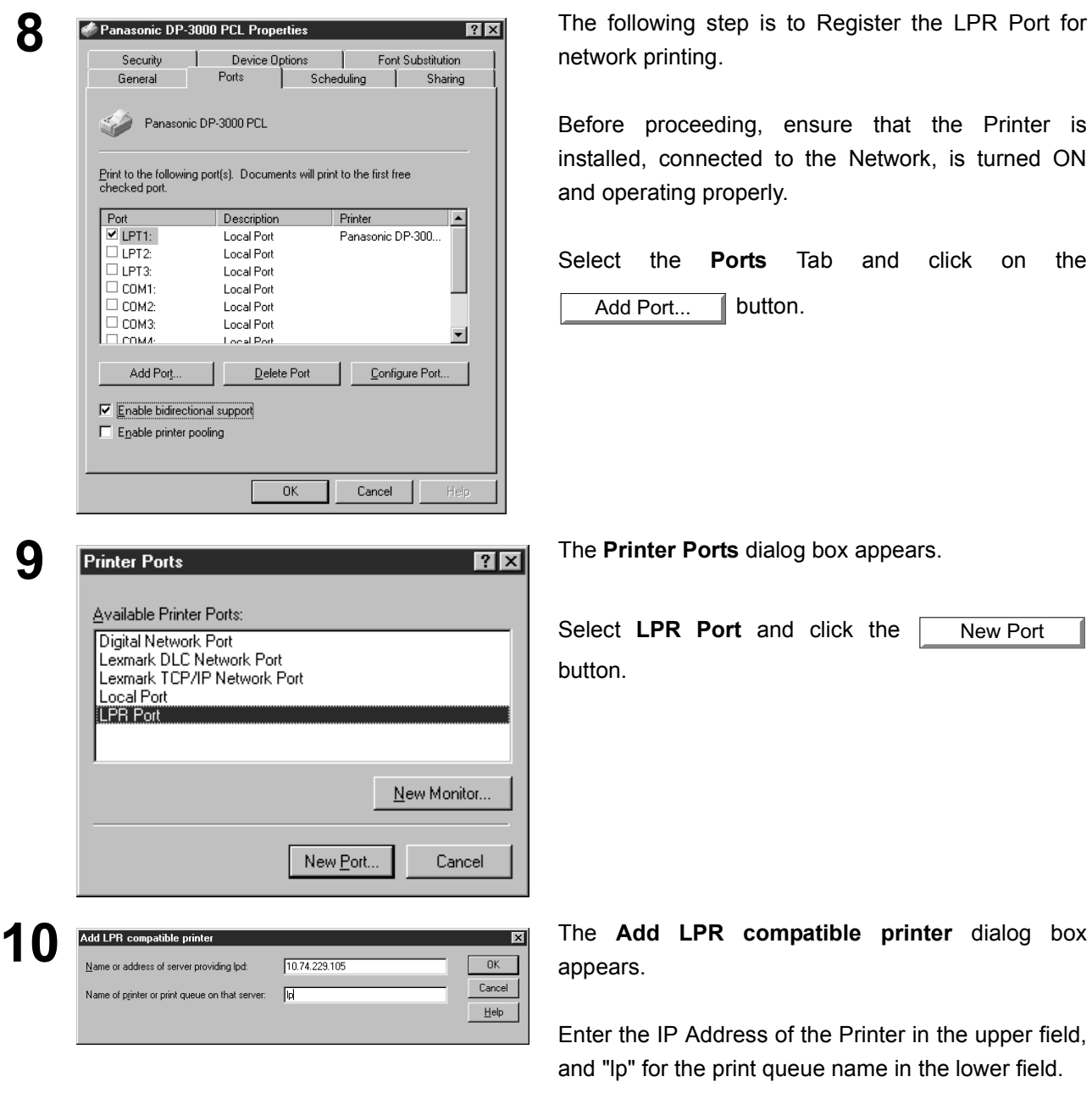

Click on the  $\overline{\phantom{a}}$  ok  $\overline{\phantom{a}}$  button. OK

(Please wait while the wizard verifies the IP Address and connectivity to the Network)

# **Windows NT 4.0**

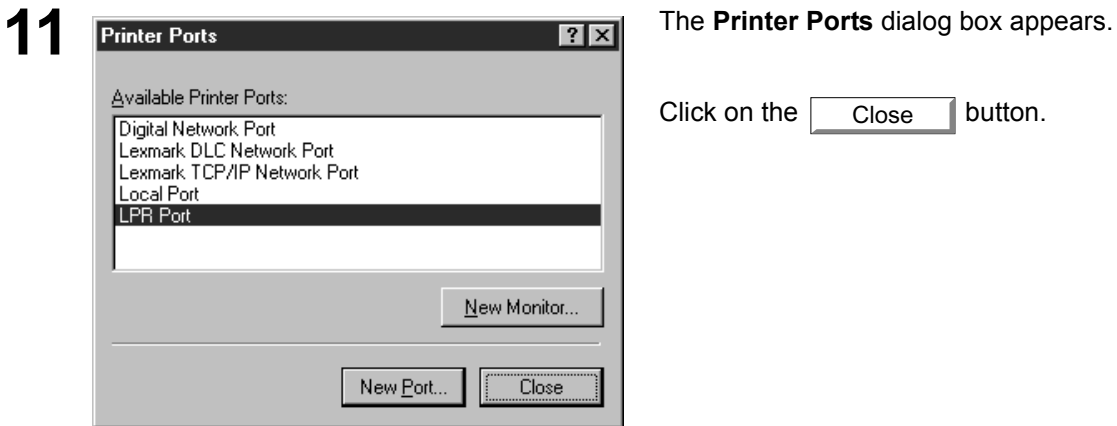

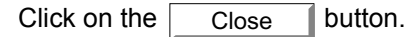

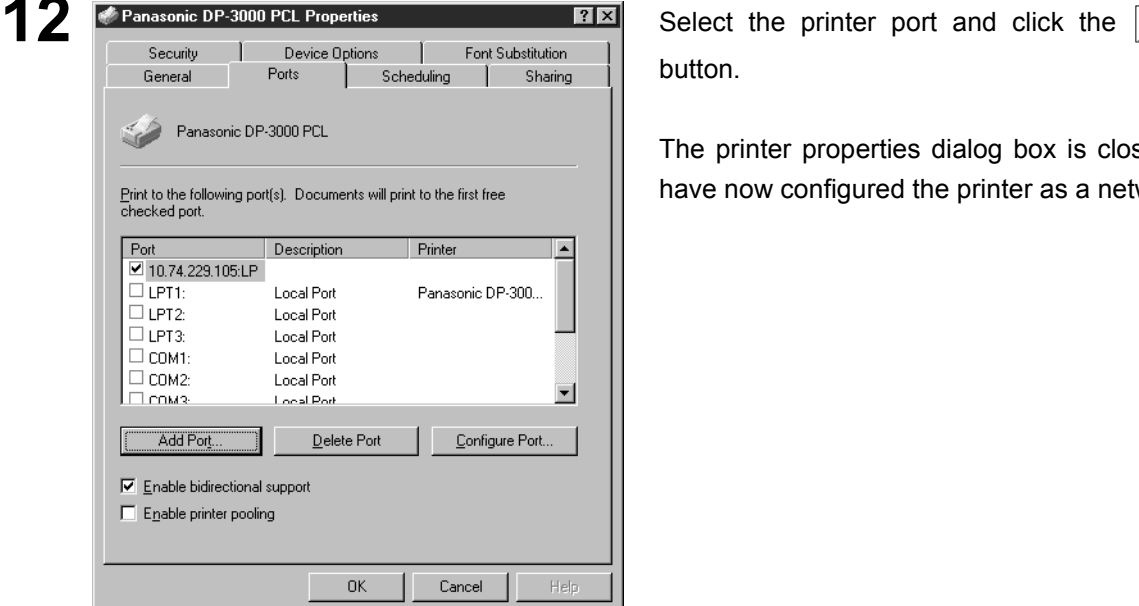

button.

The printer properties dialog box is closed and you have now configured the printer as a network printer.

OK

# <span id="page-15-0"></span>**Windows 2000/XP**

Log in using an account with the administrator's right.

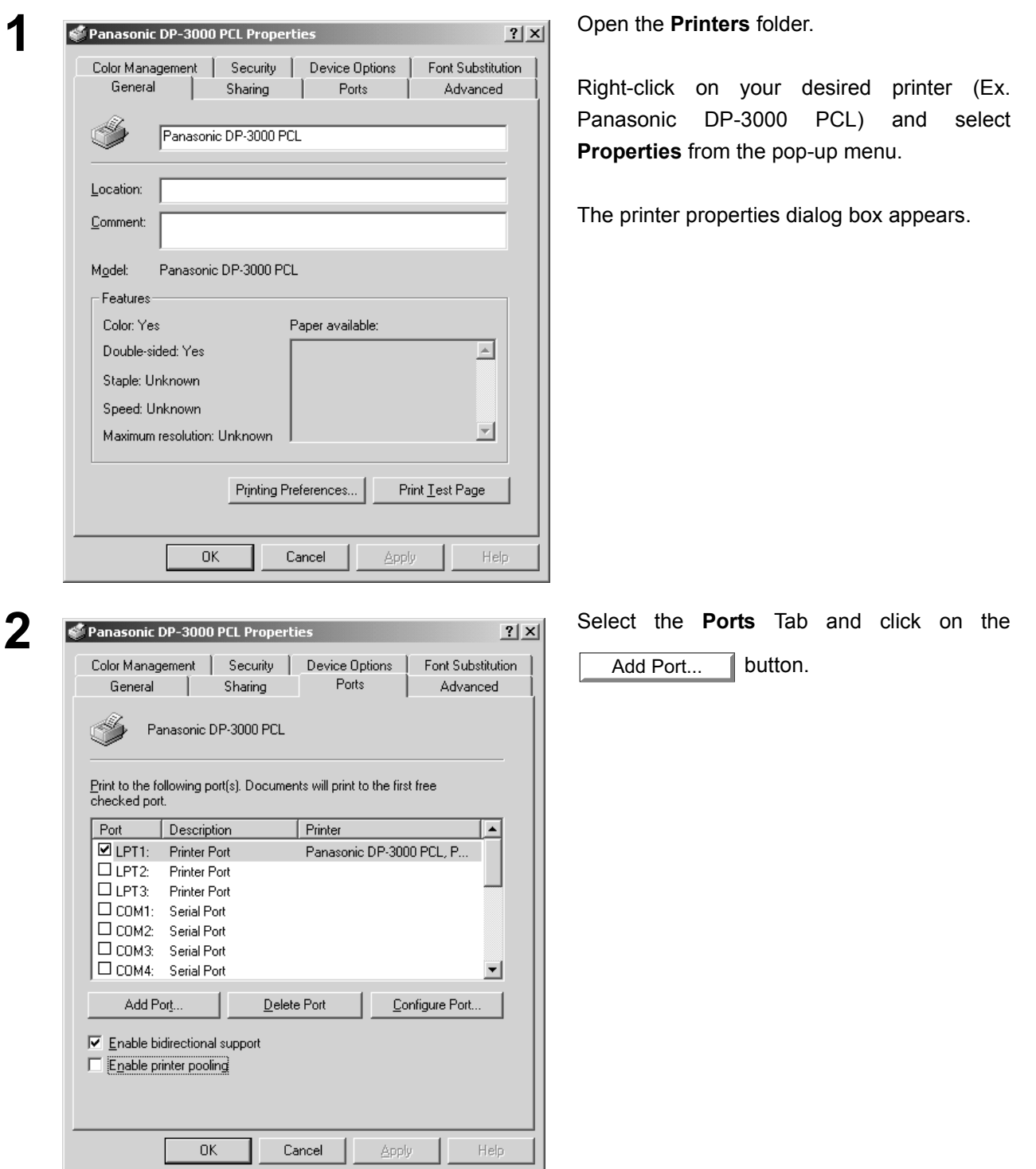

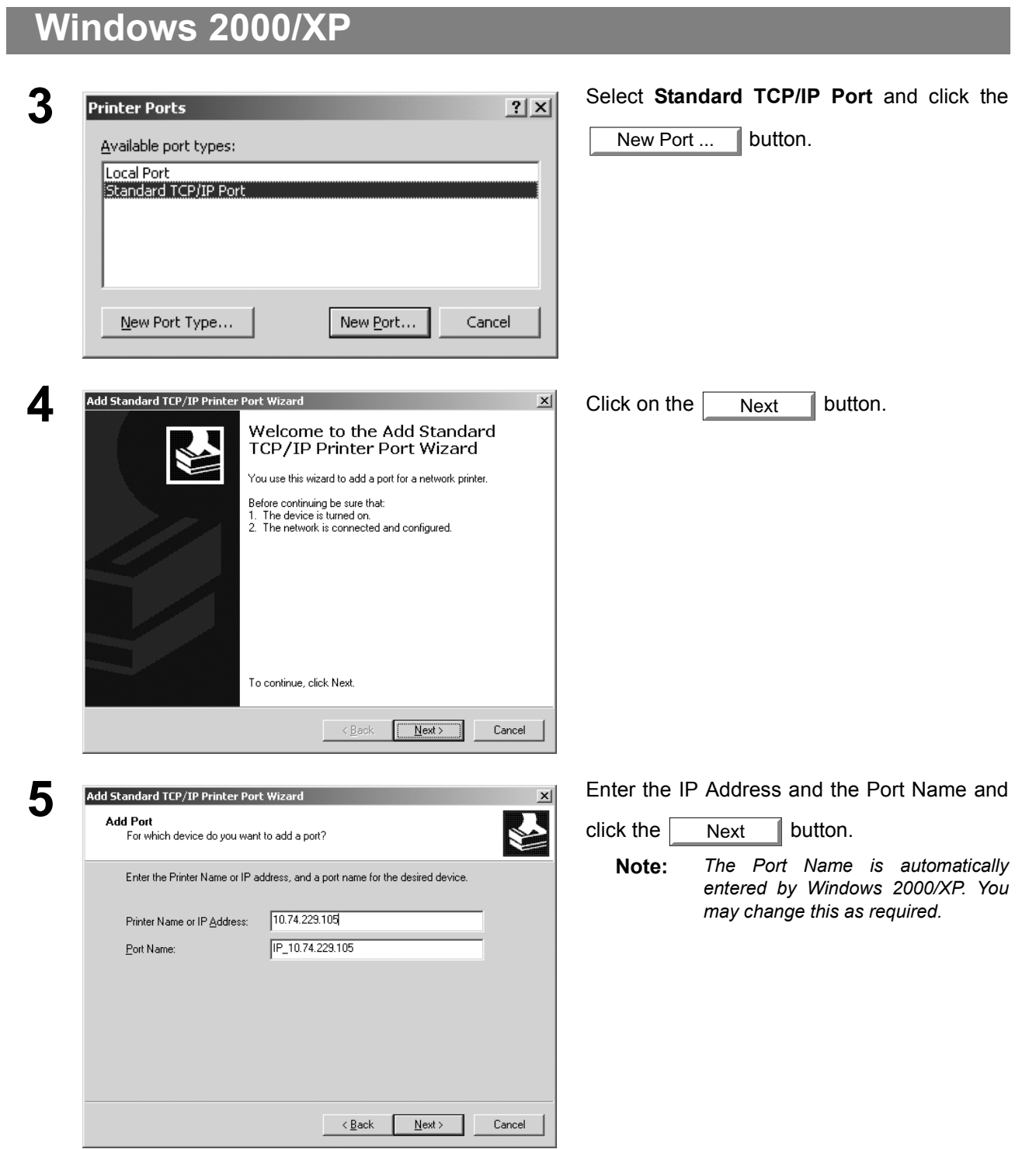

*Continued on the next page...*

# **Windows 2000/XP**

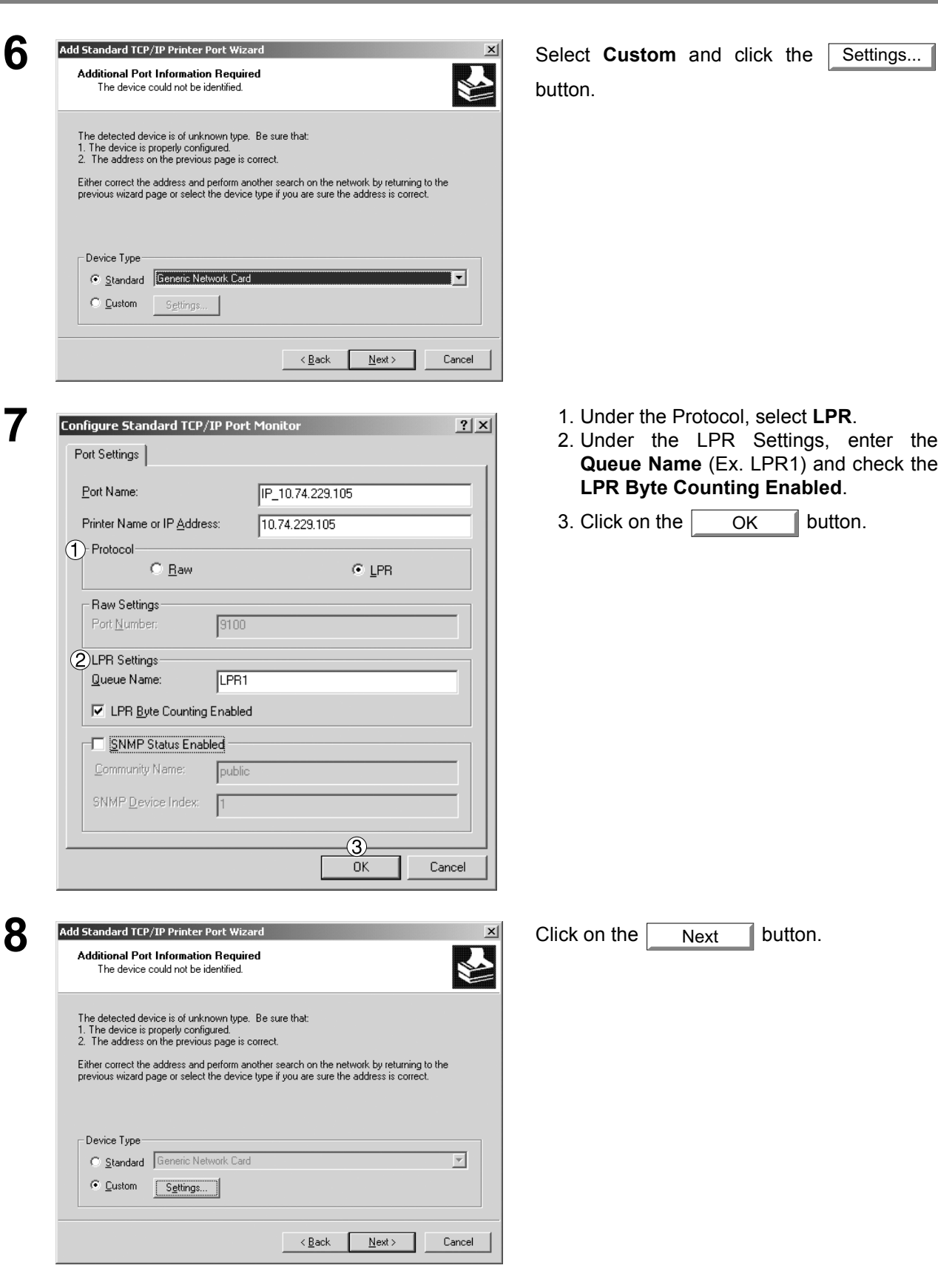

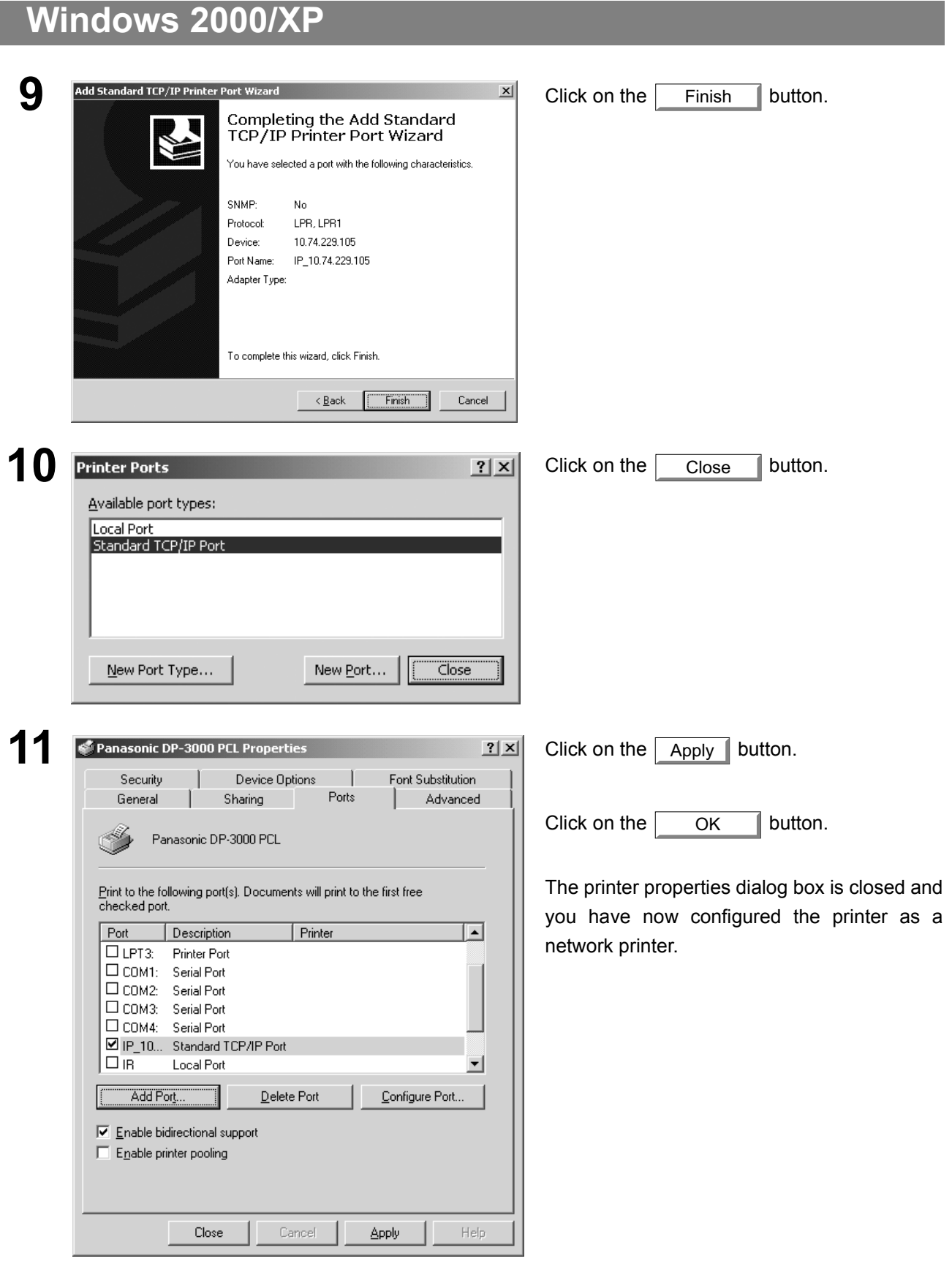

## <span id="page-19-1"></span><span id="page-19-0"></span>**Windows 98/Me**

To change the printer settings, open the dialog box for the printer properties by the following steps.

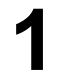

**1** Click the **Start** button, point to **Settings**, and then click **Printers**.

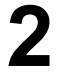

**2** Right-click on the desired printer icon in the printers folder and select **Properties** in the drondown menu folder, and select **Properties** in the dropdown menu.

The printer properties dialog box appears.

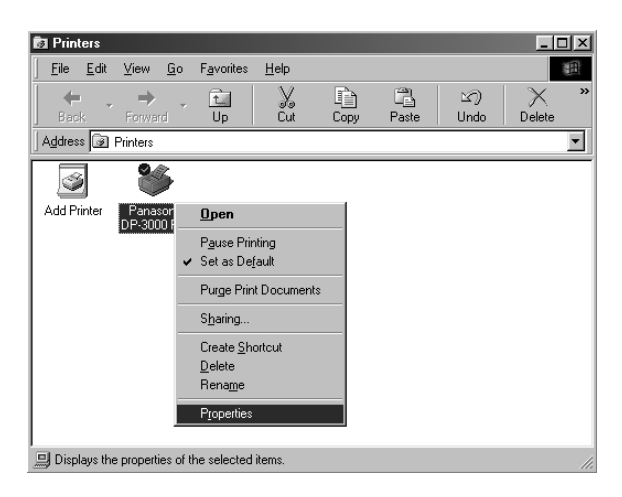

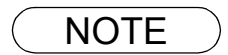

- NOTE *1. Upon printing, changing the properties of Paper/Layout, Handling, Quality and Device Options is allowed by clicking Properties in the print dialog box of an application.*
	- *2. Sharing Tab in property dialog box is not displayed unless printer sharing has been specified.*

# **Windows 98/Me**

#### **General Tab**

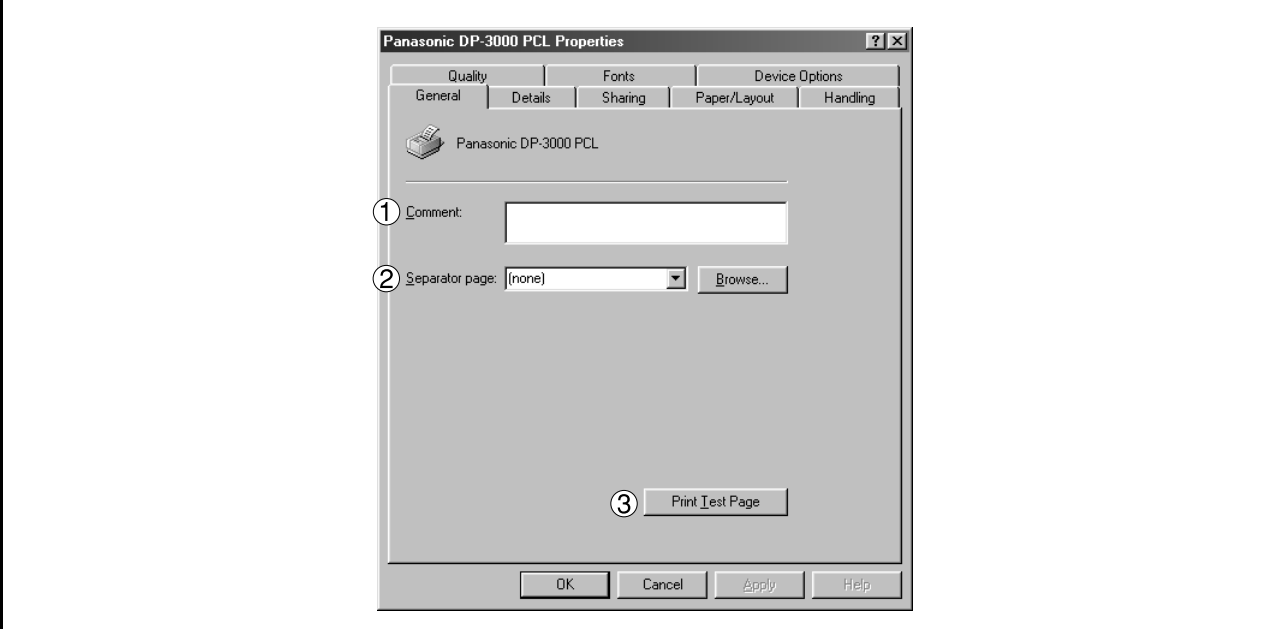

#### 1. **Comment**

Enter comments to the properties, if any.

If another user sets up this printer on his or her computer when sharing the printer, the comment specified here will also appear on that computer. However, the comment displayed for an already set-up user will remain unchanged even if the comment is modified later.

#### 2. **Separator page**

This feature is not available on your machine.

#### 3. **button** Print Test Page

Prints a test page. This allows the user to verify if the printer is installed properly.

# **Windows 98/Me**

#### **Details Tab**

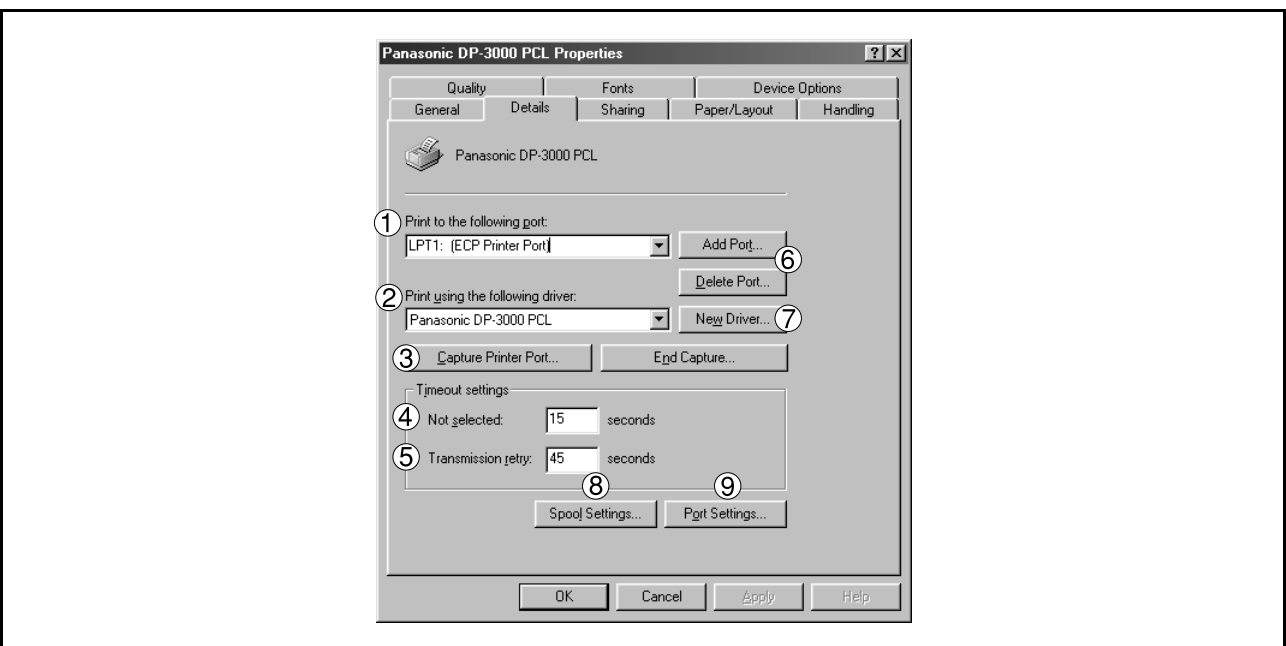

#### 1. **Print to the following port**

Displays either the port to which the printer is connected or the path to the network printer.

To change the printing destination, either select the printing destination port from the list or enter the network path here.

#### 2. **Print using the following driver**

Displays the type of the printer driver. Specify the printer being used or a printer model which can be emulated with the printer being used.

3. Capture Printer Port... | / End Capture... | button

Assigns a port to the network drive or cancels a port assigned to the network drive.

#### 4. **Timeout settings - Not selected**

Specify the amount of time (in seconds) allowed to elapse before the printer becomes online. If the printer is not online within this duration, an error message will be displayed.

#### 5. **Timeout settings - Transmission retry**

Specify the amount of time (in seconds) allowed to elapse before the printer is ready for printing. If the printer is not ready for printing within this duration, an error message will be displayed.

Increase this value if a timeout error occurs when printing a large document.

6. Add Port... | 1 | Delete Port... | **button** 

Adds/deletes a new port or a new network path.

7. New Driver... **button** 

Updates or modifies the printer driver.

# **Windows 98/Me**

8. Spool Settings... **button** 

Specify the method of sending (spool) documents from the program to the printer.

#### • **Spool Data Type**

Select spool data type (EMF format or RAW format). Specifying RAW format results in longer time before placing an application operational after printing on the application.

Note: Spooling by EMF format (metafile compression) may cause the following problems on some application software.

- 1) Printing result is different from the screen display.
- 2) Printing requires excessive time.

#### • **Enable bidirectional support**

Be sure to check the check box for "Enable bidirectional support" when installing the status monitor. Otherwise, printing may not function properly.

9. **Port Settings... | button** 

Modifies printer port settings.

# **Windows 98/Me**

#### **Sharing Tab**

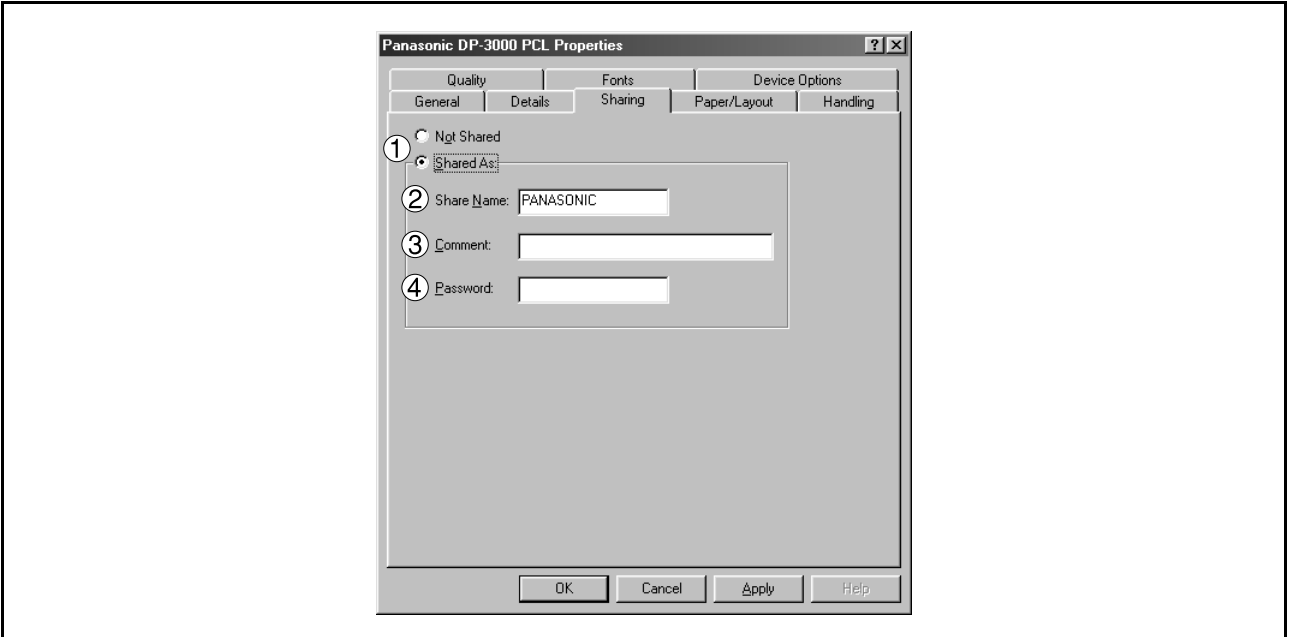

#### 1. **Not Shared/Shared As**

Select whether to display or use this printer with other computers.

#### 2. **Share Name**

Specify the name of the shared printer. The displayed name can be used as it is or a new name may be entered. The name specified at this time will be displayed when other users view information about the printer on the network.

#### 3. **Comment**

You can enter comment regarding a shared printer (such as the type of printer and the location where it is installed). When other users view information about the printer on the network, the comment specified here will be displayed.

#### 4. **Password**

Specify a password when other users will connect to this printer. Leave the box blank in order not to use any password.

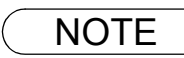

# **Windows 98/Me**

### **Device Options Tab**

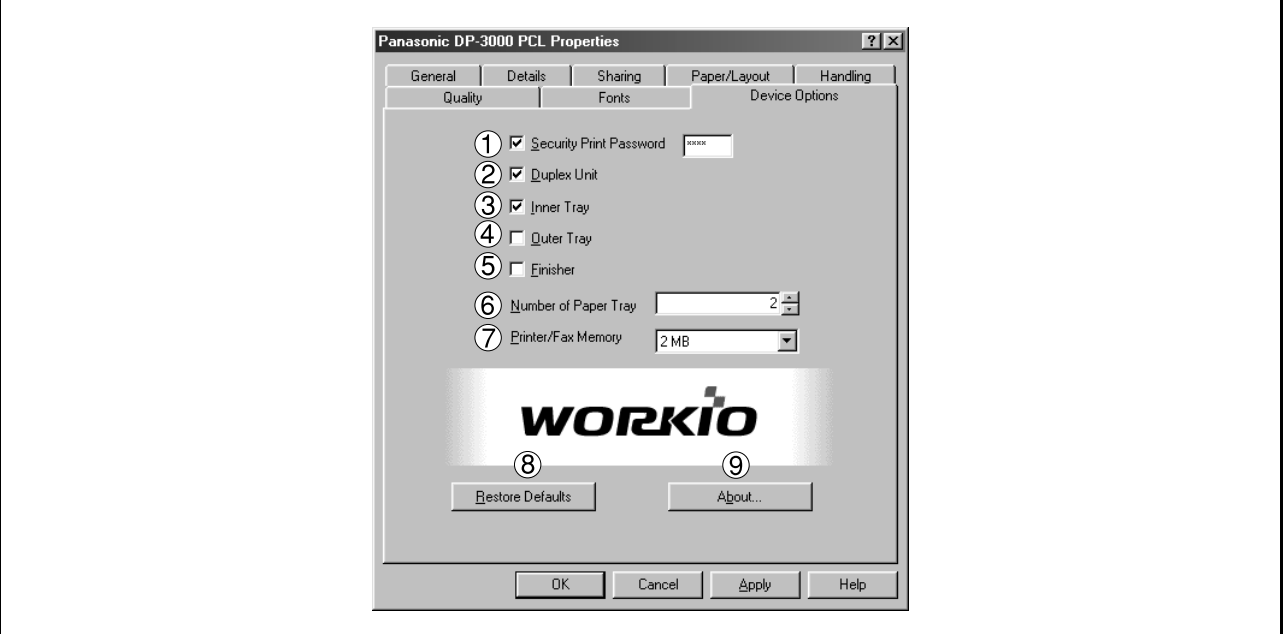

#### 1. **Security Print Password (For DP-1810F/2000/2500/3000)** Set the password for Security Print, to enable the feature.

2. **Duplex Unit (For DP-2000/2500)**

Check this checkbox if the Automatic Duplex Unit (DA-MD200) is installed.

3. **Inner Tray (For DP-2000/2500/3000)**

Check this checkbox if the Exit Tray (Inner) and the Dual-Path Exit Guide Unit (DA-XN200/FK200) are installed.

Specifying inner bins, Inner 1 and Inner 2, is allowed for printing on the printer.

- 4. **Outer Tray (For DP-2000/2500/3000)** Check this checkbox if the Outer Tray (DA-XT200) is installed. Setting of this option is allowed when the Inner Tray option is enabled.
- 5. **Finisher (For DP-2000/2500/3000)**

Check this checkbox if the 1-Bin Finisher (DA-FS200) is installed. Setting of this option is allowed when the Inner Tray option is enabled. The staple function also is selectable when this option is enabled.

6. **Number of Paper Tray**

Select the number of available paper trays for the printer if an optional Paper Feed Module is installed.

- 7. **Printer/Fax Memory (For DP-1810F/2000/2500/3000)** Select the size of the Expansion Flash Memory Card or whether a Fax Option (2MB) has been installed, to enable Security Print.
- 8. **Restore Defaults | button**

Return all items in the **Device Options** Tab to standard settings (default).

9. About... **button** 

Displays the version information about the printer driver.

NOTE *1. Device Options Tab specifies device-specific settings and settings of optional devices.*

# **Windows 98/Me**

#### **Paper/Layout Tab**

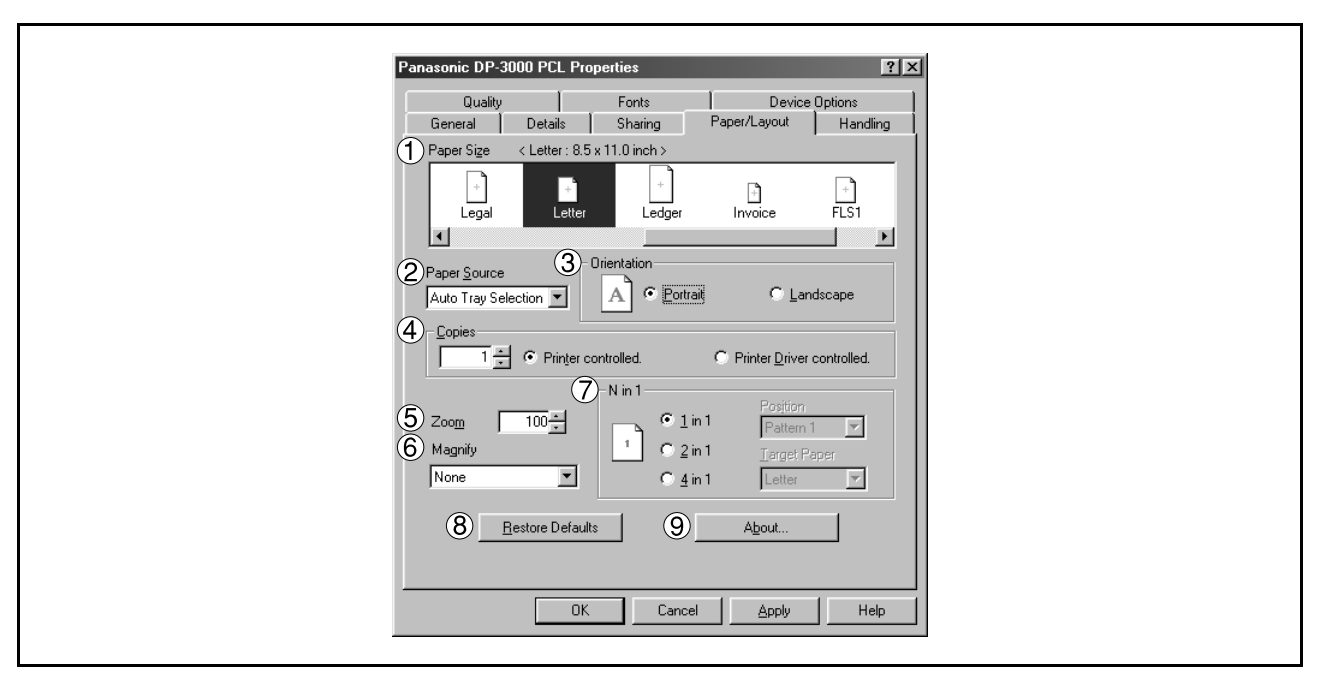

#### 1. **Paper Size**

Select a document size.

#### 2. **Paper Source**

Specify where the paper you want to use is located in the machine. If you choose **Auto Selection**, the printer driver will automatically select an appropriate tray according to the Paper Size.

#### 3. **Orientation**

Select the print orientation (Portrait/Landscape).

#### 4. **Copies (1-999)**

Specify the number of copies to be printed. If the number of copies to be printed can be specified within the application, indicate one copy here and specify the number of copies in the Print dialog box of the application.

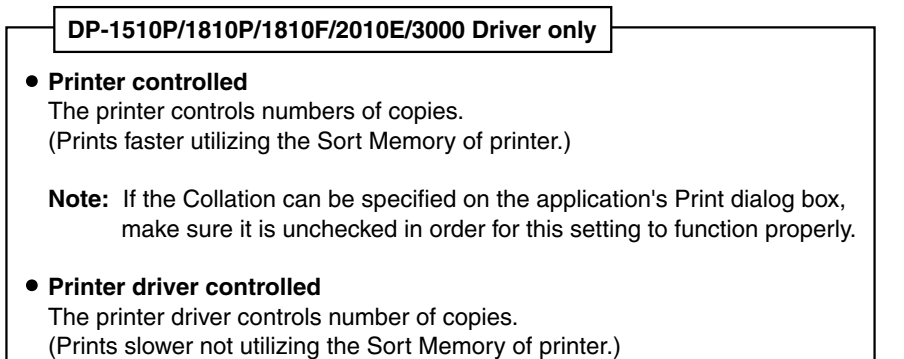

#### 5. **Zoom (25-400%)**

Specify an enlargement or reduction percentage when printing documents. If enlargement/reduction can be set within the application, indicate 100% here and specify the enlargement/reduction percentage in the Print dialog box of the application.

## **Windows 98/Me**

#### 6. **Magnify**

Select a fixed enlargement/reduction ratio according to the paper size. Specifying the magnification ratio changes the Zoom to display the actual enlargement/reduction percentage.

#### 7. **N in 1**

Specify the layout pattern for printing multiple documents on a single sheet of paper. Selecting 2 in 1 or 4 in 1 changes the Zoom to display the actual enlargement/reduction percentage.

**Note:** 2 in 1 or 4 in 1 allows the user to select the following layouts under the Position field:

2 in 1 Portrait

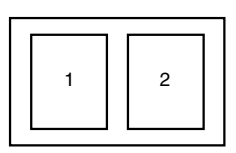

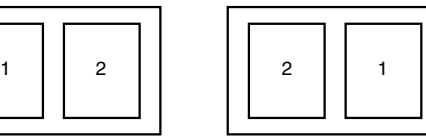

Pattern 1 Pattern 2 Pattern 3 Pattern 4

Pattern 1 Pattern 2

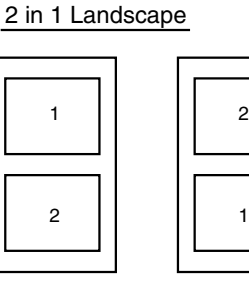

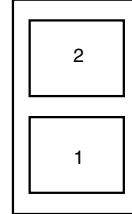

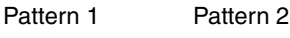

4 in 1 Portrait

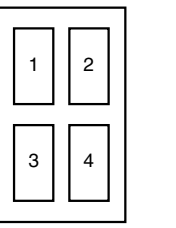

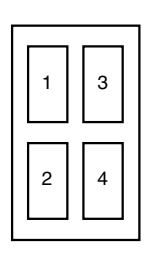

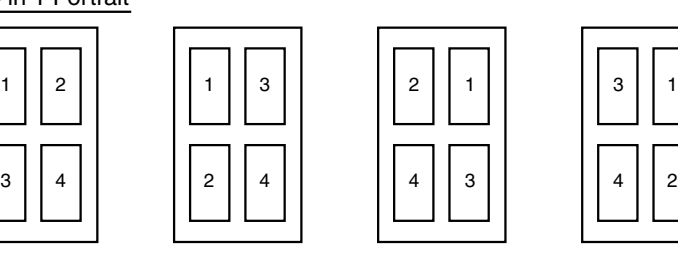

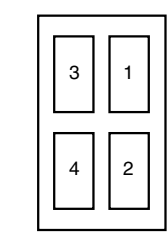

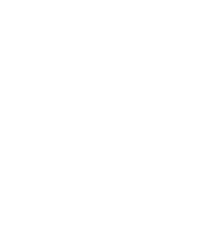

4 in 1 Landscape

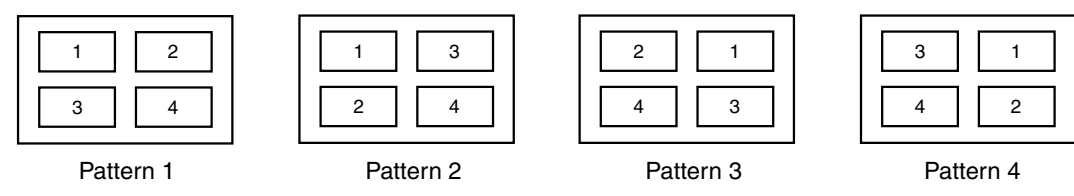

#### 8. **Restore Defaults | button**

Return all items in **Paper/Layout** Tab to standard settings (default).

9. **button** About...

# **Windows 98/Me**

#### **Handling Tab**

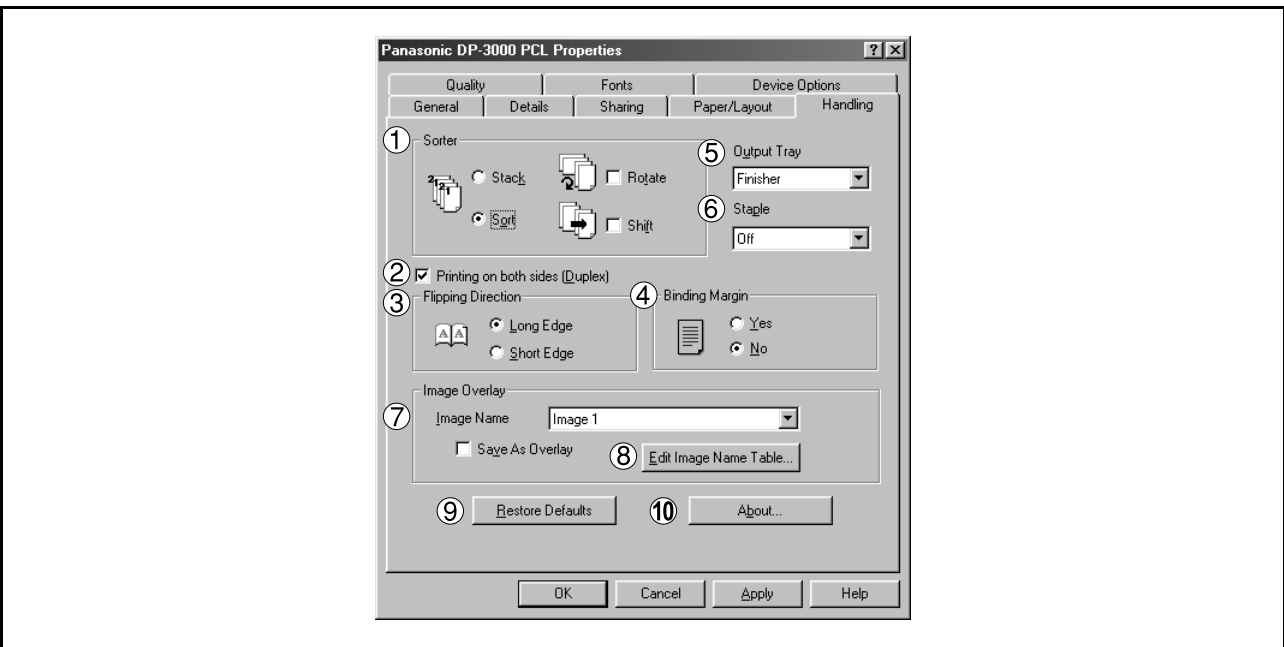

#### 1. **Sorter**

Select whether to Stack or Sort when printing multiple copies.

- Note 1) When the **Staple** is set to On, the **Rotate-Sort** and **Shift-Sort** is not activated even if it is selected.
	- 2) **Shift-Sort** is not available on DP-1510P/1810P/1810F/2010E.

#### 2. **Printing on both sides (Duplex) (For DP-2000/2010E/2500/3000)**

Select duplex printing for printing on both sides.

Note 1) Duplex Printing is allowed only when the Dual-Path Exit Guide Unit, Paper Transport Unit and Automatic Duplex Unit (DA-FK200/FK210/MD200) are mounted.

2) Check [Duplex Unit] check box in **Device Options** Tab.

#### 3. **Flipping Direction (For DP-2000/2010E/2500/3000)**

Select binding side (Long Edge/Short Edge) for duplex printing.

#### 4. **Binding Margin (For DP-2000/2010E/2500/3000)**

Select the binding margin upon duplex printing. The width of the binding margin is specified on the main unit.

#### 5. **Output Tray (For DP-2000/2500/3000)**

Specify the output destination. (Auto Selection, Inner Tray 1, Inner Tray 2)

Note 1) Output Tray selection is allowed only with Dual-Path Exit Guide Unit, Paper Transport Unit, Exit Tray (Outer) or 1-Bin Finisher (DA-FK200/FK210/XT200/FS200) is installed.

2) Check [Inner Tray], [Finisher / Outer Tray] check boxes in **Device Options** Tab.

# **Windows 98/Me**

#### 6. **Staple (For DP-2000/2500/3000)**

Specifying staple printing is allowed if the output bin is set to outer.

- Note 1) Staple printing is allowed only with Electronic Sorting Board (DA-ES200 : For DP-2000 only) and 1-Bin Finisher (DA-FS200) mounted.
	- 2) Select "Sort" in the sort menu.
	- 3) Paper is stapled at the top left or at the top right. (See table below.)

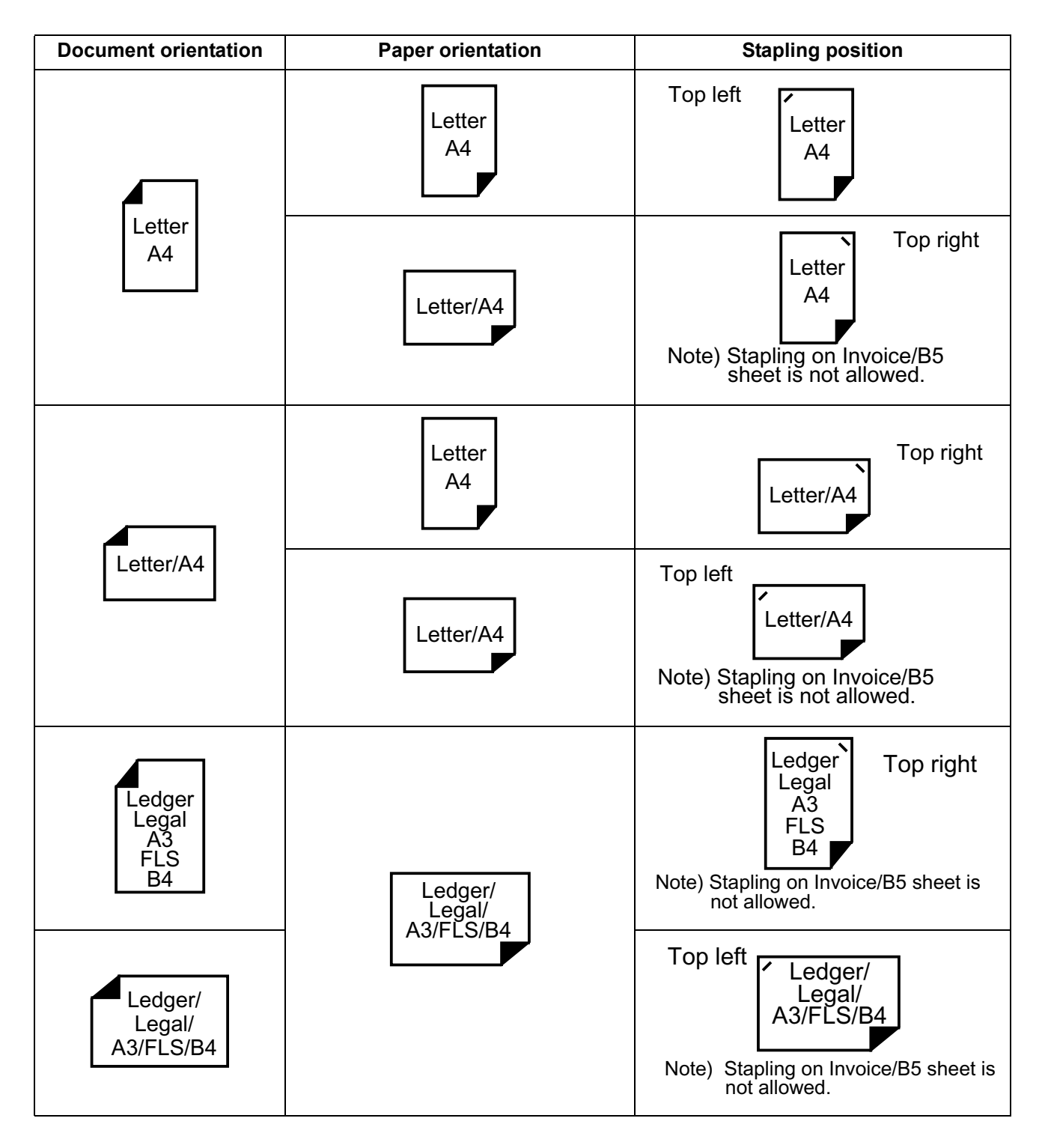

### **Windows 98/Me**

#### 7. **Image Overlay**

Select if you want to use the Overlay feature for printing.

Checking the Save As Overlay check box will save the page to be printed as an overlay image to the selected Image Name.

#### • **To Save an Overlay Image**

- 1. Create or open an existing file from your application.
- 2. When you are ready to save the page as an Overlay Image, from the Menu bar, select **File | Print**.
- 3. The Print dialog box appears. Select the Panafax facsimile unit printer driver and then click on the **Properties** button.
- 4. From the printer driver Properties dialog box, click on the **Handling** tab.
- 5. From the **Image Name** list box, select a desired name from the list. **NOTE:** You can edit the image name to better describe the Overlay Image content for future

reference by clicking on the  $\vert$  Edit Image Name Table...  $\vert\vert$  button.

- 6. Check the **Save As Overlay** check box.
- 7. Click **OK** to close and save the settings of the printer driver Properties dialog box.
- 8. Click **OK** from your application's Print dialog box to save the page as an Overlay Image.

#### • **To Print a document with an Overlay Image**

- 1. Create or open an existing file to be printed with your application.
- 2. When you are ready to print the document, from the Menu bar, select **File | Print**.
- 3. The Print dialog box appears. Select the Panafax facsimile unit printer driver and then click on the **Properties** button.
- 4. From the printer driver Properties dialog box, click on the **Handling** tab.
- 5. From the **Image Name** list box, select a desired Overlay Image from the list.
- 6. Be sure the **Save As Overlay** check box is not checked.
- 7. Click **OK** to close and save the settings of the printer driver Properties dialog box.
- 8. Click **OK** from your application's Print dialog box to begin printing the document with the selected Overlay Image on top of each pages.

#### 8. Cdit Image Name Table... **button**

Edit the name of the Overlay Image to better describe its content.

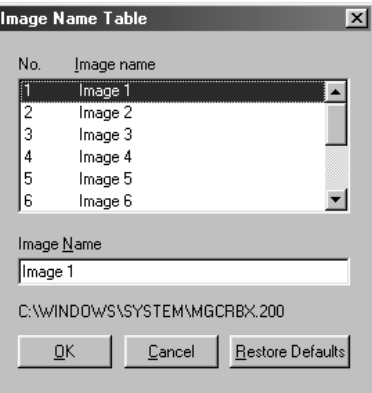

#### 9. **Restore Defaults | button**

Return all items in the window to standard settings (default).

10. About... **button** 

# **Windows 98/Me**

#### **Quality Tab**

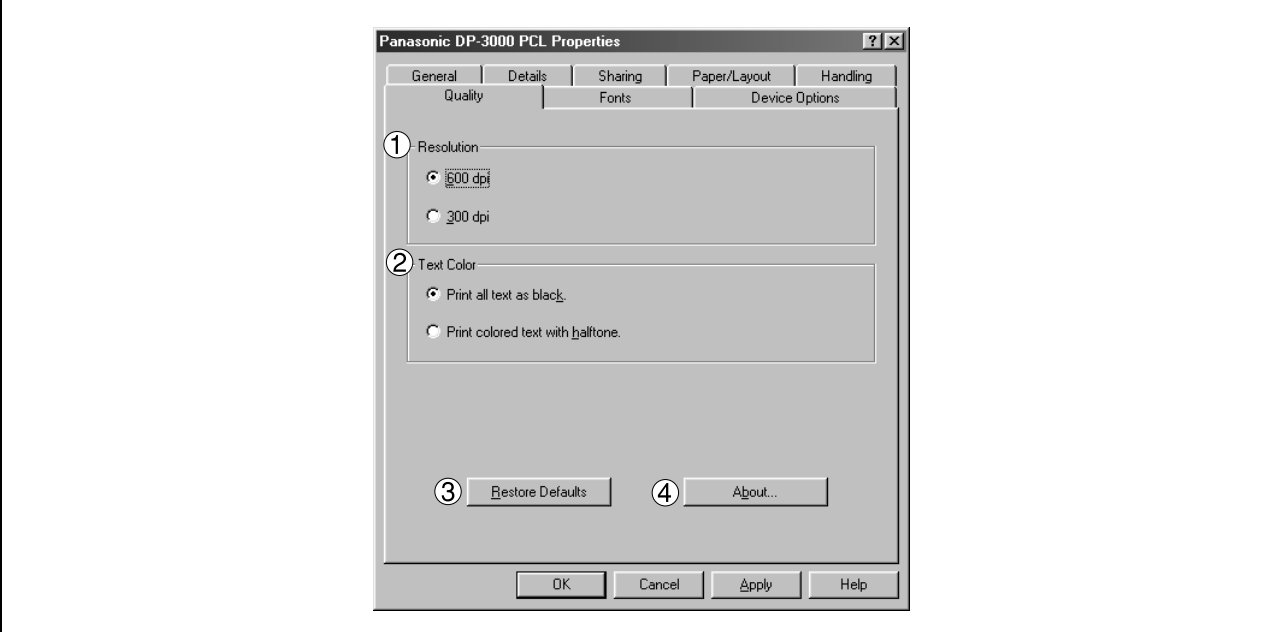

#### 1. **Resolution**

Select the printer resolution (300dpi/600dpi).

2. **Text Color**

Select the print control of colored text.

- **Print all text as black** All colored text is printed as solid black.
- **Print colored text with halftone** Colored text is printed using shades of gray.
- 3. **Restore Defaults | button** Return all items in the **Quality** Tab to standard settings (default).
- 4. About... button About...

NOTE *1. dpi (dot per inch) means the number of dots contained in one inch. The higher the value is, the higher the resolution becomes.* 

# **Windows 98/Me**

#### **Fonts Tab**

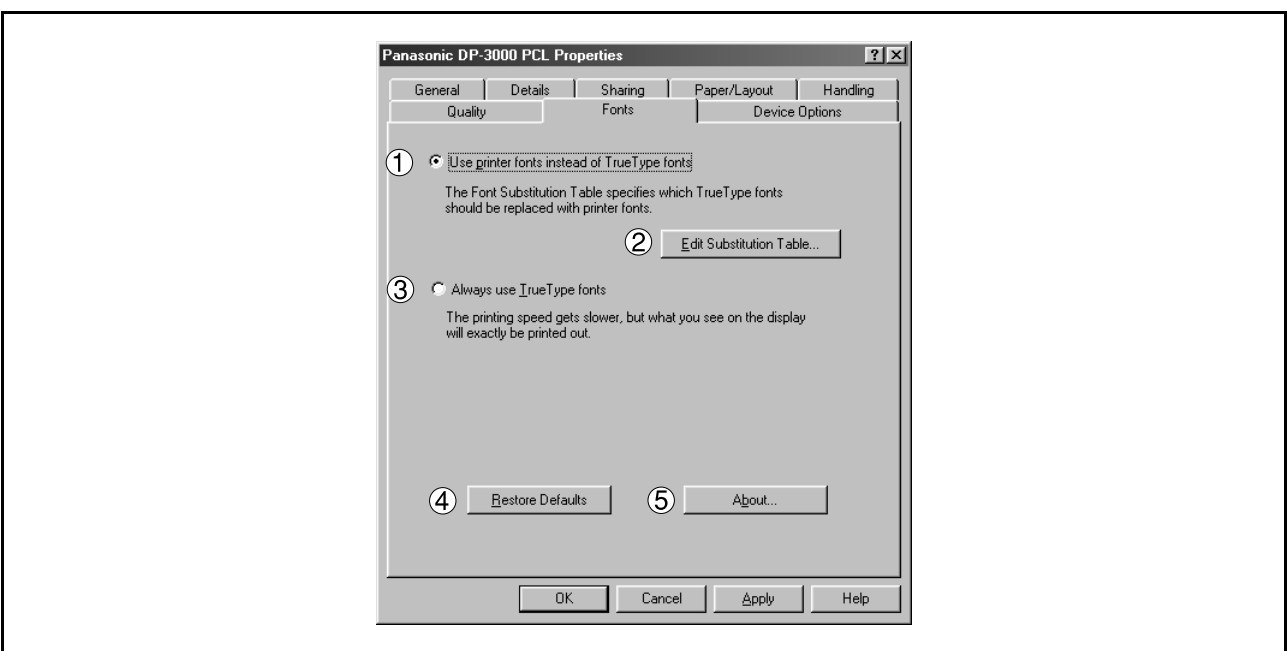

#### 1. **Use printer fonts instead of TrueType fonts**

Prints using printer fonts, substituting for the TrueType fonts used in the original document. The substituting printer font can be set with the Font Substitution Table.

2. | Edit Substitution Table | button

Displays and edit the Font Substitution Table.

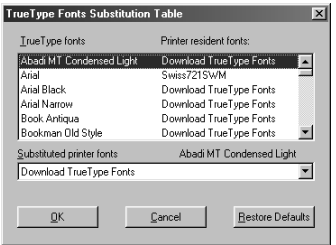

In the original setting, the Font Substitution Table is set to substitute TrueType fonts with the most similar printer fonts. However, if you wish to modify the substitution, select a font from the list of TrueType fonts displayed at the top and then select a corresponding Printer font from the Substituted printer fonts list box.

#### 3. **Always use TrueType fonts**

Always uses TrueType fonts without substituting them with printer fonts.

4. **Restore Defaults | button** 

Return all items in the window to standard settings (default).

#### 5. **About... 1** button

## <span id="page-32-0"></span>**Windows NT 4.0 (Administrator)**

To change the printer settings, open the dialog box for the printer properties by the following steps.

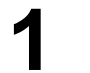

- **1** Log onto the computer/network with an account rights of Administrator.
- 

**2** Click the **Start** button, point to **Settings**, and then click **Printers**.

**3** Right-click on the desired printer icon in the printers folder, and select **Properties** in the dropdown menu.

The printer properties dialog box appears.

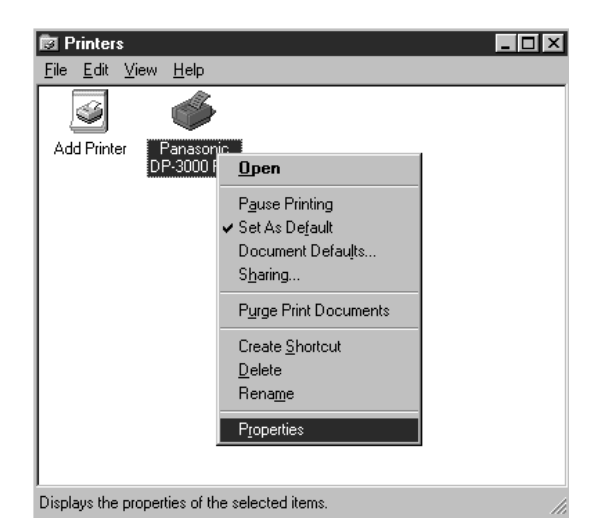

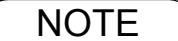

NOTE *1. In Windows NT 4.0, setting the properties depends on the log-in account. This section describes properties to be specified by an administrator (system manager). See "Configuring the Printer Driver Settings (User)" for details of user properties. [\(See page](#page-40-1)*

# **Windows NT 4.0 (Administrator)**

#### **General Tab**

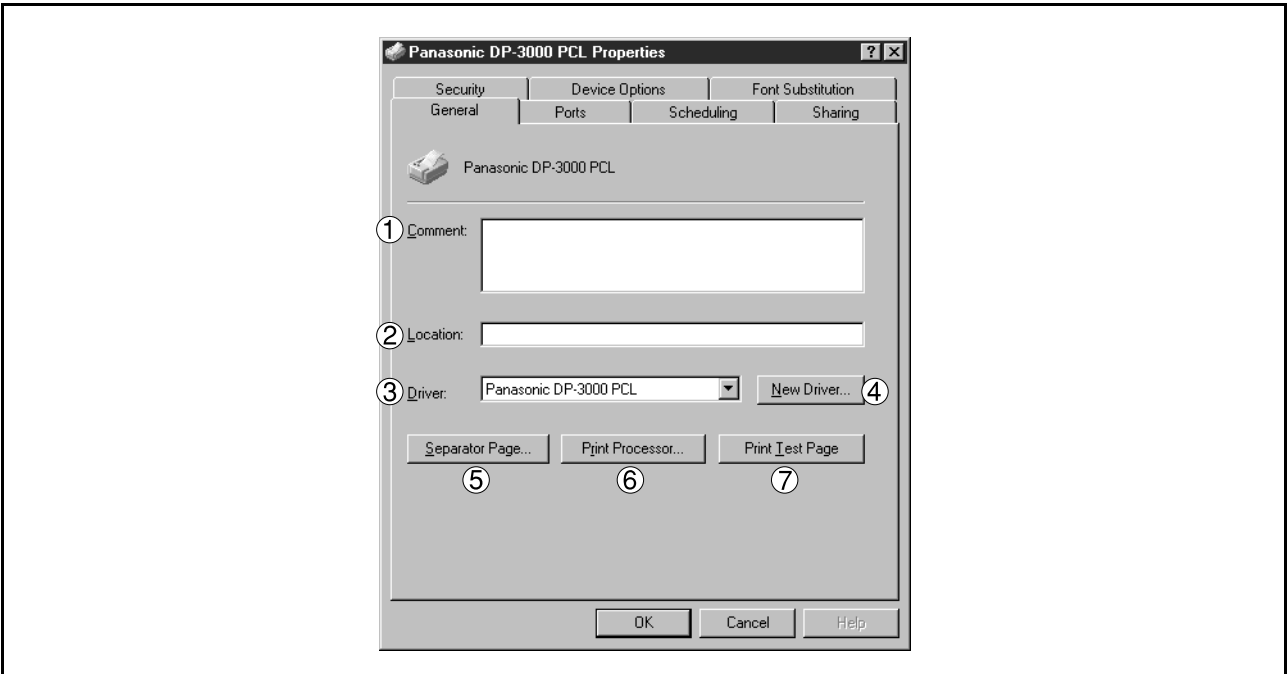

#### 1. **Comment**

Enter comments to the properties, if any.

If another user sets up this printer on his or her computer when sharing the printer, the comment specified here will also appear on that computer. However, the comment displayed for an already set-up user will remain unchanged even if the comment is modified later.

#### 2. **Location**

Specify the printer location.

#### 3. **Driver**

Displays the printer driver type. Specify the printer being used or a printer model that can be emulated with the printer being used.

#### 4. New Driver... **button**

Updates or modifies the printer driver.

#### 5. Separator Page... **button**

This feature is not available on your machine.

#### 6. Print Processor... **Nutton**

Specify the processor to be used for printing (Print Processor) and the data type (Default Data type).

The processor and data type affect the manner in which the printer functions in Windows NT. Normally they do not need to be modified. However, modification might be necessary when the printer is used with a special application.

#### 7. Print Test Page **button**

Prints a test page. This allows the user to verify if the printer is installed properly.

# **Windows NT 4.0 (Administrator)**

#### **Ports Tab**

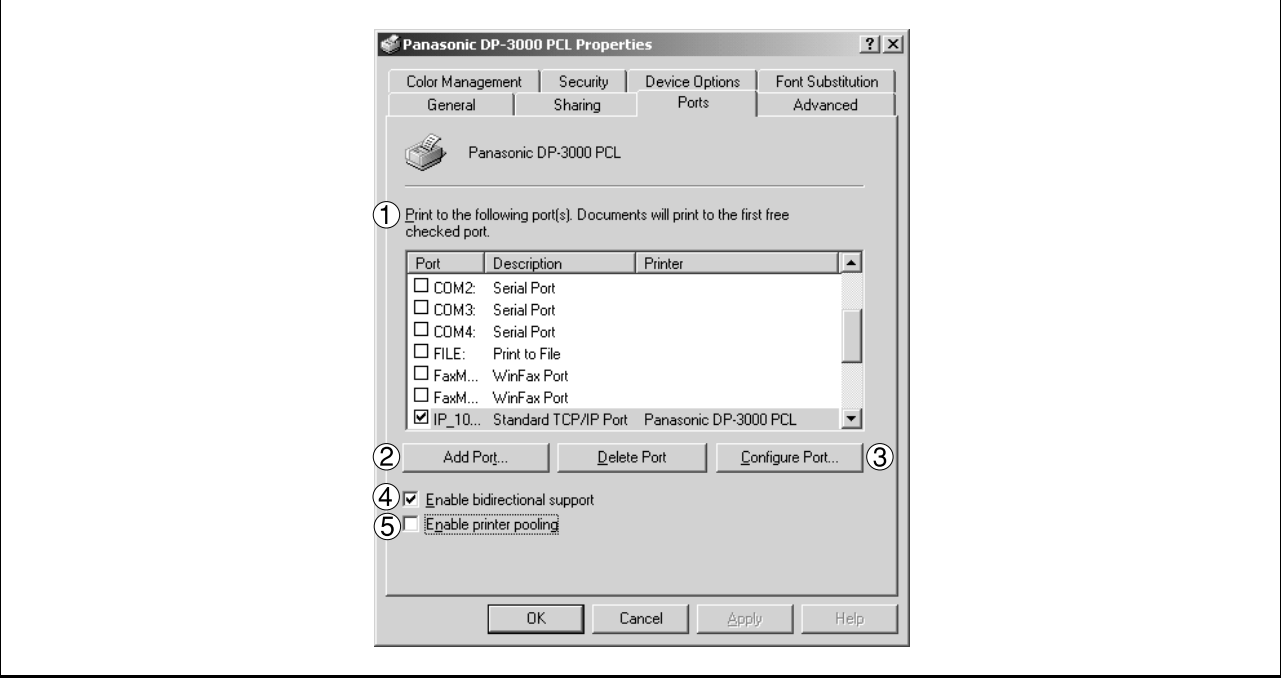

#### 1. **Print to the following port(s)**

Displays a list of available ports for printing (Port), their status (Description) and printers that are connected to these ports (Printer).

2. Add Port... | / | Delete Port... | **button** 

Adds/deletes a new port or a new network path.

#### 3. Configure Port... **button**

Configures the selected port. In case of a parallel port, Transmission Retry should be specified.

#### 4. **Enable bidirectional support**

On a printer, this setting enables reception of configuration data and status data from computer. Be sure to check this checkbox when installing status monitor. Printing may be disabled without checking on the checkbox.

#### 5. **Enable printer pooling**

Printer spool allows outputting data from one logical printer to two or more printers. With printer spool enabled, a transmitted printing job is output to the first printer that allows printing.

- NOTE *1. Specify time (seconds) waiting for the printer to be ready for printing. If a printer is not ready for printing after the specified time has elapsed, an error message is displayed.*
	- *2. If a timeout error occurs frequently upon printing a large size document, specify a larger value here.*

# **Windows NT 4.0 (Administrator)**

### **Scheduling Tab**

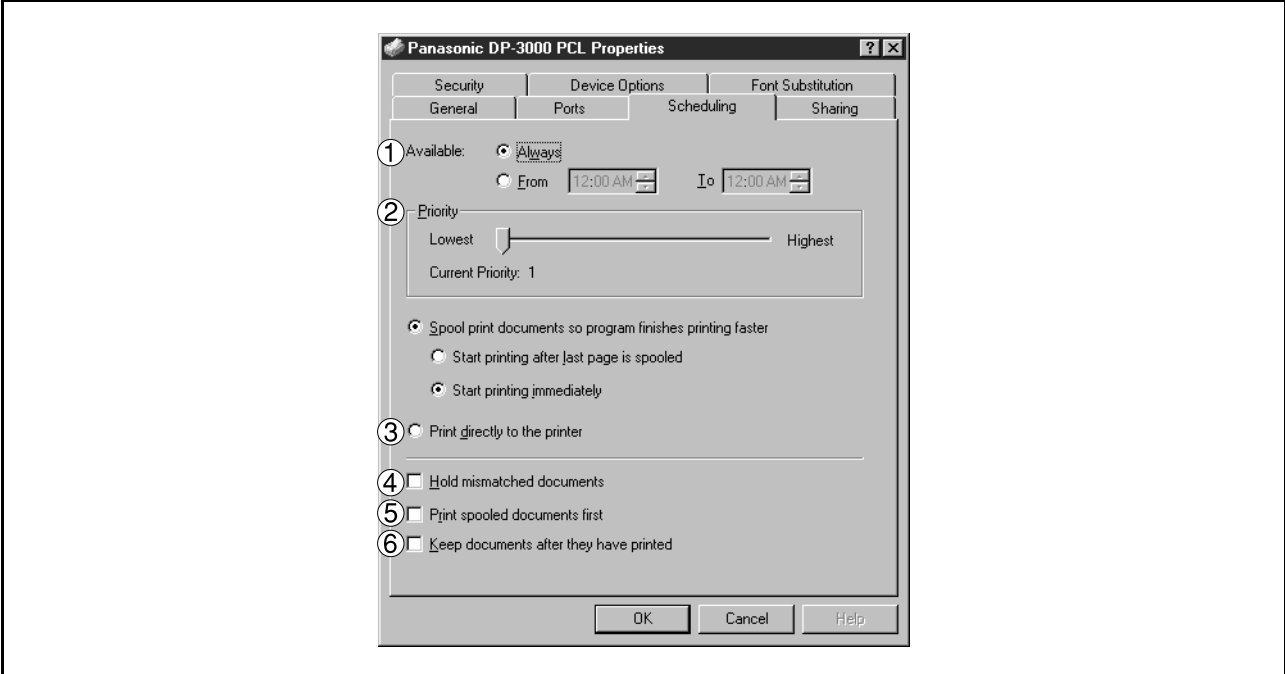

#### 1. **Available**

Schedules the printer for operation. Specify operating hours when **From-To** is selected.

#### 2. **Priority**

Sets printing priority. The slider allows the priority to be adjusted from 1 through 99.

#### 3. **Spool print documents... / Print directly to the printer**

Specify how documents should be sent from the application to the printer.

#### 4. **Hold mismatched documents**

The spooler compares document settings against printer settings and holds printing of a document if its settings (Paper Size, Orientation, and so on) do not match the printer settings.

#### 5. **Print spooled documents first**

Always prints spooled documents first regardless of printing priority.

#### 6. **Keep documents after they have printed**

Holds documents in the print queue even after they have been printed. These documents can be printed again directly from the queue regardless of the state the application is in.
### **Windows NT 4.0 (Administrator)**

#### **Sharing Tab**

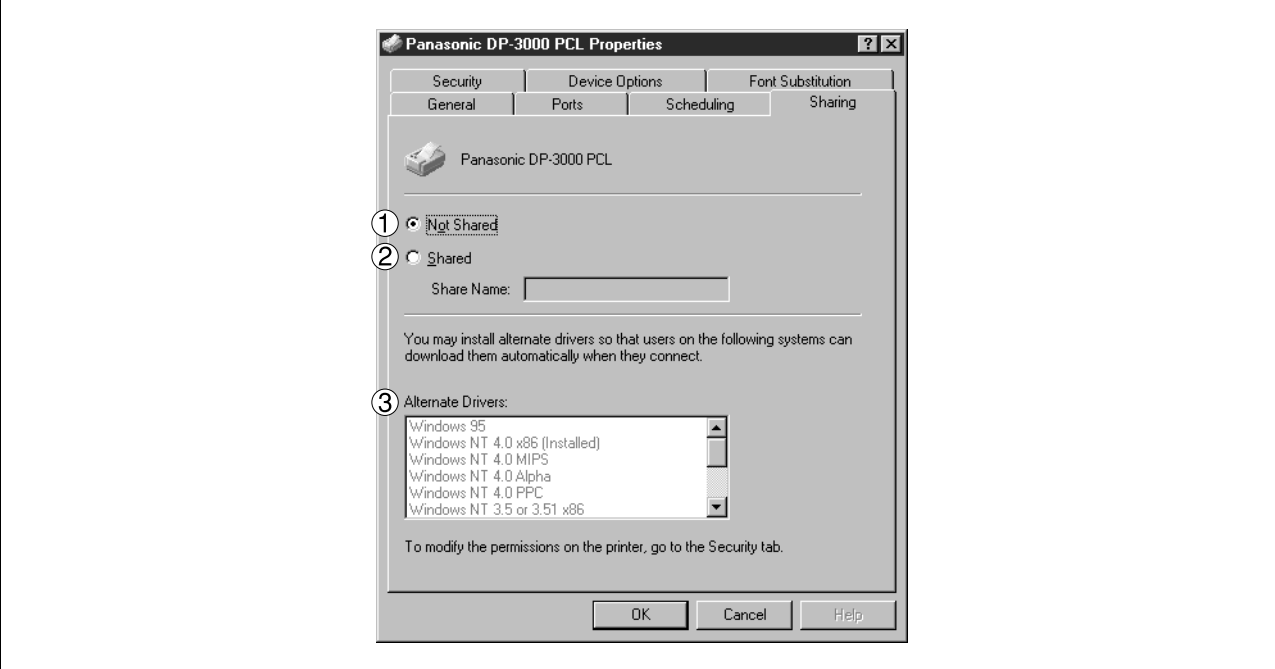

#### 1. **Not Shared/Shared**

Select whether to display or use this printer with other computers.

#### 2. **Share Name**

Specify the name of the shared printer. The displayed name can be used as it is or a new name may be entered. The name specified at this time will be displayed when other users view information about the printer on the network.

#### 3. **Alternate Drivers**

Specify the operating systems of other computers that might share this printer.

*of all computers that will be sharing the printer.*

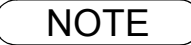

NOTE *1. When sharing a printer on the network, the print driver is installed on one print server, other computers will automatically copy and use that driver. For this reason, the print server must be ready with printer drivers for all the operating systems*

### **Windows NT 4.0 (Administrator)**

#### **Security Tab**

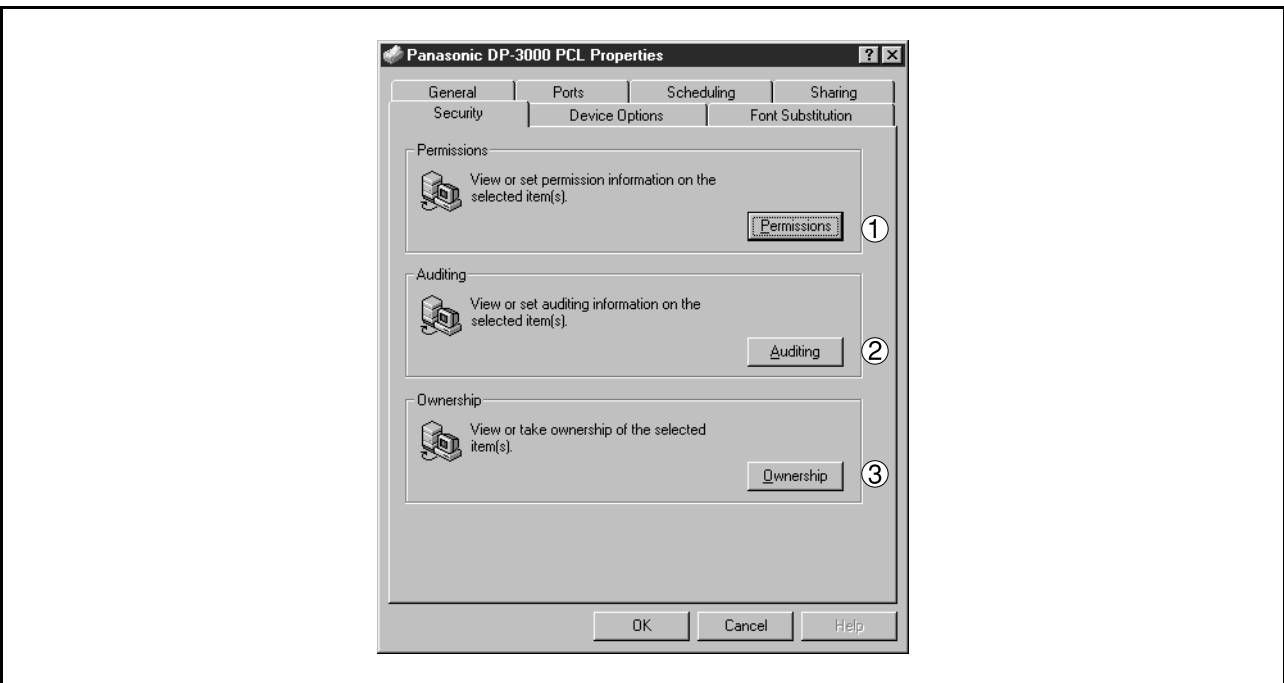

- 1. Permissions | button Set printer access privileges.
- 2. Auditing **button** Displays the persons who used this printer and how they used.
- 3. Ownership **button** Set the ownership of the printer.

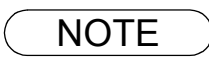

### **Windows NT 4.0 (Administrator)**

#### <span id="page-38-0"></span>**Device Options Tab**

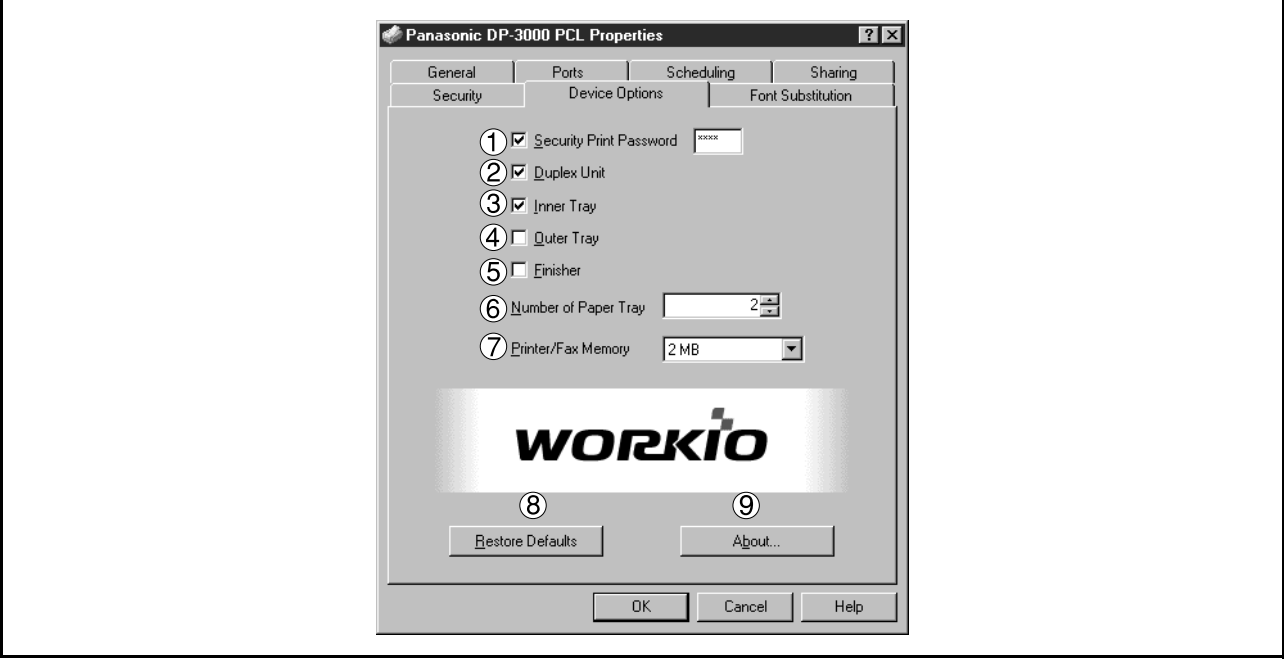

#### 1. **Security Print Password (For DP-1810F/2000/2500/3000)** Set the password for Security Print, to enable the feature.

2. **Duplex Unit (For DP-2000/2500)** Check this checkbox if the Automatic Duplex Unit (DA-MD200) is installed.

#### 3. **Inner Tray (For DP-2000/2500/3000)**

Check this checkbox if the Exit Tray (Inner) and the Dual-Path Exit Guide Unit (DA-XN200/FK200) are installed.

Specifying inner bins, Inner 1 and Inner 2, is allowed for printing on the printer.

#### 4. **Outer Tray (For DP-2000/2500/3000)**

Check this checkbox if the Outer Tray (DA-XT200) is installed. Setting of this option is allowed when the Inner Tray option is enabled.

#### 5. **Finisher (For DP-2000/2500/3000)**

Check this checkbox if the 1-Bin Finisher (DA-FS200) is installed. Setting of this option is allowed when the Inner Tray option is enabled. The staple function also is selectable when this option is enabled.

#### 6. **Number of Paper Tray**

Select the number of available paper trays for the printer if an optional Paper Feed Module is installed.

7. **Printer/Fax Memory (For DP-1810F/2000/2500/3000)** Select the size of the Expansion Flash Memory Card or whether a Fax Option (2MB) has been installed, to enable Security Print.

#### 8. **Restore Defaults | button**

Return all items in the **Device Options** Tab to standard settings (default).

#### 9. About... **button**

Displays the version information about the printer driver.

NOTE *1. Device Options Tab specifies device-specific settings and settings of optional devices.*

### **Windows NT 4.0 (Administrator)**

#### <span id="page-39-0"></span>**Font Substitution Tab**

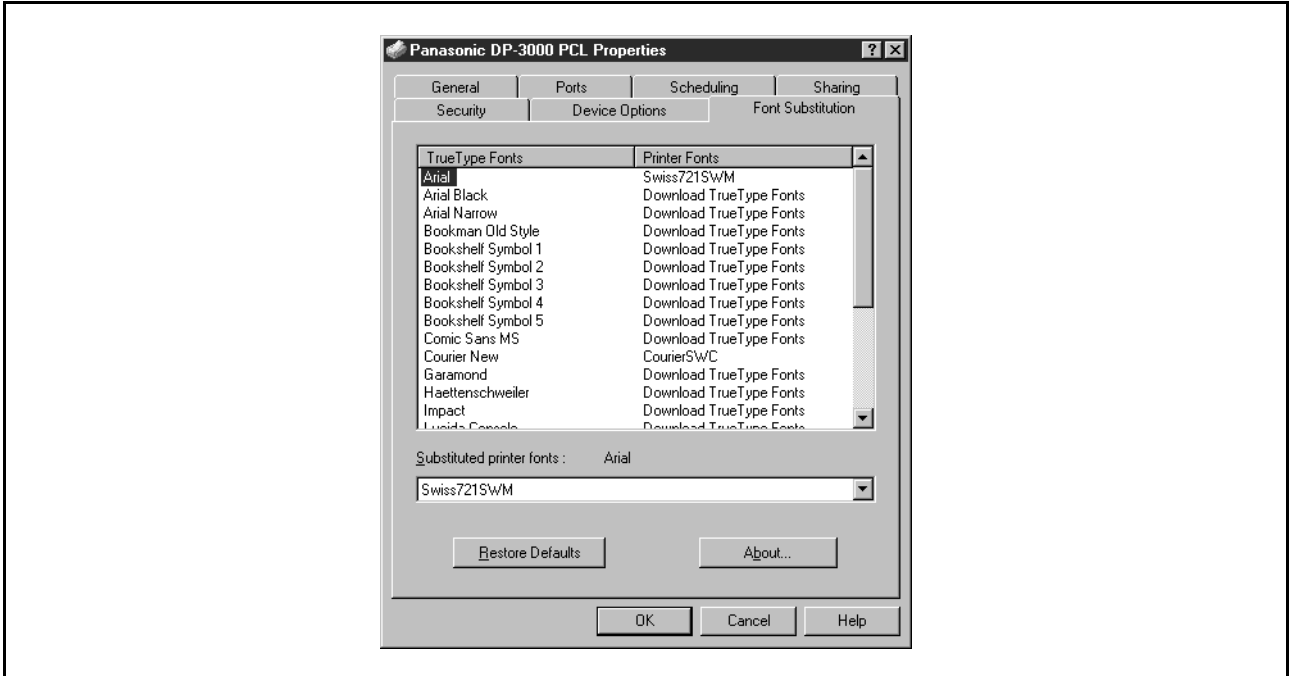

Displays and edit the Font Substitution Table.

In the original setting, the Font Substitution Table is set to substitute TrueType fonts with the most similar printer fonts. However, if you wish to modify the substitution, select a font from the list of TrueType fonts displayed at the top and then select a corresponding Printer font from the Substituted printer fonts list box.

### **Windows NT 4.0 (User)**

To change the printer settings, open the dialog box for the printer properties by the following steps.

**2** Select the printer model in the name box.

**3** Click the **Properties...** button in the **Print** dialog box. Click the  $|$  Properties...

**1** Select **Print** in the **File** menu of the application.

The printer properties dialog box appears. Click the desired tabs of the dialog box and specify the properties.

**Printer Section Printer Section**

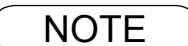

NOTE *1. In Windows NT 4.0, setting properties depends on the log-in account. This section describes properties to be specified by a user, upon executing a print operation on an application. See "Configuring the Printer Driver Settings (Administrator)" for details of administrator properties[.](#page-32-0) [\(See page 33\)](#page-32-0)*

# **Windows NT 4.0 (User)**

#### **Paper/Layout Tab**

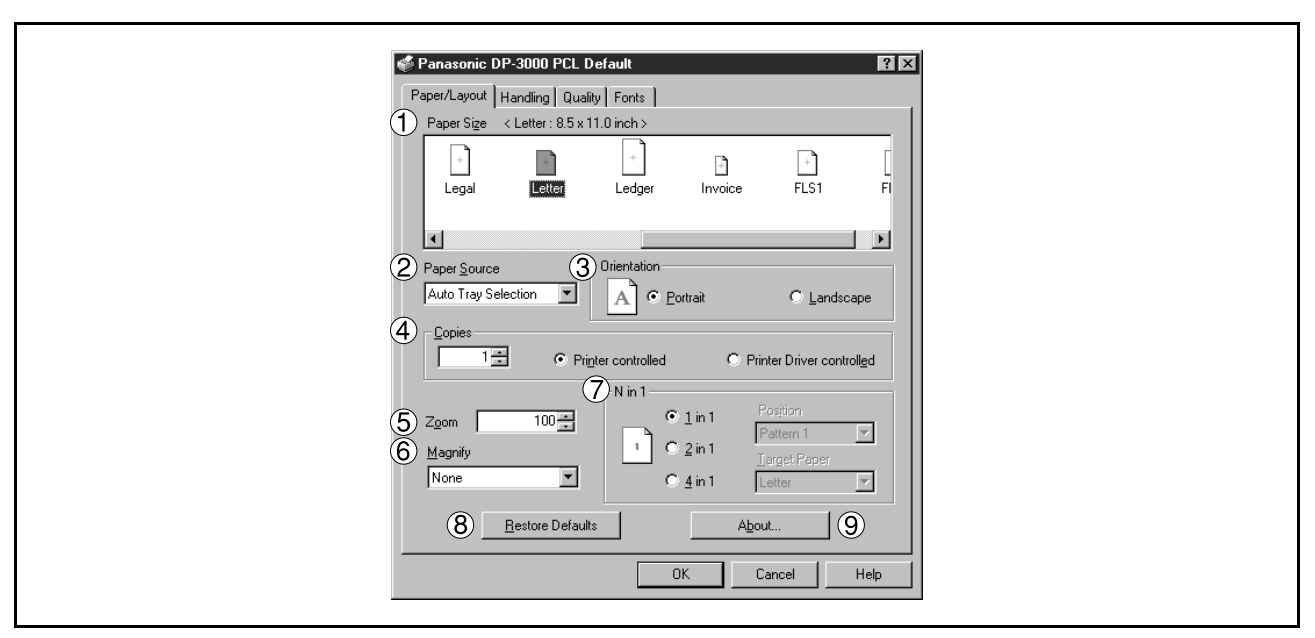

#### 1. **Paper Size**

Select a document size.

#### 2. **Paper Source**

Specify where the paper you want to use is located in the machine. If you choose **Auto Selection**, the printer driver will automatically select an appropriate tray according to the Paper Size.

#### 3. **Orientation**

Select the print orientation (Portrait/Landscape).

#### 4. **Copies (1-999)**

Specify the number of copies to be printed. If the number of copies to be printed can be specified within the application, indicate one copy here and specify the number of copies in the Print dialog box of the application.

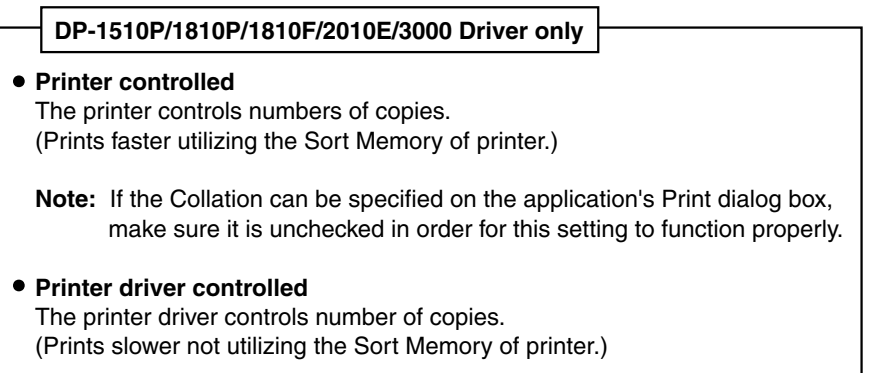

#### 5. **Zoom (25-400%)**

Specify an enlargement or reduction percentage when printing documents. If enlargement/reduction can be set within the application, indicate 100% here and specify the enlargement/reduction percentage in the Print dialog box of the application.

### **Windows NT 4.0 (User)**

#### 6. **Magnify**

Select a fixed enlargement/reduction ratio according to the paper size. Specifying the magnification ratio changes the Zoom to display the actual enlargement/reduction percentage.

#### 7. **N in 1**

Specify the layout pattern for printing multiple documents on a single sheet of paper. Selecting 2 in 1 or 4 in 1 changes the Zoom to display the actual enlargement/reduction percentage.

**Note:** 2 in 1 or 4 in 1 allows the user to select the following layouts under the Position field:

2 in 1 Portrait

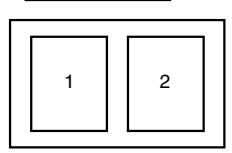

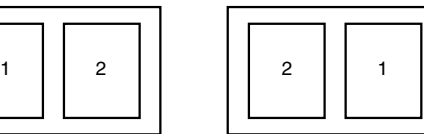

Pattern 1 Pattern 2

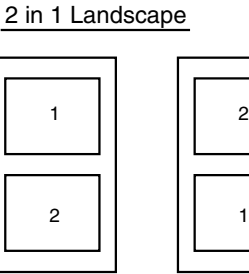

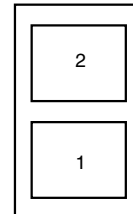

Pattern 1 Pattern 2

4 in 1 Portrait

|   | $\overline{\mathbf{c}}$ |  |
|---|-------------------------|--|
| 3 | 4                       |  |

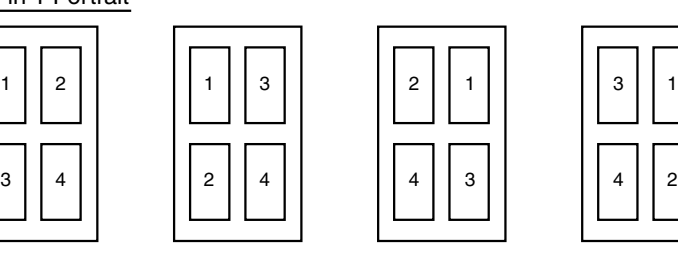

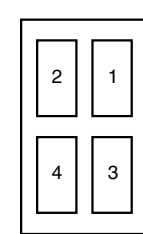

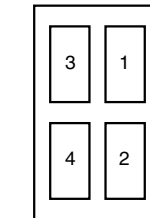

Pattern 1 Pattern 2 Pattern 3 Pattern 4

| 3 |    |  |
|---|----|--|
| 4 | S. |  |

### $1$  | 2

4 in 1 Landscape

 $3 \mid \cdot \mid$  4

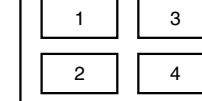

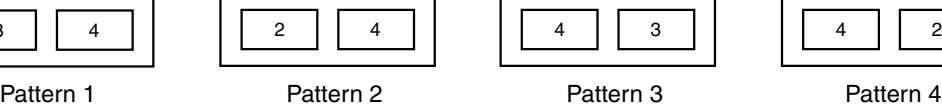

 $2 \mid$  1

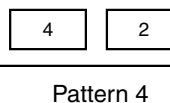

#### 8. **Restore Defaults | button**

Return all items in **Paper/Layout** Tab to standard settings (default).

#### 9. **button** About...

Displays the version information about the printer driver.

### **Windows NT 4.0 (User)**

#### **Handling Tab**

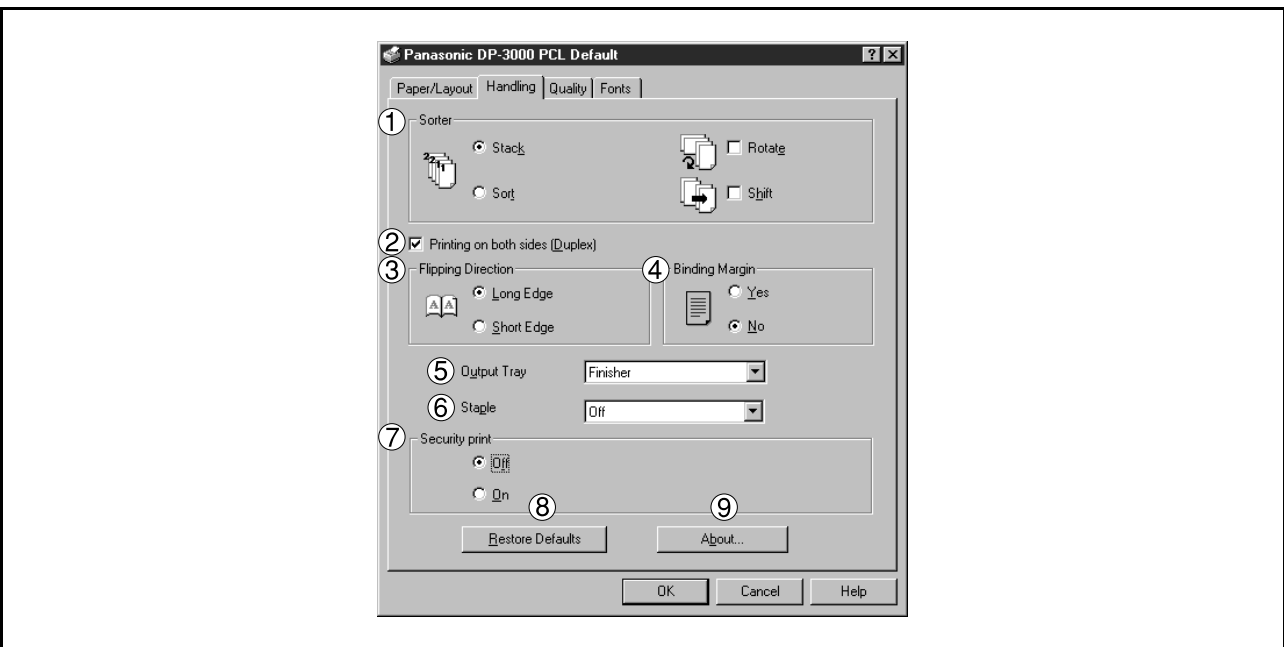

#### 1. **Sorter**

Select whether to Stack or Sort when printing multiple copies.

- Note 1) When the **Staple** is set to On, the **Rotate-Sort** and **Shift-Sort** is not activated even if it is selected.
	- 2) **Shift-Sort** is not available on DP-1510P/1810P/1810F/2010E.

#### 2. **Printing on both sides (Duplex) (For DP-2000/2010E/2500/3000)**

Select duplex printing for printing on both sides.

Note 1) Duplex Printing is allowed only when the Dual-Path Exit Guide Unit, Paper Transport Unit and Automatic Duplex Unit (DA-FK200/FK210/MD200) are mounted.

2) Check [Duplex Unit] check box in **Device Options** Tab.

#### 3. **Flipping Direction (For DP-2000/2010E/2500/3000)**

Select binding side (Long Edge/Short Edge) for duplex printing.

#### 4. **Binding Margin (For DP-2000/2010E/2500/3000)**

Select the binding margin upon duplex printing. The width of the binding margin is specified on the main unit.

#### 5. **Output Tray (For DP-2000/2500/3000)**

Specify the output destination. (Auto Selection, Inner Tray 1, Inner Tray 2)

Note 1) Output Tray selection is allowed only with Dual-Path Exit Guide Unit, Paper Transport Unit, Exit Tray (Outer) or 1-Bin Finisher (DA-FK200/FK210/XT200/FS200) is installed.

2) Check [Inner Tray], [Finisher / Outer Tray] check boxes in **Device Options** Tab.

### **Windows NT 4.0 (User)**

#### 6. **Staple (For DP-2000/2500/3000)**

Specifying staple printing is allowed if the output bin is set to outer.

- Note 1) Staple printing is allowed only with Electronic Sorting Board (DA-ES200 : For DP-2000 only) and 1-Bin Finisher (DA-FS200) mounted.
	- 2) Select "Sort" in the sort menu.
	- 3) Paper is stapled at the top left or at the top right. (See table below.)

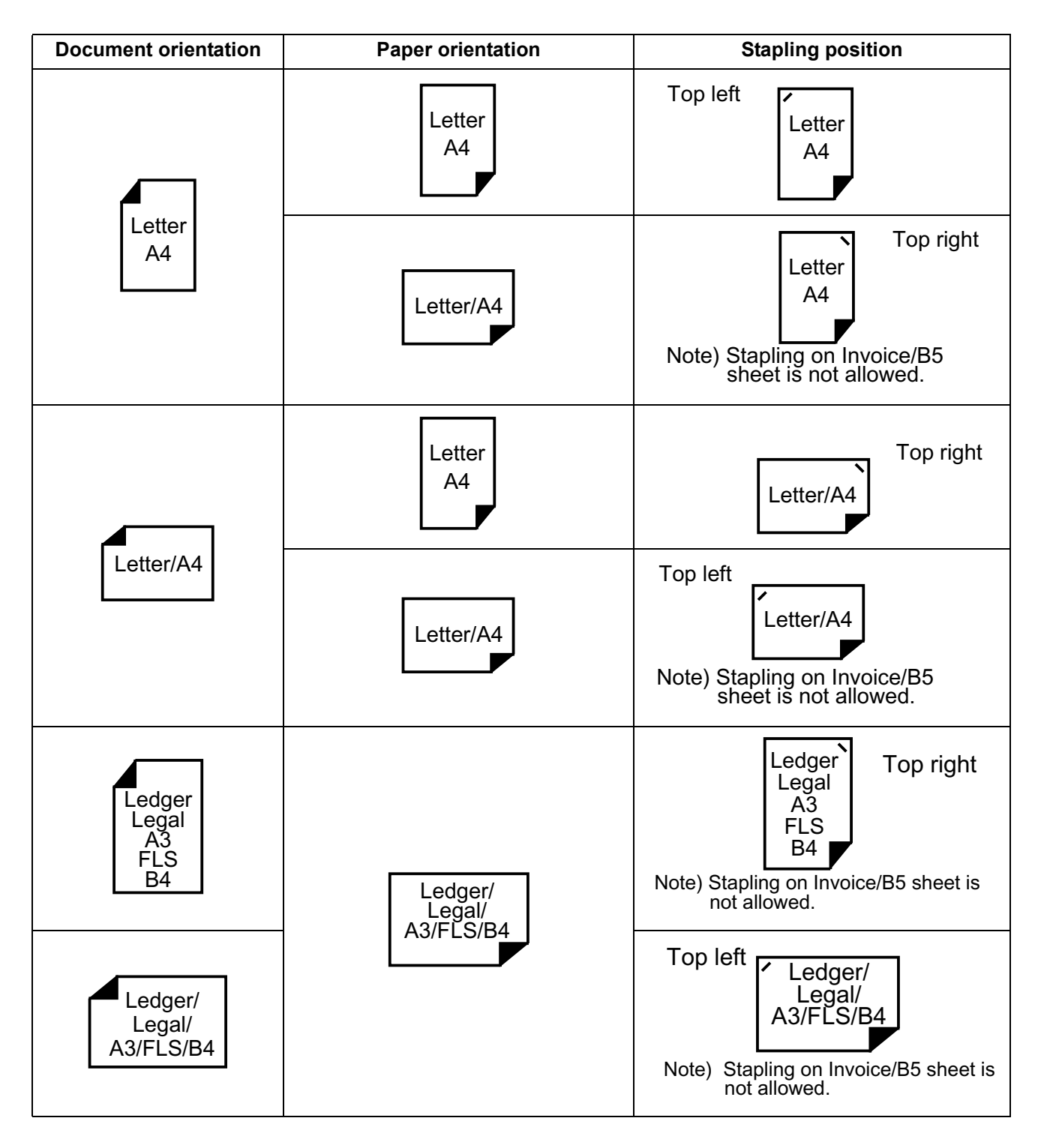

### **Windows NT 4.0 (User)**

7. **Security Print (For DP-1810F/2000/2500/3000)** Select to enable Security Print. Note: Security print is allowed only when the security print password is set on the Device Options Tab. [\(See page 39\)](#page-38-0)

#### 8. **Restore Defaults | button**

Return all items in the window to standard settings (default).

9. **About... button** Displays the version information about the printer driver.

### **Windows NT 4.0 (User)**

#### **Quality Tab**

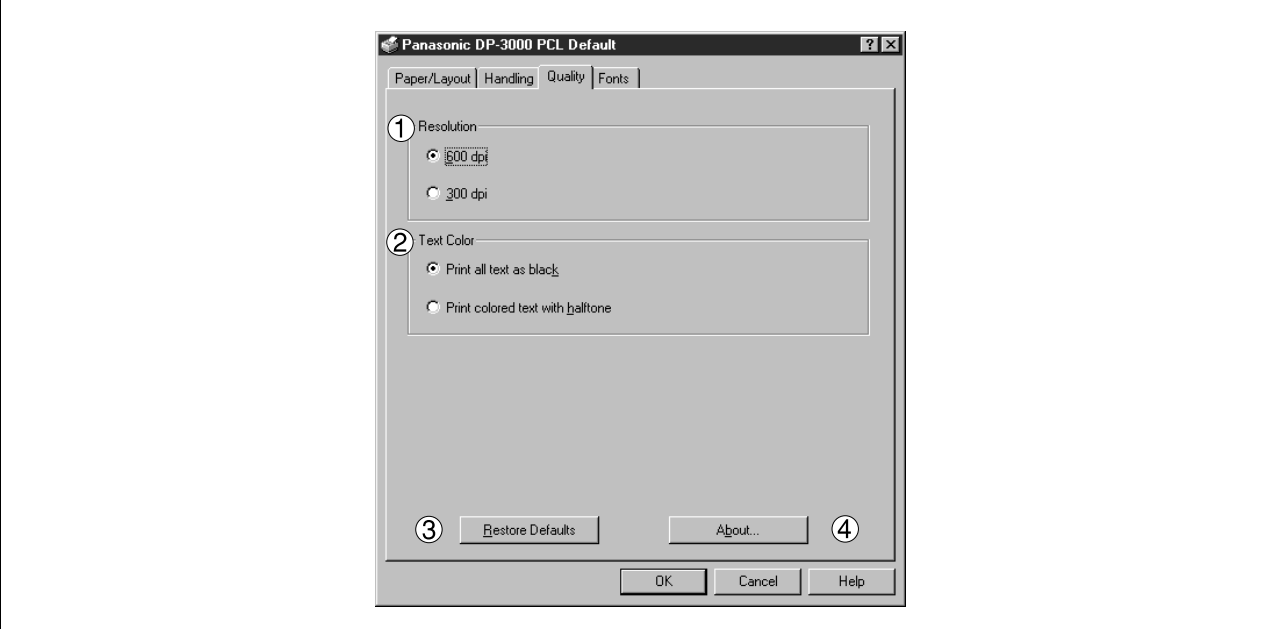

#### 1. **Resolution**

Select the printer resolution (300dpi/600dpi).

2. **Text Color**

Select the print control of colored text.

- **Print all text as black** All colored text is printed as solid black.
- **Print colored text with halftone** Colored text is printed using shades of gray.
- 3. **Restore Defaults | button**

Return all items in the **Quality** Tab to standard settings (default).

4. **button** About...

Displays the version information about the printer driver.

NOTE *1. dpi (dot per inch) means the number of dots contained in one inch. The higher the value is, the higher the resolution becomes.* 

# **Windows NT 4.0 (User)**

#### **Fonts Tab**

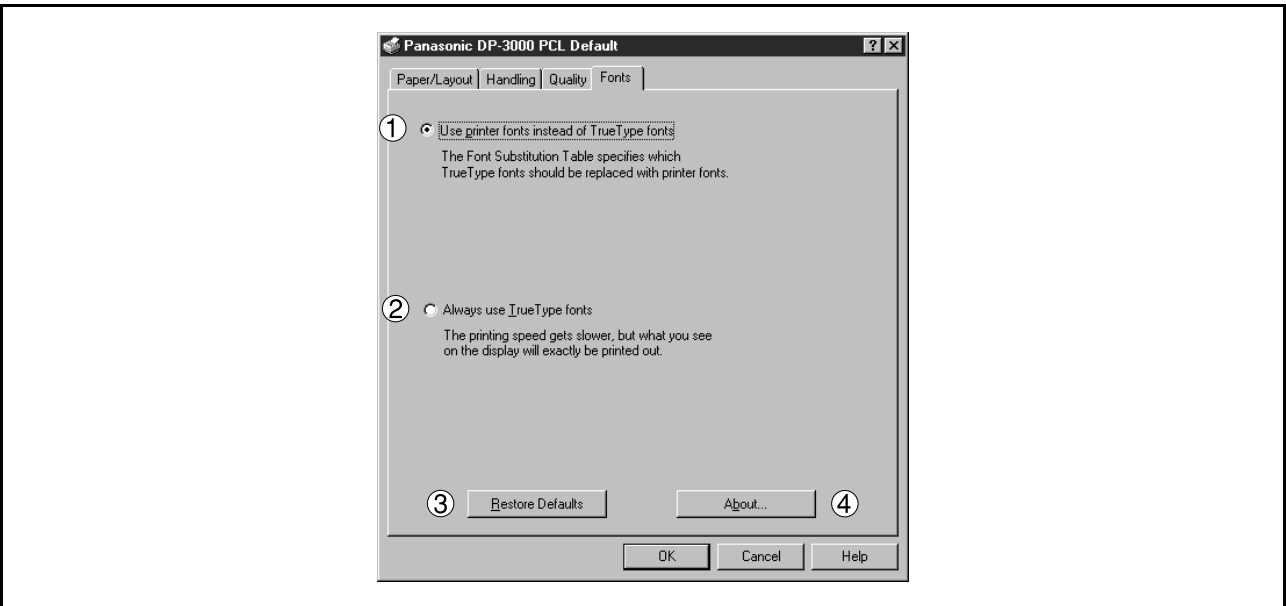

#### 1. **Use printer fonts instead of TrueType fonts**

Prints using printer fonts, substituting for the TrueType fonts used in the original document. The substituting printer font can be set with the Font Substitution Table.

#### 2. **Always use TrueType fonts**

Always uses TrueType fonts without substituting them with printer fonts.

3. **Restore Defaults | button** 

Return all items in the window to standard settings (default).

4. **button** About...

Displays the version information about the printer driver.

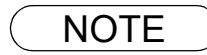

### <span id="page-48-0"></span>**Windows 2000/XP (Administrator)**

To change the printer settings, open the dialog box for the printer properties by the following steps.

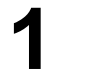

**1** Log onto the computer/network with an account rights of Administrator.

**2** Click the **Start** button, point to **Settings**, and then click **Printers**.

**3** Right-click on the desired printer icon in the printers folder, and select **Properties** in the dropdown menu.

The printer properties dialog box appears.

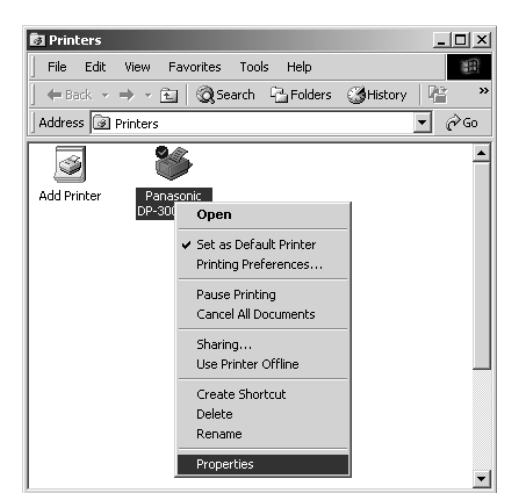

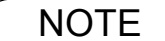

NOTE *1. In Windows 2000/XP, setting the properties depends on the log-in accounts. This section describes properties to be specified by an administrator (system manager). See "Configuring the Printer Driver Settings" for details of user properties. [\(See page 58\)](#page-57-0)*

### **Windows 2000/XP (Administrator)**

#### <span id="page-49-0"></span>**General Tab**

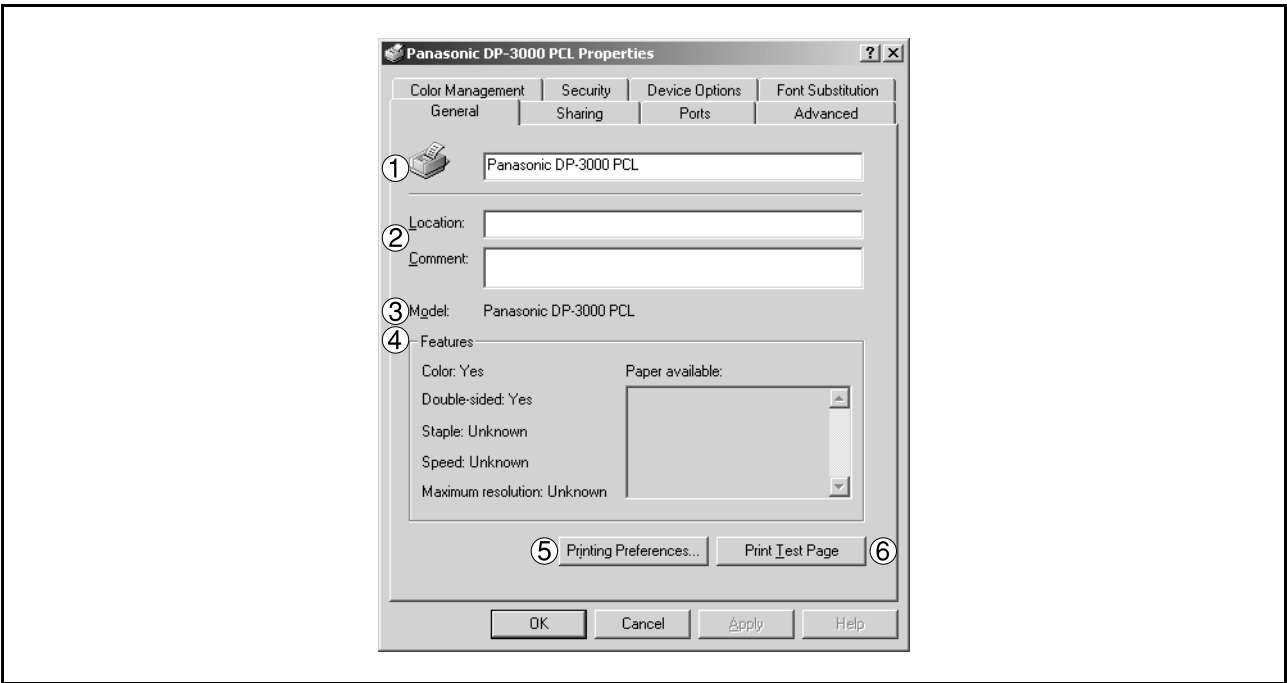

#### 1. **Printer Name**

Name of the printer specified upon installation is displayed.

#### 2. **Location and Comment**

Enter a comment about the location of the printer installation and information about the printer.

If a printer is shared, the location and comment specified in this field appears when another user sets up this printer on his/her computer. After completion of setup, however, changing this comment does not update the location and comment appearing on users PCs.

#### 3. **Model**

Model name of the printer is displayed.

#### 4. **Features**

Functions and settings of the printer are displayed.

#### 5. Printing Preferences... **button**

Changes properties (print settings) specifiable for each user. Refer to "Configuring the Printer Driver Settings (User)" for details of settings [\(See page 58\).](#page-57-0)

#### 6. **button** Print Test Page

Prints a test page. This allows the user to verify if the printer is installed properly.

### **Windows 2000/XP (Administrator)**

#### **Sharing Tab**

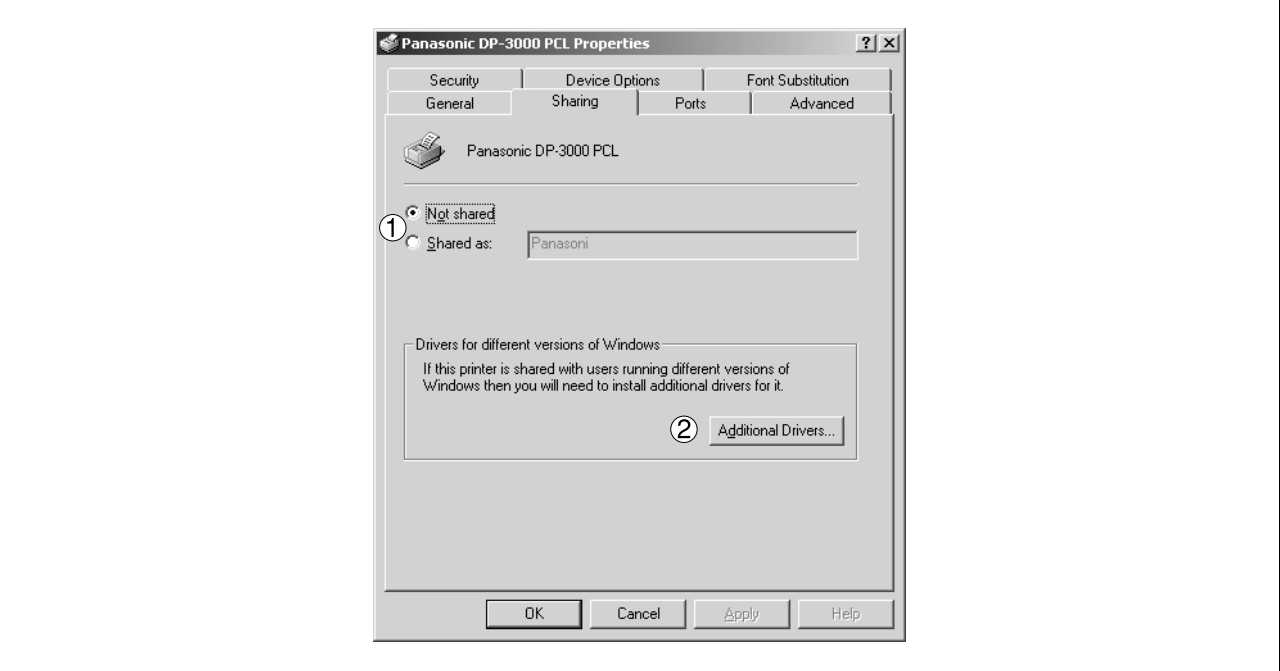

#### 1. **Not Shared/Shared As**

Specify if this printer is displayed or used on a computer of other users.

For sharing a printer, specify the share name of a printer to be shared. A name specified here appears when other users view the printer information on a network.

#### 2. Additional Drivers... **button**

Install additional printer drivers on the system.

When users running different versions of Windows share a printer, installing additional drivers avoids the necessity for installing new drivers on their systems.

NOTE *1. When sharing a printer on the network, the print driver is installed on one print server, other computers will automatically copy and use that driver. For this reason, the print server must be ready with printer drivers for all the operating systems of all computers that will be sharing the printer.*

### **Windows 2000/XP (Administrator)**

#### <span id="page-51-0"></span>**Ports Tab**

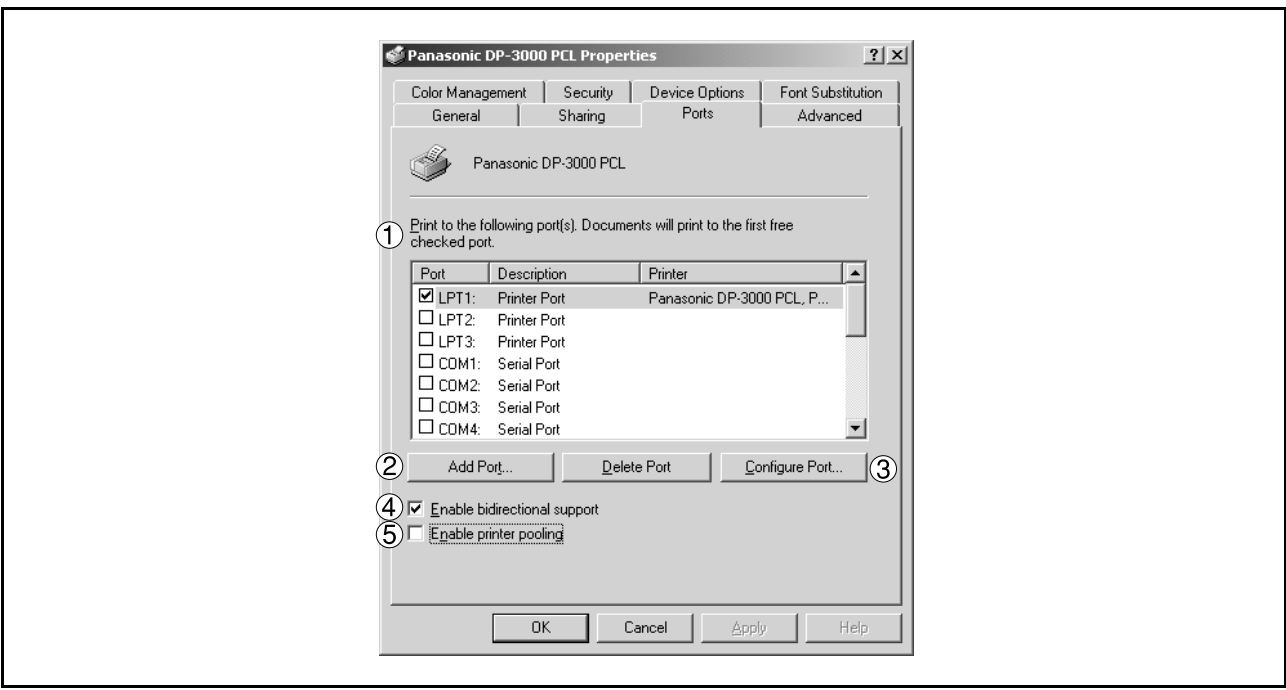

#### 1. **Print to the following port(s)**

Displays a list of ports that allows printing, their status (description), and printers connected to the ports.

2. Add Port... | 1 | Delete Port... | **button** 

Adds/deletes a new port or a new network path.

#### 3. Configure Port... **button**

Configure the port that is selected. On a parallel port, wait time (in seconds) for retransmission is specified.

#### 4. **Enable bidirectional support**

On a printer, this setting enables reception of configuration data and status data from computer. Be sure to check this checkbox when installing status monitor. Printing may be disabled without checking on the checkbox.

#### 5. **Enable printer pooling**

Printer spool allows outputting data from one logical printer to two or more printers. With printer spool enabled, a transmitted printing job is output to the first printer that allows printing.

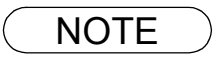

NOTE *1. Specify the time (seconds) waiting for the printer to be ready for printing. If a printer is not ready for printing after the specified time has elapsed, an error message is displayed. If a timeout error occurs frequently upon printing a large size document, specify a larger value here.*

### **Windows 2000/XP (Administrator)**

#### **Advanced Tab**

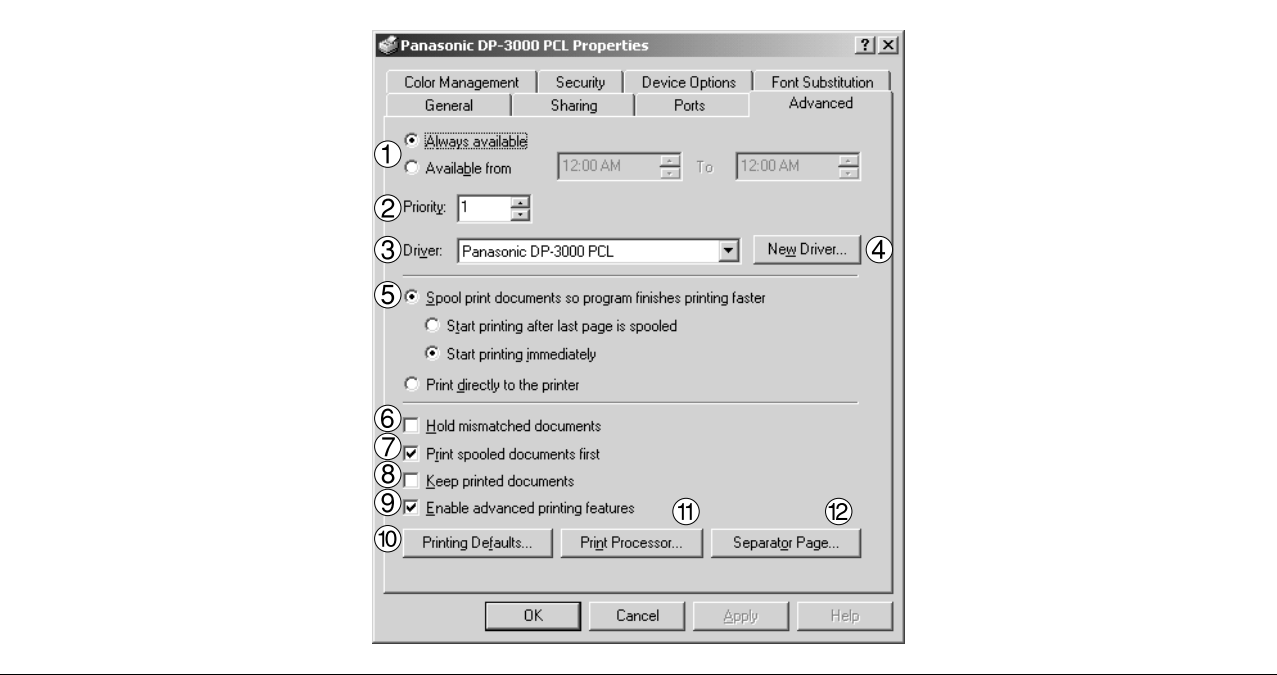

#### 1. **Always available/Available from**

Specify the operation schedule for a printer. Selecting **Available from** allows specifying an operation time.

#### 2. **Priority**

Specify the priority in printing. Priority is adjustable from 1 to 99. Document of higher priority are printed before those of lower priority.

#### 3. **Driver**

Displays the printer driver type. Specify the printer being used or a printer model that can be emulated with the printer being used.

4. New Driver... **button** 

Updates or modifies the printer driver.

5. **Spool print documents so program finishes printing faster** Specify the method of sending a document from the program to the printer.

#### 6. **Hold mismatched documents**

The spooler compares document settings against printer settings and holds printing of a document if its settings (Paper Size, Orientation, and so on) do not match the printer settings.

#### 7. **Print spooled documents first**

Always prints spooled documents first regardless of printing priority.

#### 8. **Keep printed documents**

After printing, documents are kept in the queue. The documents are allowed to be reprinted directly from the queue regardless of the status of an application.

### **Windows 2000/XP (Administrator)**

#### 9. **Enable advanced printing features**

Enables advanced printing features. Optional features of the printer (page ordering, booklet printing, numbering on sheets) are enabled. These features can be disabled if a problem occurs due to incompatibility. Disabling the features may disable the printing options also.

#### 10. Printing Defaults... **button**

Specifies standard (default) values for the properties (print settings) specifiable for each user. If a local printer is shared, the settings here are used as printing defaults for other users.

Refer to "Configuring the Printer Driver Settings (User)" for detailed settings. [\(See page 58\)](#page-57-0)

#### 11. Print Processor... **button**

Specify a print processor and data type to be used for printing.

The processor and data type define operations of printers on Windows 2000/XP.

Usually no change is required in the settings. Use of a printer on a special application, however, may require changes on the settings.

12. Separator Page... **button** 

This feature is not available on your machine.

### **Windows 2000/XP (Administrator)**

#### **Security Tab**

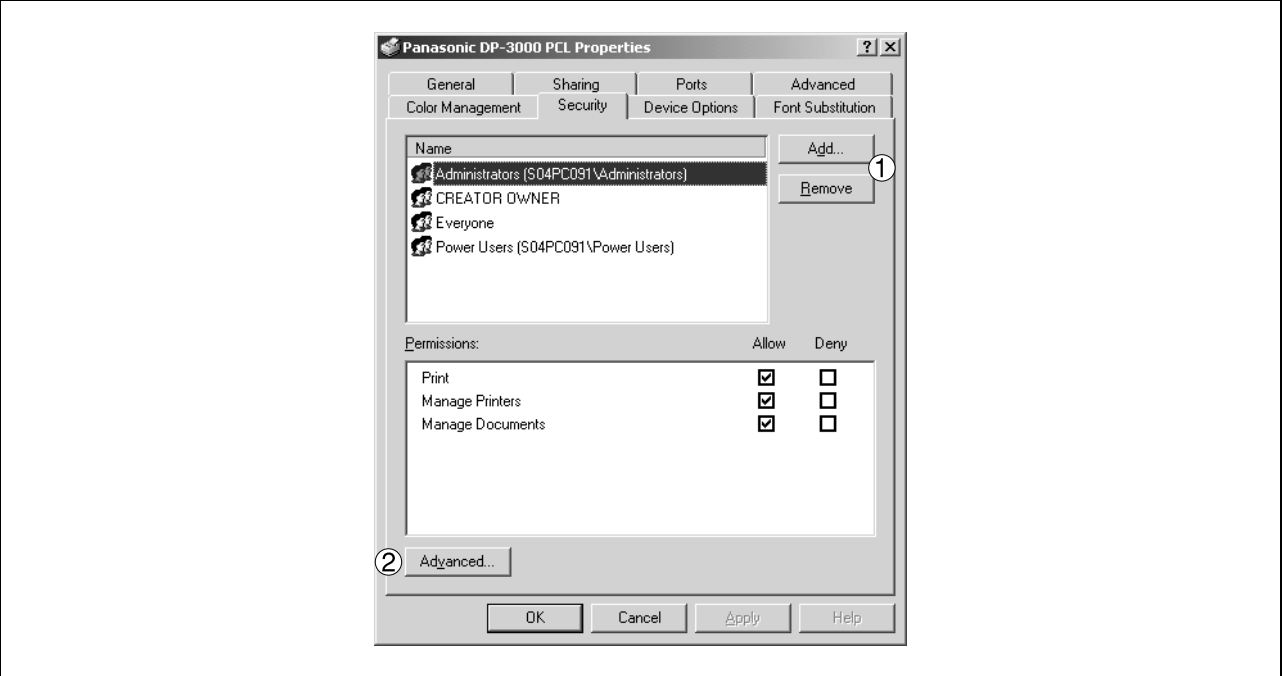

Displays a list of users and groups that are assigned access to this printer. A list of standard access permitted/prohibited for each group or user is displayed. Check the checkbox for permitting or prohibiting access. Gray checkbox indicates inheritance of access permission.

1. Add... | / Remove | **button** 

Add or delete a user or group in the list.

2. Advanced... **button** 

Specify access to a printer, audit, and owner.

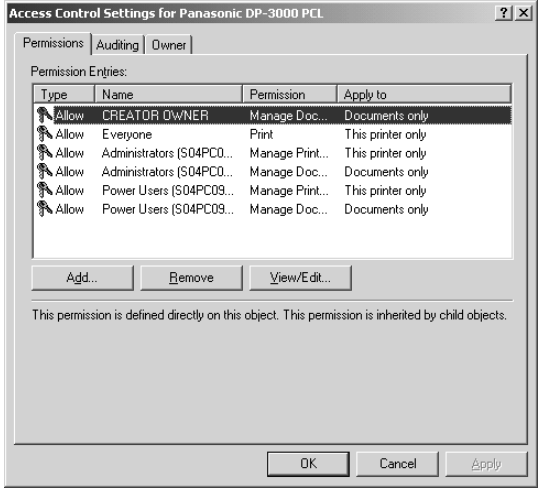

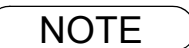

NOTE *1. Windows 2000/XP provides the capability of managing access to various objects (e.g. printers) by users.*

**Printer Section**

**Printer Section** 

*2. Refer to manuals of Windows 2000/XP for details of access permission, audit, and owner.*

### **Windows 2000/XP (Administrator)**

#### <span id="page-55-0"></span>**Device Options Tab**

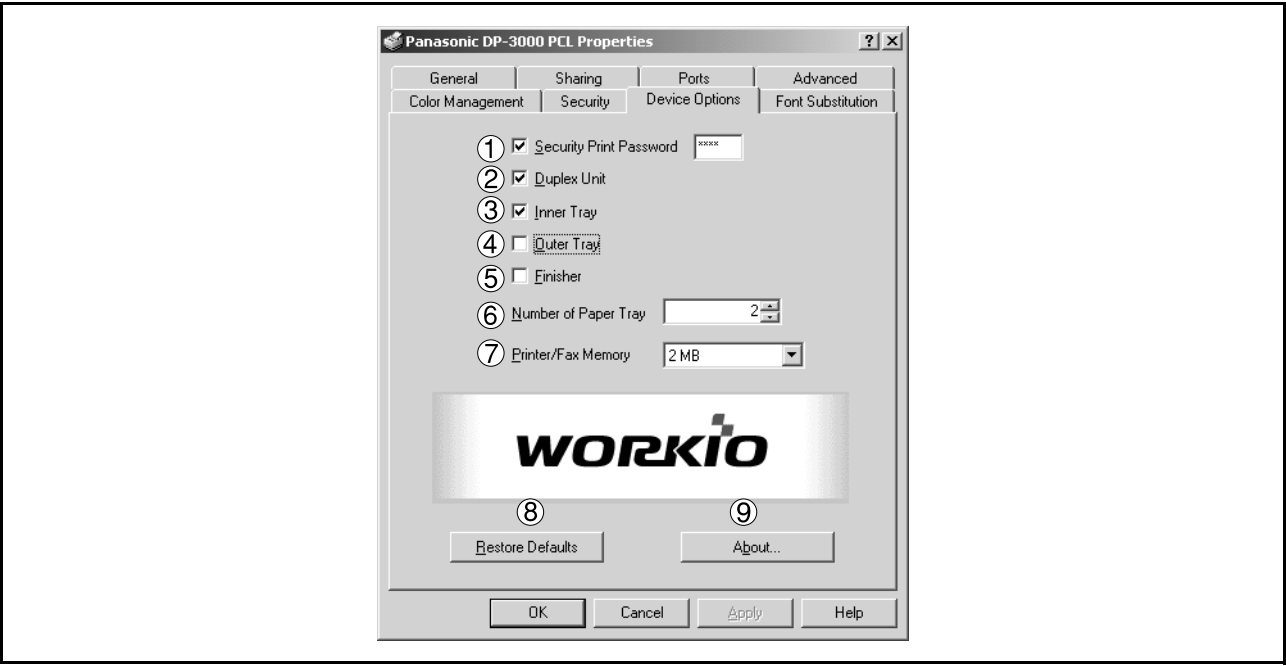

1. **Security Print Password (For DP-1810F/2000/2500/3000)** Set the password for Security Print, to enable the feature.

#### 2. **Duplex Unit (For DP-2000/2500)** Check this checkbox if the Automatic Duplex Unit (DA-MD200) is installed.

#### 3. **Inner Tray (For DP-2000/2500/3000)**

Check this checkbox if the Exit Tray (Inner) and the Dual-Path Exit Guide Unit (DA-XN200/FK200) are installed.

Specifying inner bins, Inner 1 and Inner 2, is allowed for printing on the printer.

#### 4. **Outer Tray (For DP-2000/2500/3000)**

Check this checkbox if the Outer Tray (DA-XT200) is installed. Setting of this option is allowed when the Inner Tray option is enabled.

#### 5. **Finisher (For DP-2000/2500/3000)**

Check this checkbox if the 1-Bin Finisher (DA-FS200) is installed. Setting of this option is allowed when the Inner Tray option is enabled. The staple function also is selectable when this option is enabled.

#### 6. **Number of Paper Tray**

Select the number of available paper trays for the printer if an optional Paper Feed Module is installed.

#### 7. **Printer/Fax Memory (For DP-1810F/2000/2500/3000)** Select the size of the Expansion Flash Memory Card or whether a Fax Option (2MB) has been installed, to enable Security Print.

8. **Restore Defaults | button** Return all items in the **Device Options** Tab to standard settings (default).

9. About... button About...

Displays the version information about the printer driver.

NOTE *1. Device Options Tab specifies device-specific settings and settings of optional devices.*

### **Windows 2000/XP (Administrator)**

#### <span id="page-56-0"></span>**Font Substitution Tab**

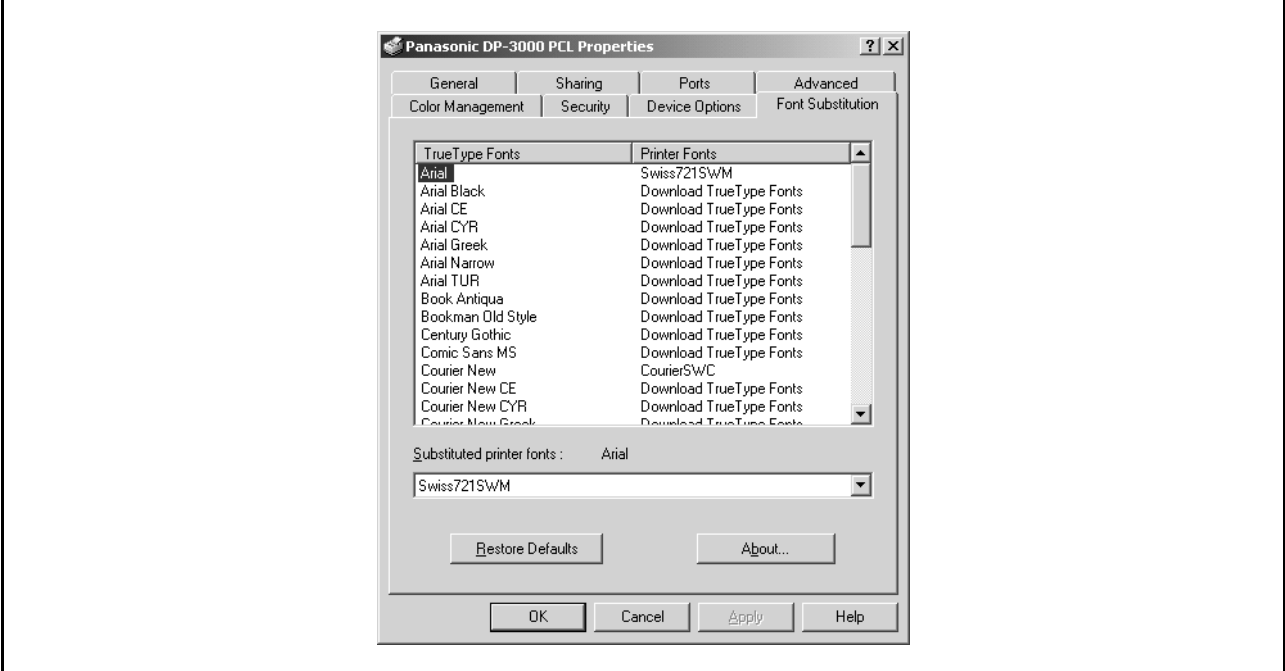

Displays and edit the Font Substitution Table.

In the original setting, the Font Substitution Table is set to substitute TrueType fonts with the most similar printer fonts. However, if you wish to modify the substitution, select a font from the list of TrueType fonts displayed at the top and then select a corresponding Printer font from the Substituted printer fonts list box.

### <span id="page-57-0"></span>**Windows 2000/XP (User)**

Changes the printer settings. Display the printer settings dialog box by the steps below:

**1** Select **Print** in the **File** menu of the application.

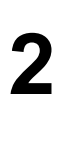

**2** Select the printer model in the name box.

**3** Click the **Properties...** button in the **Print** dialog box. Properties... |

The printer properties dialog box appears. Click the desired tabs of the dialog box and specify the properties.

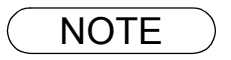

NOTE *1. In Windows 2000/XP, setting the properties depends on the log-in accounts. This section describes properties to be specified by a user, upon executing a print operation on an application. See "Configuring the Printer Driver Settings (Administrator)" for details of administrator (system manager) properties. [\(See page 49\)](#page-48-0)*

## **Windows 2000/XP (User)**

#### **Paper/Layout Tab**

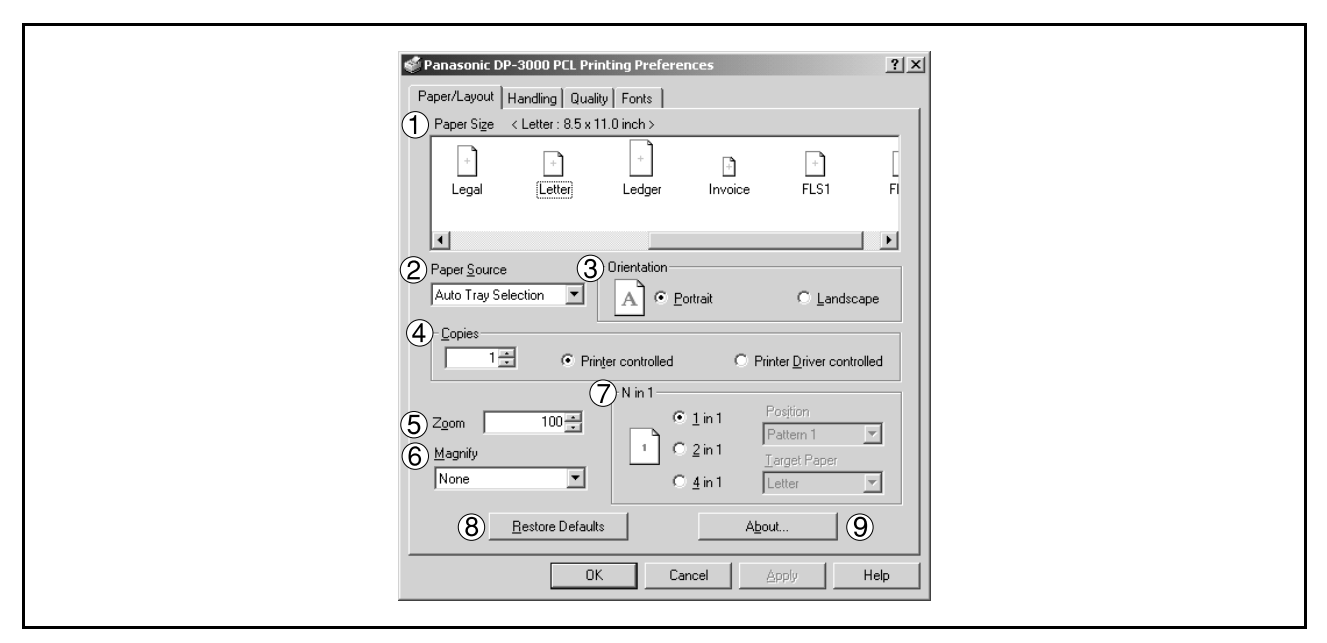

#### 1. **Paper Size**

Select a document size.

#### 2. **Paper Source**

Specify where the paper you want to use is located in the machine. If you choose **Auto Selection**, the printer driver will automatically select an appropriate tray according to the Paper Size.

#### 3. **Orientation**

Select the print orientation (Portrait/Landscape).

#### 4. **Copies (1-999)**

Specify the number of copies to be printed. If the number of copies to be printed can be specified within the application, indicate one copy here and specify the number of copies in the Print dialog box of the application.

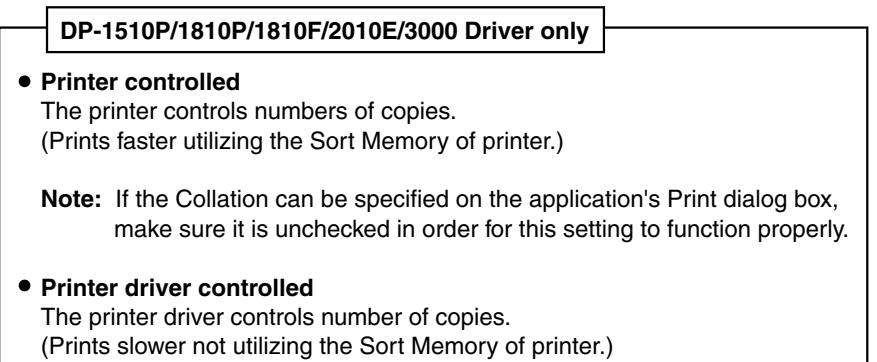

#### 5. **Zoom (25-400%)**

Specify an enlargement or reduction percentage when printing documents. If enlargement/reduction can be set within the application, indicate 100% here and specify the enlargement/reduction percentage in the Print dialog box of the application.

### **Windows 2000/XP (User)**

#### 6. **Magnify**

Select a fixed enlargement/reduction ratio according to the paper size. Specifying the magnification ratio changes the Zoom to display the actual enlargement/reduction percentage.

#### 7. **N in 1**

Specify the layout pattern for printing multiple documents on a single sheet of paper. Selecting 2 in 1 or 4 in 1 changes the Zoom to display the actual enlargement/reduction percentage.

**Note:** 2 in 1 or 4 in 1 allows the user to select the following layouts under the Position field:

4 in 1 Landscape  $1$  | 2  $3 \mid$   $\mid$  4  $1 \mid 3$ 2  $\vert$  | 4 2 | |  $\vert$  1  $4$   $\vert$   $\vert$  3  $3$  | | 1 4 | | 2 Pattern 1 **Pattern 2** Pattern 2 **Pattern 2** Pattern 3 Pattern 4 1 || 2 || || || 2 || 1 2 in 1 Portrait Pattern 1 Pattern 2 1 2 || || 1 2 2 in 1 Landscape Pattern 1 Pattern 2 11 11 2 2 2 2 4 in 1 Portrait 3 3 3 3 4 44 4 Pattern 1 Pattern 2 Pattern 3 Pattern 4

#### 8. **Restore Defaults | button**

Return all items in **Paper/Layout** Tab to standard settings (default).

9. **button** About...Displays the version information about the printer driver.

### **Windows 2000/XP (User)**

#### **Handling Tab**

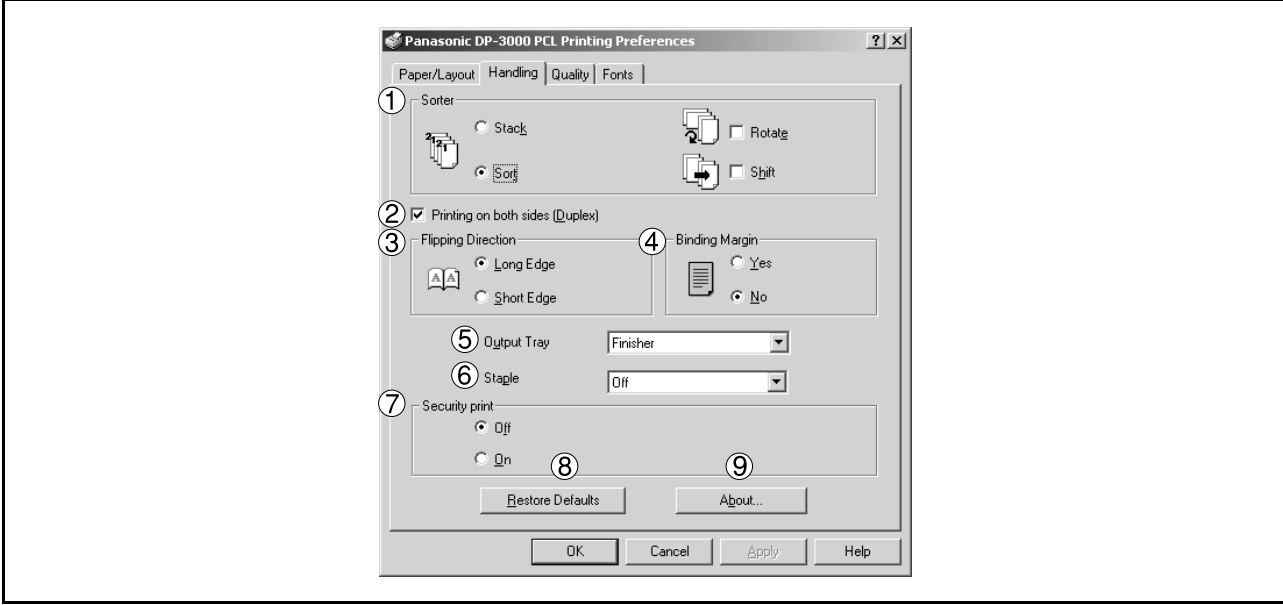

#### 1. **Sorter**

Select whether to Stack or Sort when printing multiple copies.

- Note 1) When the **Staple** is set to On, the **Rotate-Sort** and **Shift-Sort** is not activated even if it is selected.
	- 2) **Shift-Sort** is not available on DP-1510P/1810P/1810F/2010E.

#### 2. **Printing on both sides (Duplex) (For DP-2000/2010E/2500/3000)**

Select duplex printing for printing on both sides.

Note 1) Duplex Printing is allowed only when the Dual-Path Exit Guide Unit, Paper Transport Unit and Automatic Duplex Unit (DA-FK200/FK210/MD200) are mounted.

2) Check [Duplex Unit] check box in **Device Options** Tab.

#### 3. **Flipping Direction (For DP-2000/2010E/2500/3000)**

Select binding side (Long Edge/Short Edge) for duplex printing.

#### 4. **Binding Margin (For DP-2000/2010E/2500/3000)**

Select the binding margin upon duplex printing. The width of the binding margin is specified on the main unit.

#### 5. **Output Tray (For DP-2000/2500/3000)**

Specify the output destination. (Auto Selection, Inner Tray 1, Inner Tray 2)

Note 1) Output Tray selection is allowed only with Dual-Path Exit Guide Unit, Paper Transport Unit, Exit Tray (Outer) or 1-Bin Finisher (DA-FK200/FK210/XT200/FS200) is installed.

2) Check [Inner Tray], [Finisher / Outer Tray] check boxes in **Device Options** Tab.

### **Windows 2000/XP (User)**

#### 6. **Staple (For DP-2000/2500/3000)**

Specifying staple printing is allowed if the output bin is set to outer.

Note 1) Staple printing is allowed only with Electronic Sorting Board (DA-ES200 : For DP-2000 only) and 1-Bin Finisher (DA-FS200) mounted.

- 2) Select "Sort" in the sort menu.
- 3) Paper is stapled at the top left or at the top right. (See table below.)

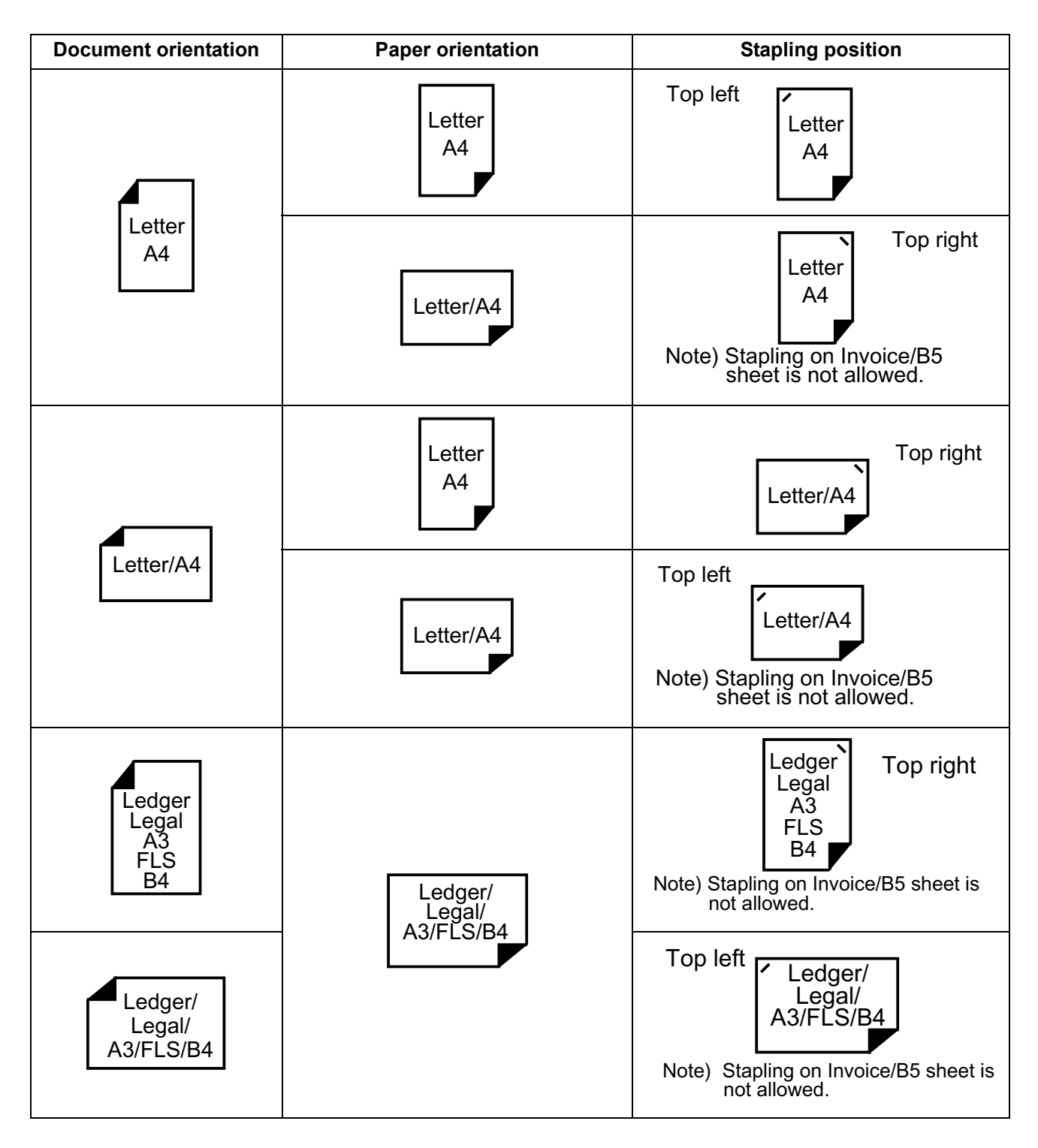

### **Windows 2000/XP (User)**

#### 7. **Security Print (For DP-1810F/2000/2500/3000)**

Select to enable Security Print. Note: Security print is allowed only when the security print password is set on the Device Options Tab. [\(See page 56\)](#page-55-0)

#### 8. **Restore Defaults | button**

Return all items in the window to standard settings (default).

#### 9. **button** About...

Displays the version information about the printer driver.

# **Windows 2000/XP (User)**

#### **Quality Tab**

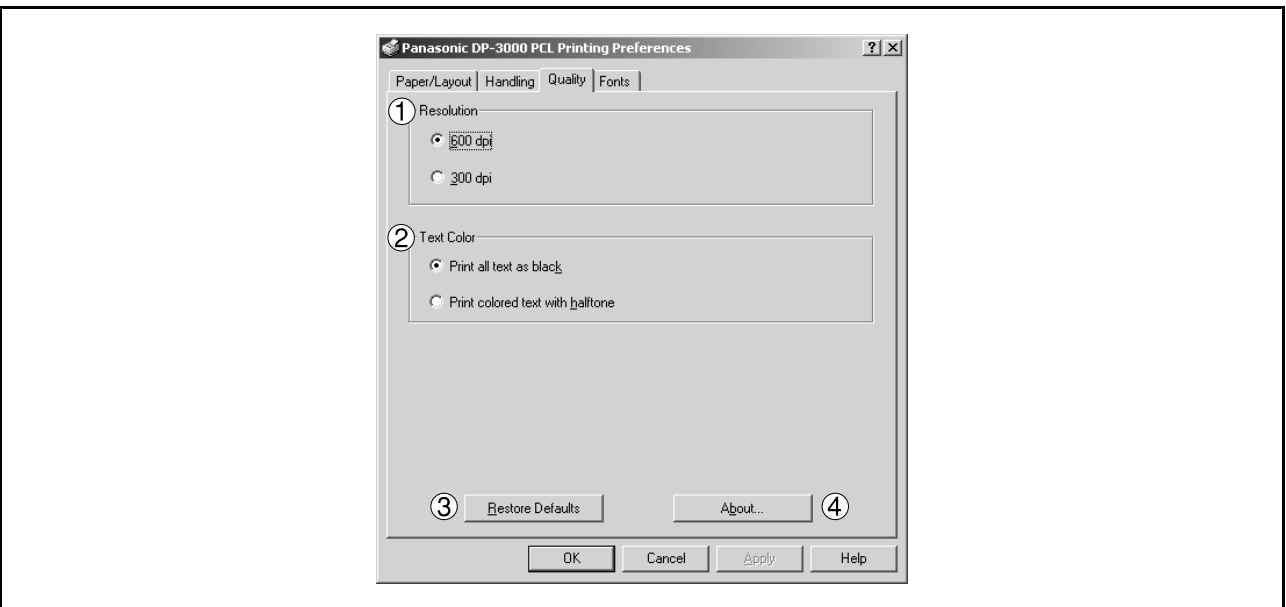

#### 1. **Resolution**

Select the printer resolution (300dpi/600dpi).

2. **Text Color**

Select the print control of colored text.

- **Print all text as black** All colored text is printed as solid black.
- **Print colored text with halftone** Colored text is printed using shades of gray.
- 3. **Restore Defaults | button** Return all items in the **Quality** Tab to standard settings (default).

4. **button** About...Displays the version information about the printer driver.

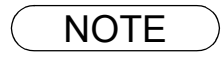

NOTE *1. dpi (dot per inch) means the number of dots contained in one inch. The higher the value is, the higher the resolution becomes.* 

# **Windows 2000/XP (User)**

#### **Fonts Tab**

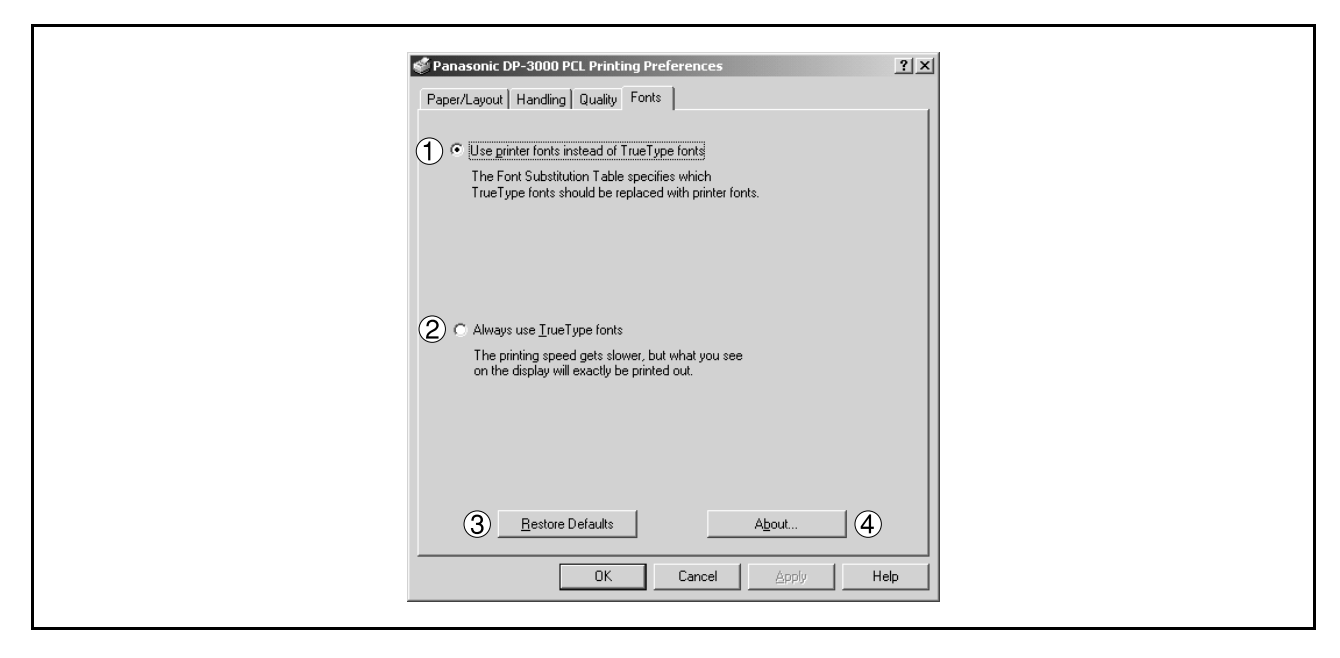

#### 1. **Use printer fonts instead of TrueType fonts**

Prints using printer fonts, substituting for the TrueType fonts used in the original document. The substituting printer font can be set with the Font Substitution Table.

#### 2. **Always use TrueType fonts**

Always uses TrueType fonts without substituting them with printer fonts.

#### 3. **Restore Defaults | button**

This will reset all items in the window to their default values and settings.

#### 4. About... button About...

This will display the version of the printer driver being used.

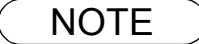

# **Print Operation**

### **Printing from Windows Applications**

If the printer driver is installed properly and a printer is selected as the default printer in the printer setup, printing can be accomplished from any Windows application with simple operations.

To print from most Windows applications, use the **Print...** command on the **File** menu. Selecting the **Print...** command typically displays the following Print dialog box:

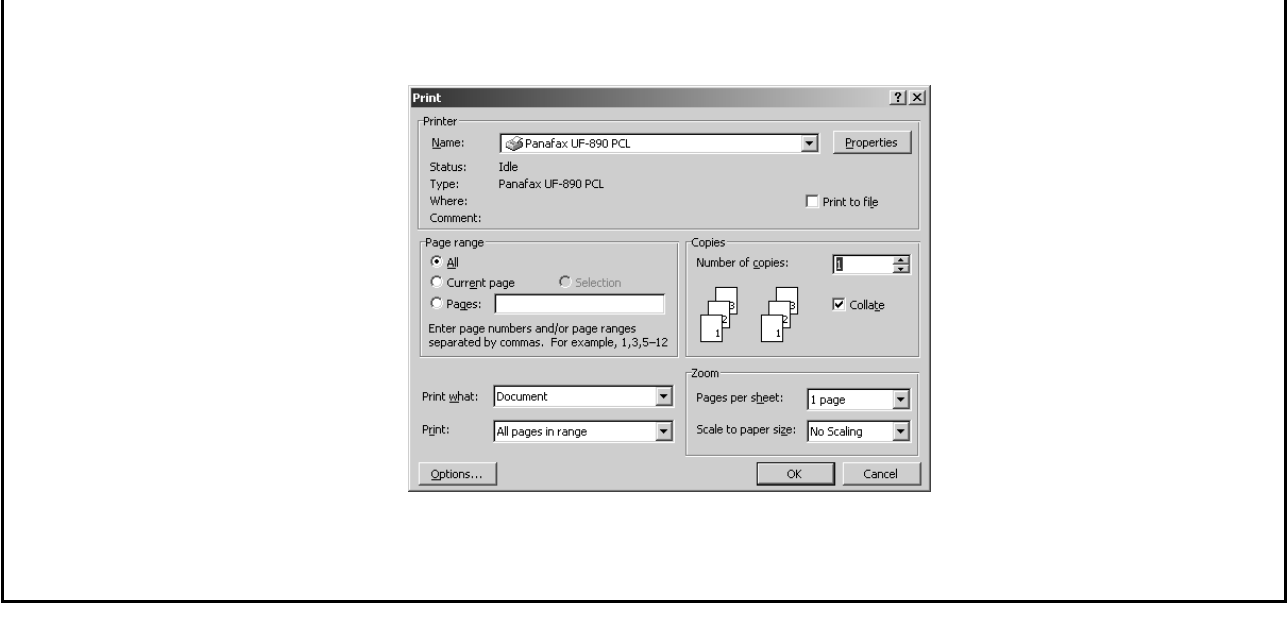

After selecting the print range to be printed and the number of copies, click on  $\Box$  OK  $\Box$  to start printing. **OK** 

While documents are being printed, a printer icon appears on the System Tray near the clock on the bottom right hand corner of the screen. The icon disappears when printing is completed.

You may double-click on the printer indicator on the System Tray to open and verify the details of the print queue in the spooler.

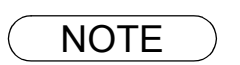

NOTE *1. Follow the steps below to set a default printer:*

*1) Click the Start button and select Printers in the Settings menu.*

*2) Select the printer icon in the window and select [Set As Default] in dropdown menu by right-clicking it. Then the check mark is displayed.*

### **Printing on Network**

For sharing a printer by connecting two computers via crossed-cable or using a hub, a connection among computers must be established.

Establishing a connection among computers is verified by displaying the connected computers in Network Neighborhood on the desktop.

The settings for printer sharing is specified by the following steps:

#### **Printer server (PC connected to a printer)**

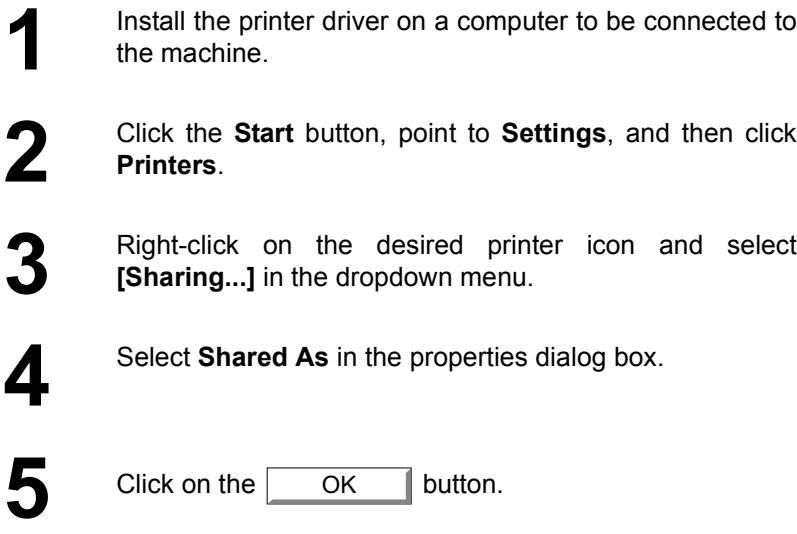

Upon completion of the setting, the shape of the icon changes indicates it is shared.

- NOTE *1. Refer to the manual of the network cards and Windows users guide for connection among computers.*
	- *2. On Windows 98/Me, a computer connected to a printer must have been set up to allow printer sharing by the following operations:*
		- 1) Double-click on **Network** in control panel, and then click | File and Print Sharing... | button *in the Network Configuration tab.*
		- *2) Check [I want to be able to allow others to print to my printer(s).] in the File and Print Sharing dialog box.*

# **Print Operation**

### **Printing on Network**

#### **Remote (PC that uses other computer's printer)**

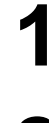

**1** Click the **Start** button, point to **Settings**, and then click **Printers**.

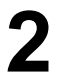

**2** Double-click **Add Printer** in the printers folder.<br>Add Printer Wizard appears.<br>Click on the **Next** button. Add Printer Wizard appears. Click on the  $\sqrt{ }$ Next

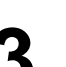

**3** Select **Network Printer**.<br>Click on the **Next** button. Click on the  $\vert$ Next

**4** Specify the other computer's printer by entering the network path.

> Then, complete the installation by following the instruction of the Add Printer Wizard.

The operations above enable output from the remote computer to a printer connected to a printer server.

### **Printing operation fails**

If the Panasonic Printing System is not printing or working as expected, and if you are not sure what to do, start your troubleshooting by checking the basics below:

- The connection cable (Parallel Printer Cable or Ethernet LAN Cable) is properly connected.
- The length of the parallel printer cable is not longer than 20 ft. (6 m).
- Power of the device is turned ON.
- Paper is loaded properly on the device.
- Error message is not displayed on the device.

The above points can be verified by printing a test page. Refer to the following for procedures for test page printing:

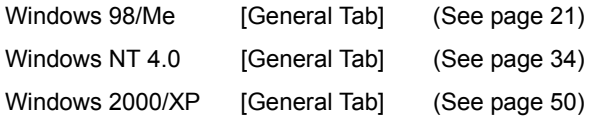

# **Troubleshooting**

# **Document is not printed correctly**

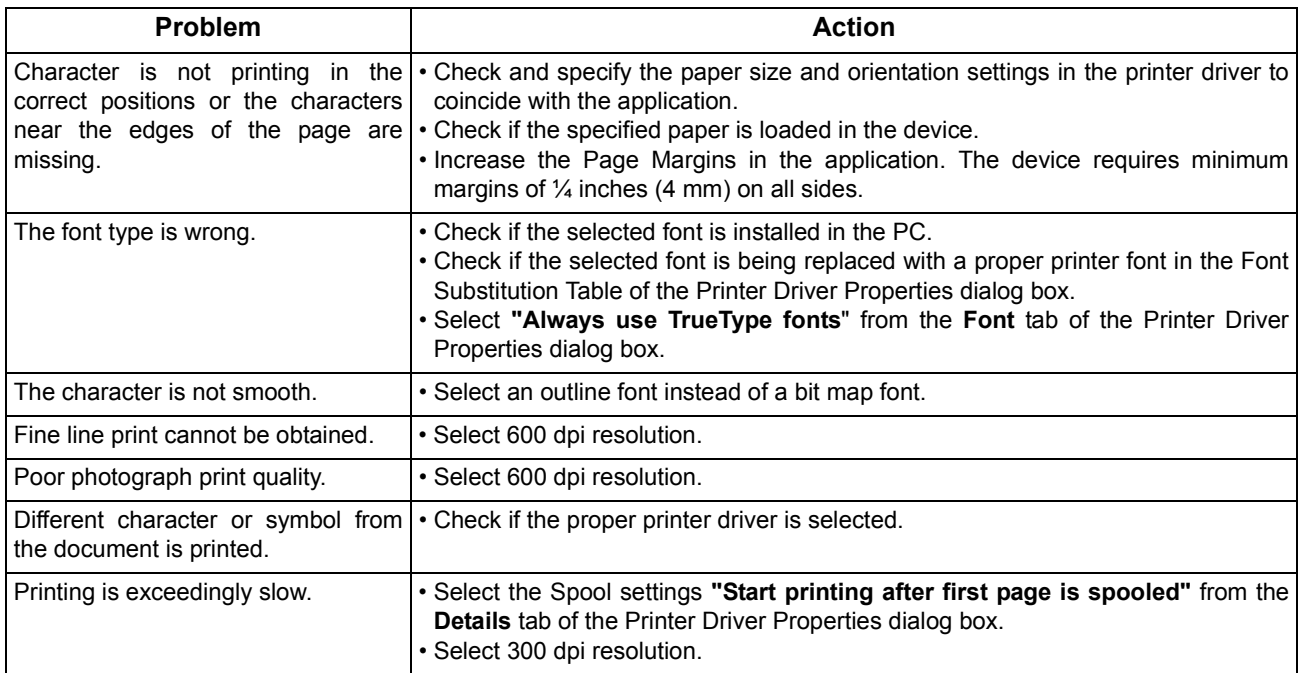

# **Error messages displayed on the computer**

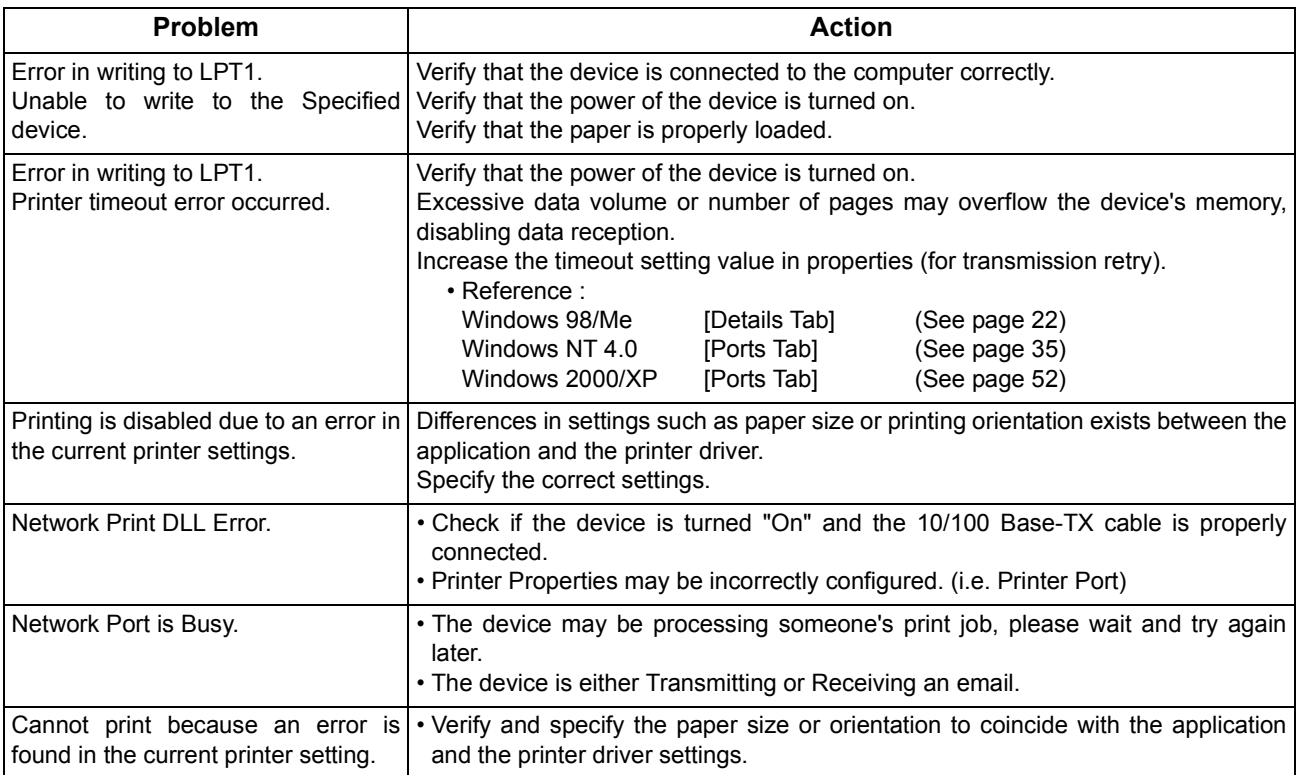

# **Appendix**

# **Printing Area**

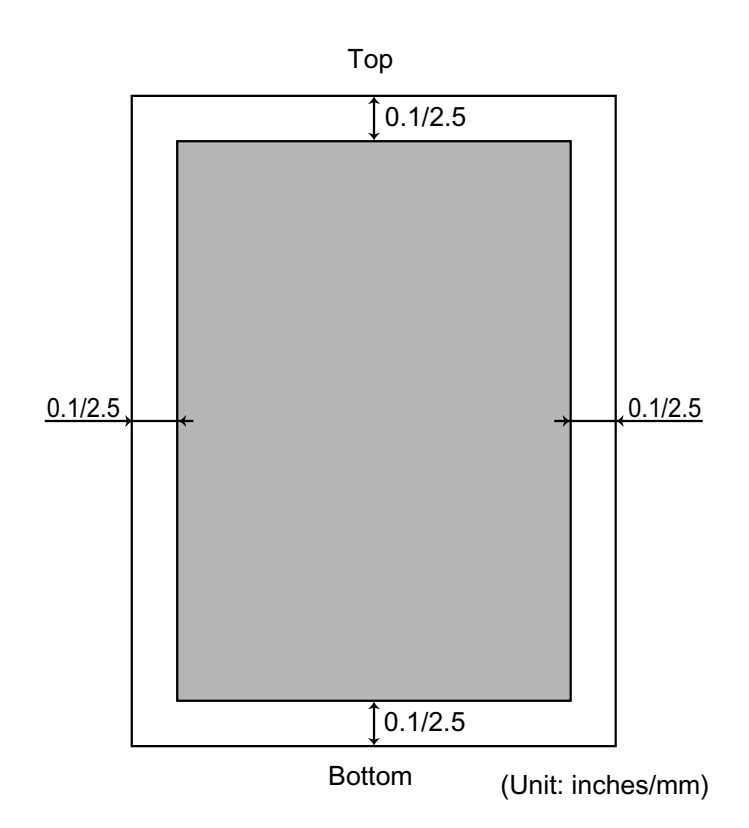
### **Parallel Interface Connector**

The printer has a parallel interface for connecting to the PC.

#### **Shape of Connector**

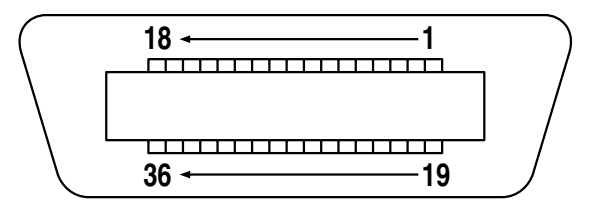

#### **Signal lines and pin assignment**

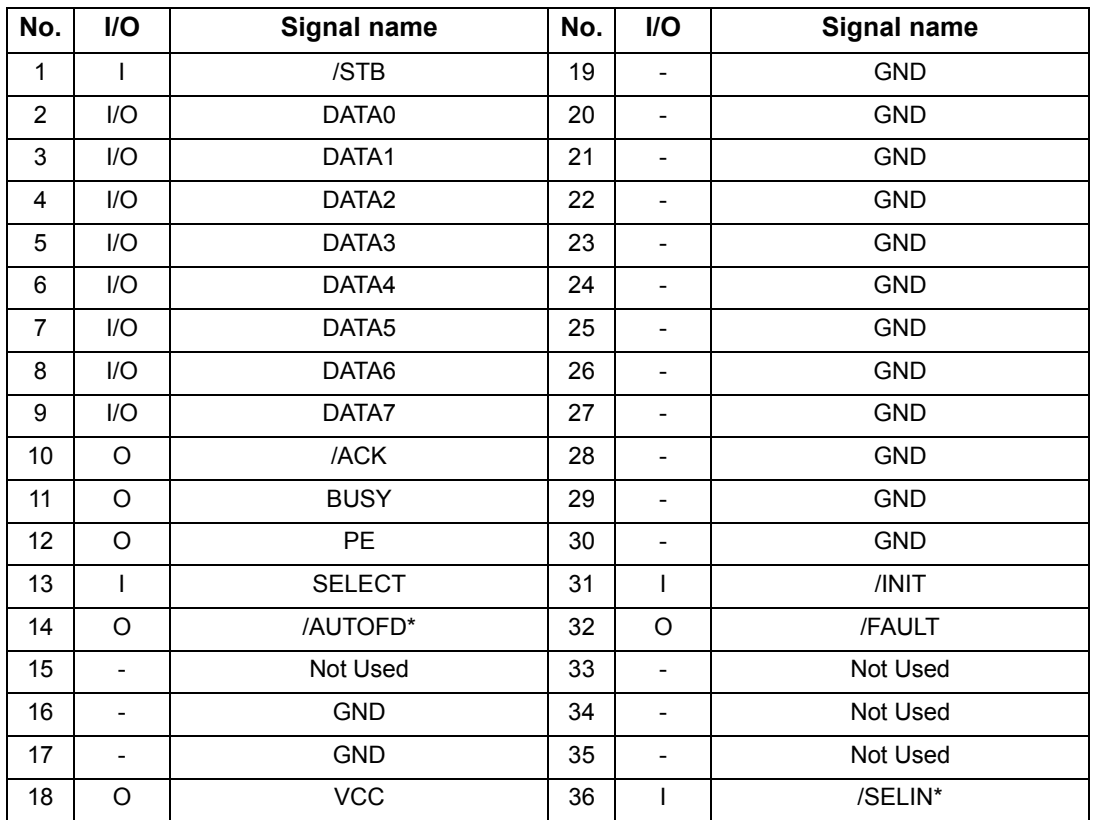

\*Signal used for bidirectional communication

#### **Signal functions**

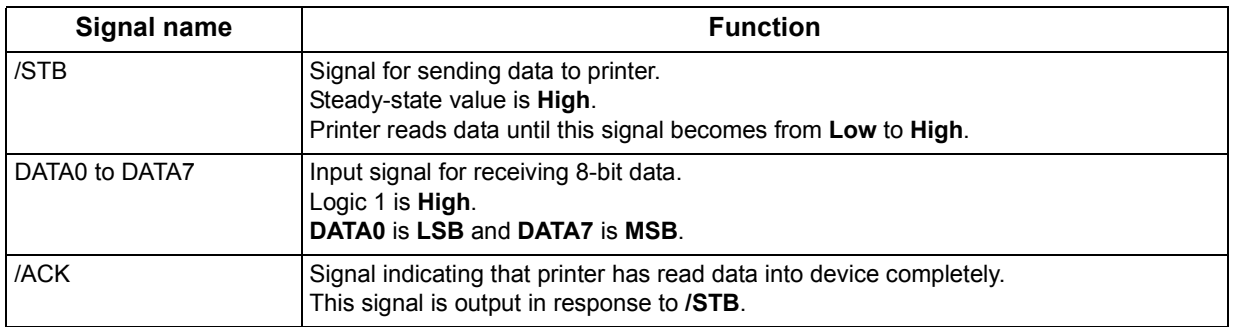

### **Parallel Interface Connector**

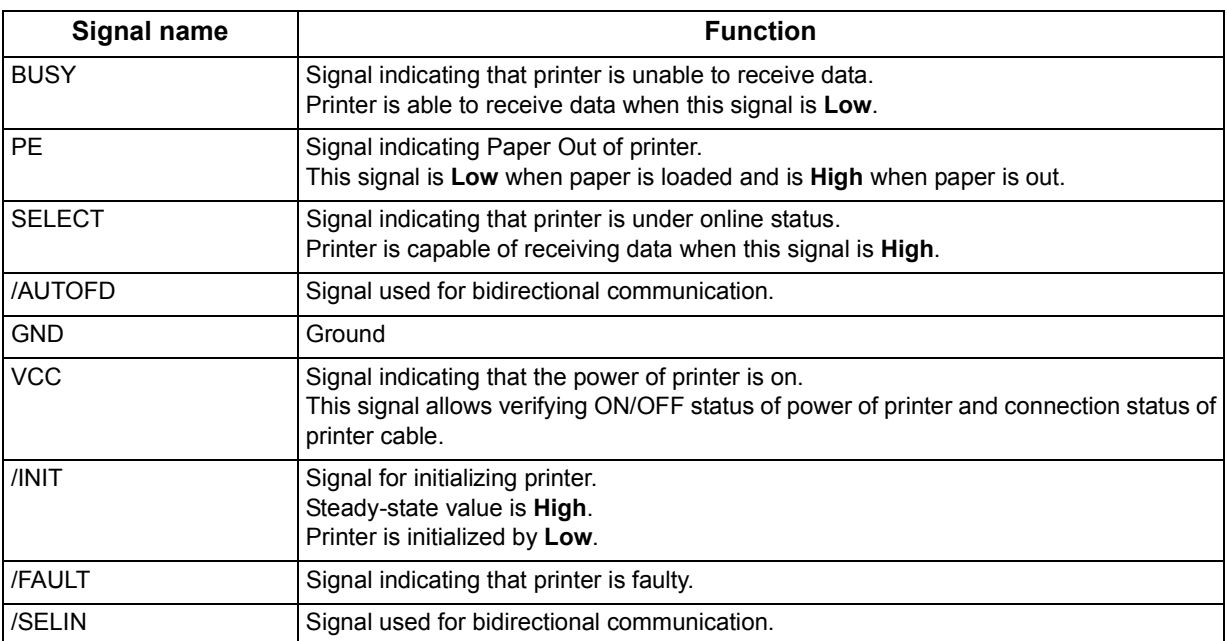

### **Appendix**

# **Font Table**

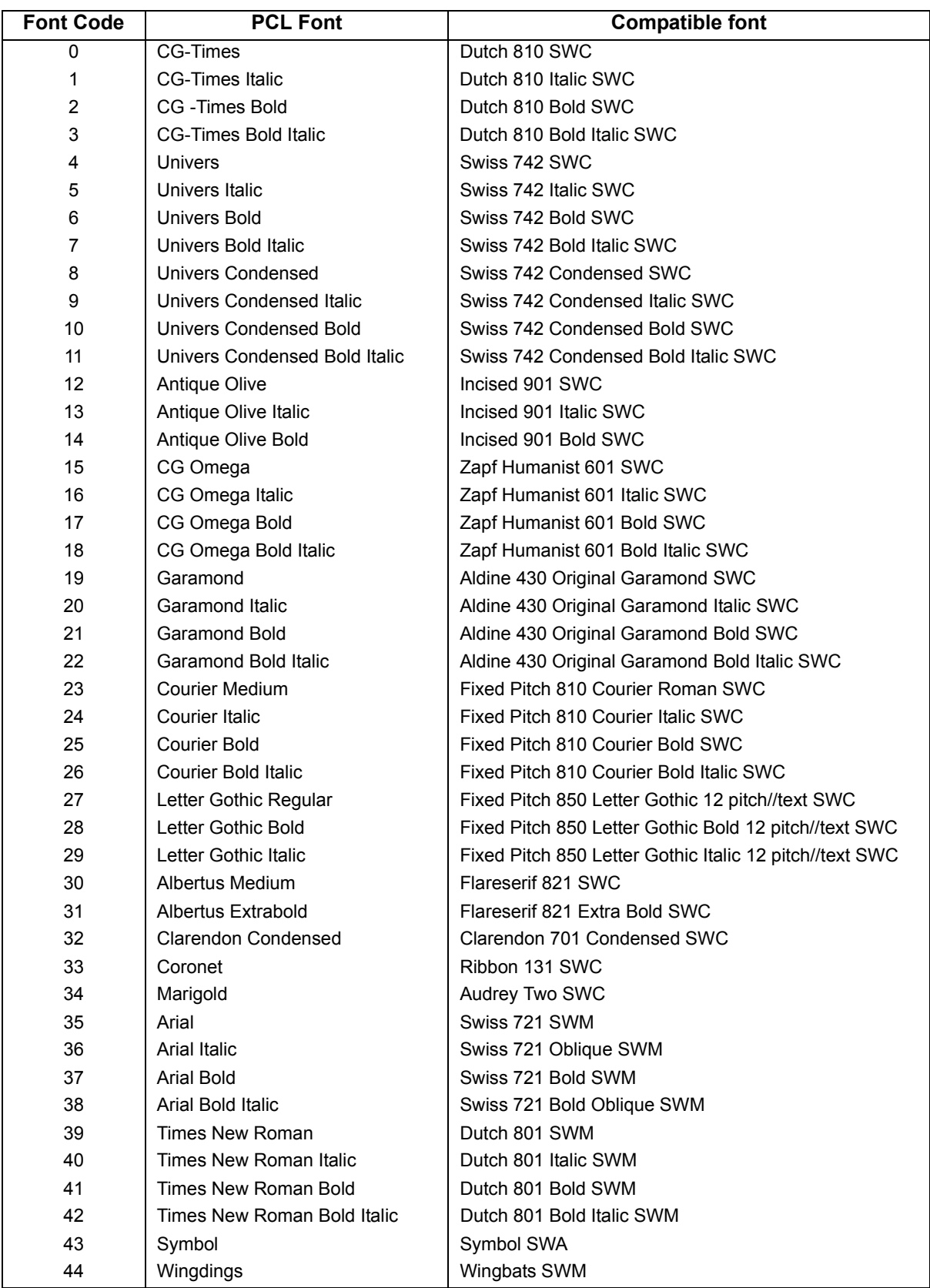

### **Appendix**

## **Symbol Table**

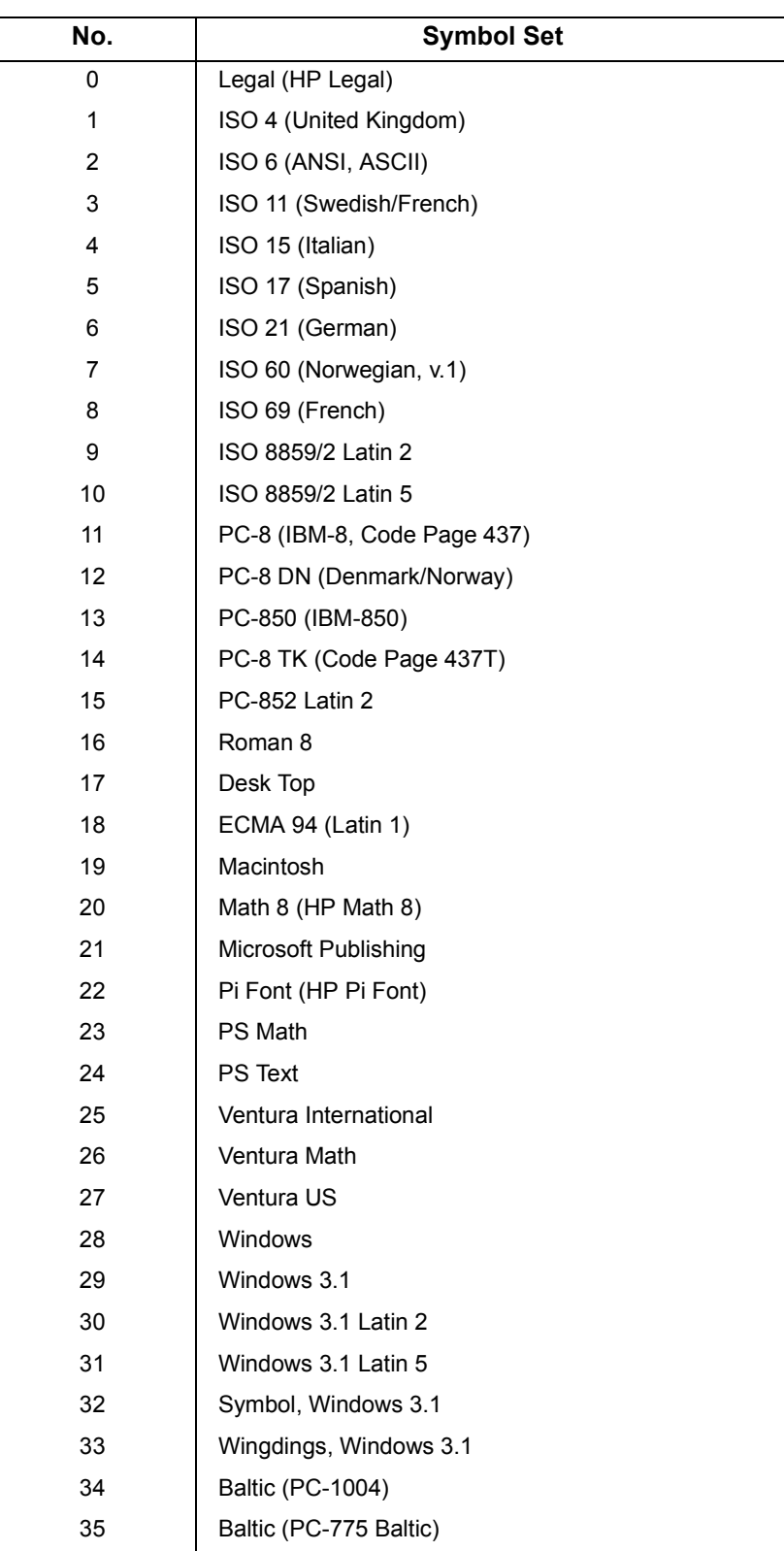

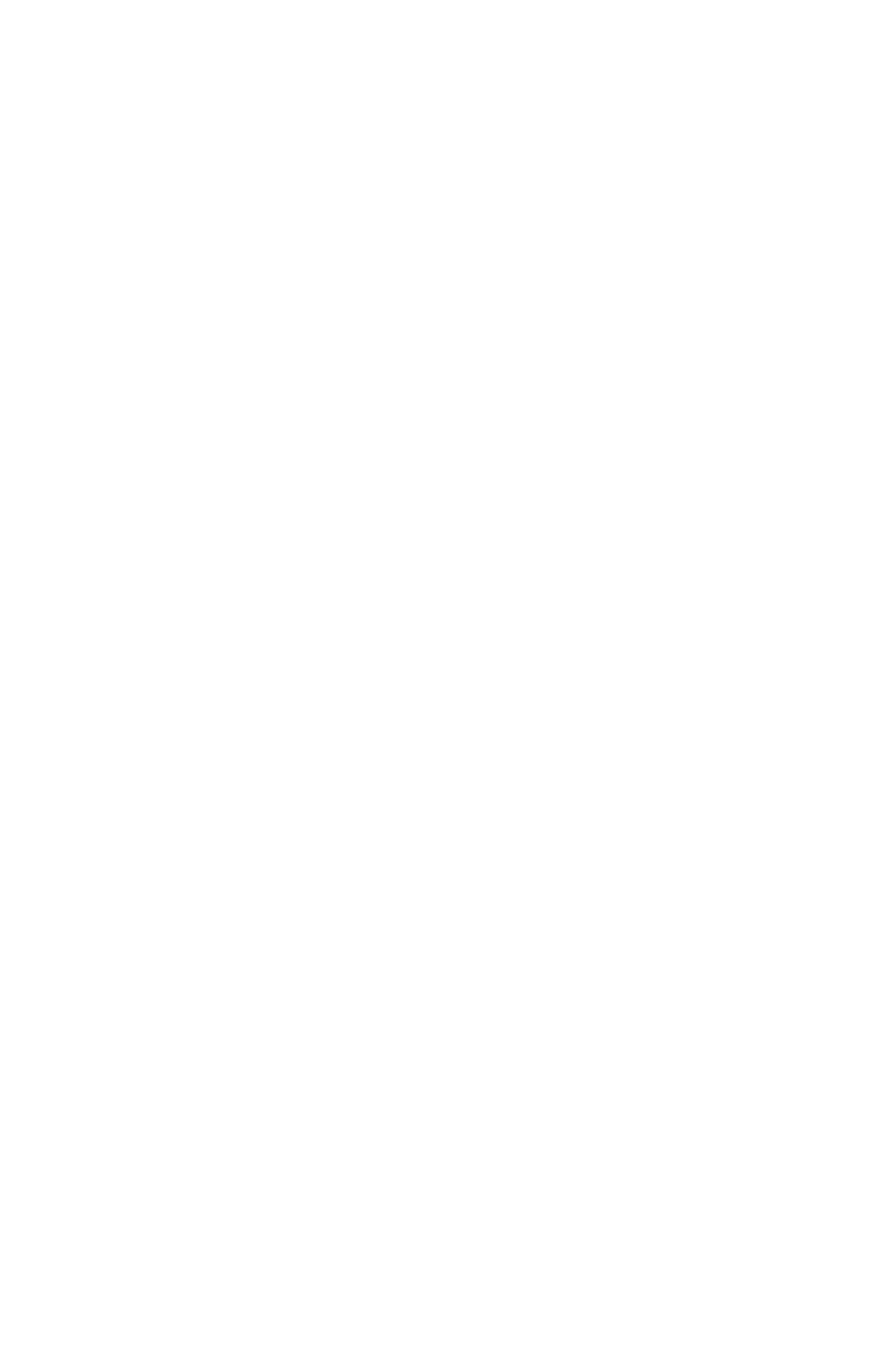

#### **WARRANTY**

PANASONIC DOCUMENT IMAGING COMPANY MAKES NO WARRANTIES, GUARANTEES OR REPRESENTATIONS, EXPRESSED OR IMPLIED, TO CUSTOMER WITH RESPECT TO THIS PANASONIC DIGITAL COPIER, INCLUDING BUT NOT LIMITED TO, ANY IMPLIED WARRANTY OF MERCHANTABILITY OR FITNESS FOR A PARTICULAR PURPOSE.

PANASONIC DOCUMENT IMAGING COMPANY ASSUMES NO RISK AND SHALL NOT BE SUBJECT TO LIABILITY FOR ANY DAMAGE, INCLUDING, BUT NOT LIMITED TO DIRECT, INDIRECT, SPECIAL, INCIDENTAL OR CONSEQUENTIAL DAMAGES OR LOSS OF PROFITS SUSTAINED BY THE CUSTOMER IN CONNECTION WITH THE USE OR APPLICATION OF THIS PANASONIC DIGITAL COPIER. SEE YOUR DEALER FOR DETAILS OF DEALER'S WARRANTY.

For Service, Call: **For Service**, Call:

Panasonic Document Imaging Company A Business Unit of Matsushita Electric Corporation of America Two Panasonic Way Secaucus, New Jersey 07094

Matsushita Electric Industrial Co., Ltd.<br>
T1201-2022 Website : http://www.panasonic.co.jp/global/

Panasonic Canada Inc. 5770 Ambler Drive Mississauga, Ontario L4W 2T3

> Published in Japan February 2002 DZSD001605-2